Bedienungsanleitung

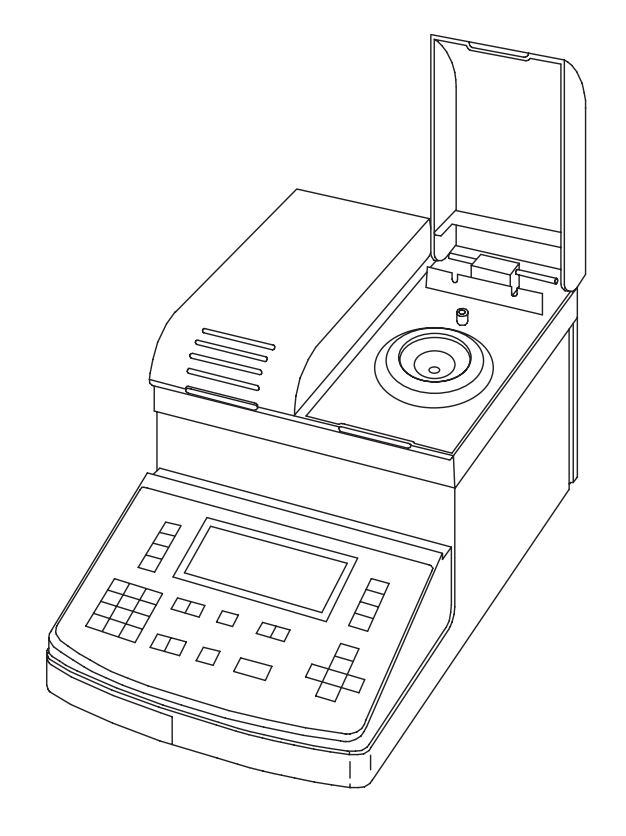

Version 4.x

# **Refraktometer RE40D/RE50**

# Inhalt

# **Seite**

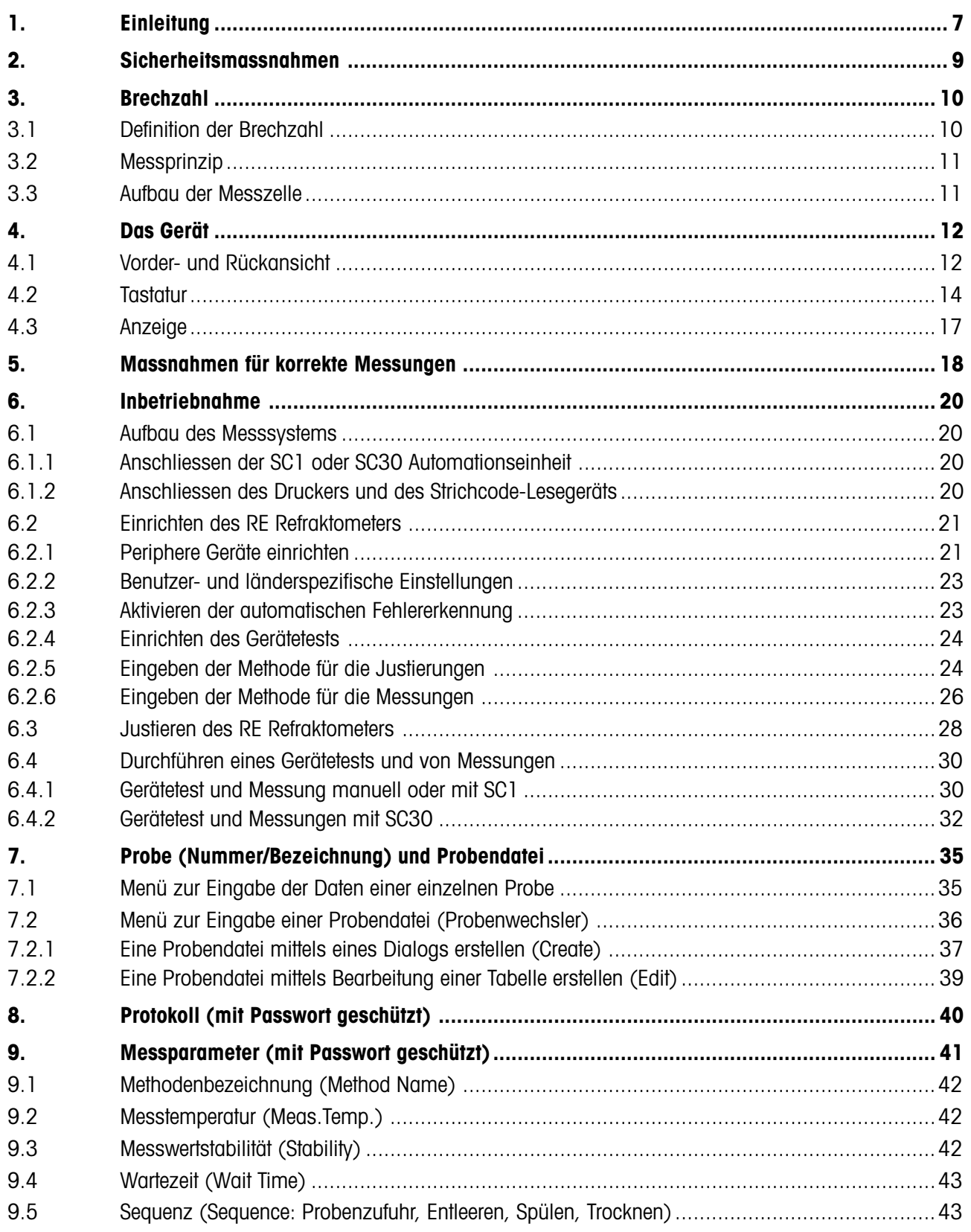

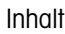

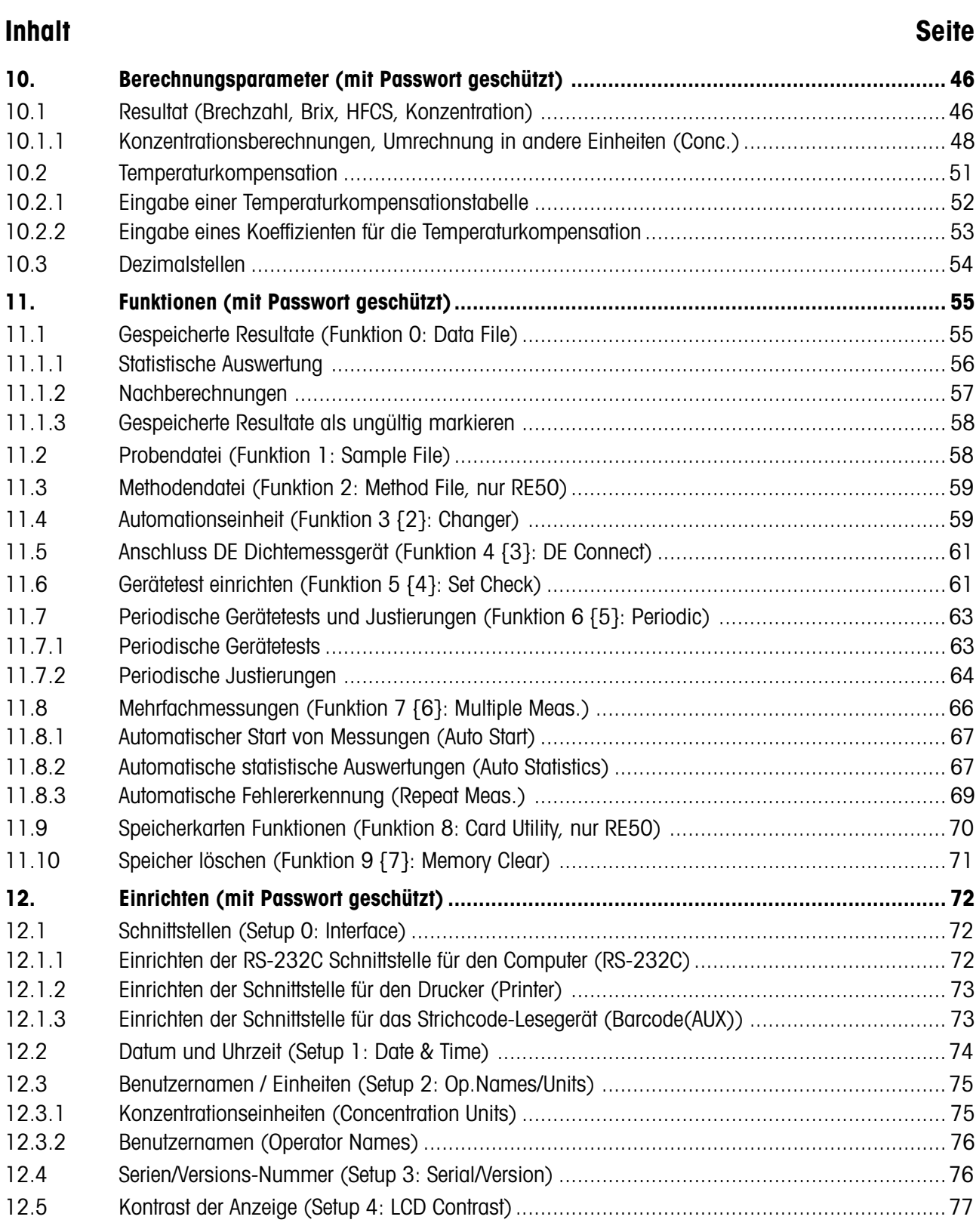

# Seite

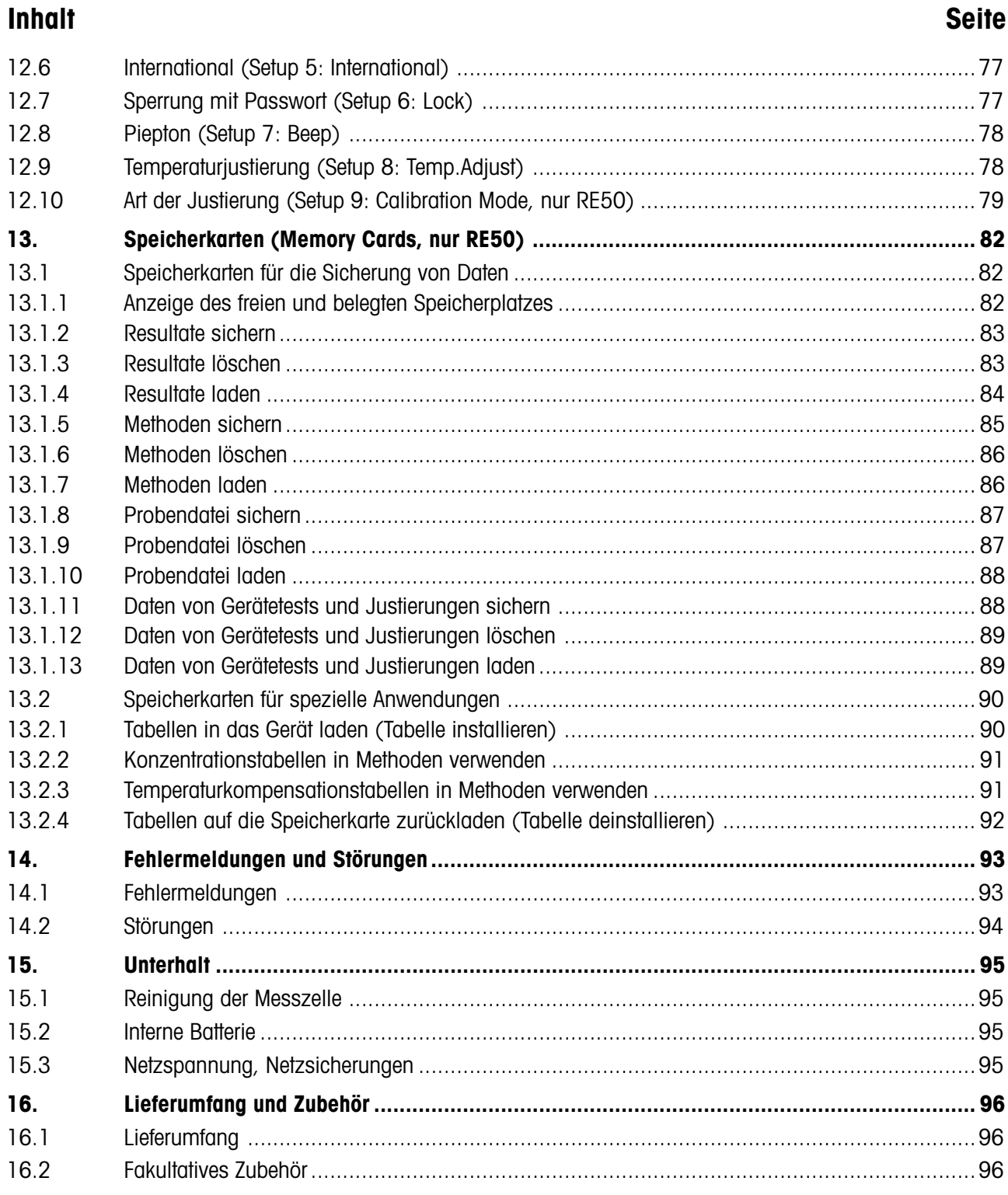

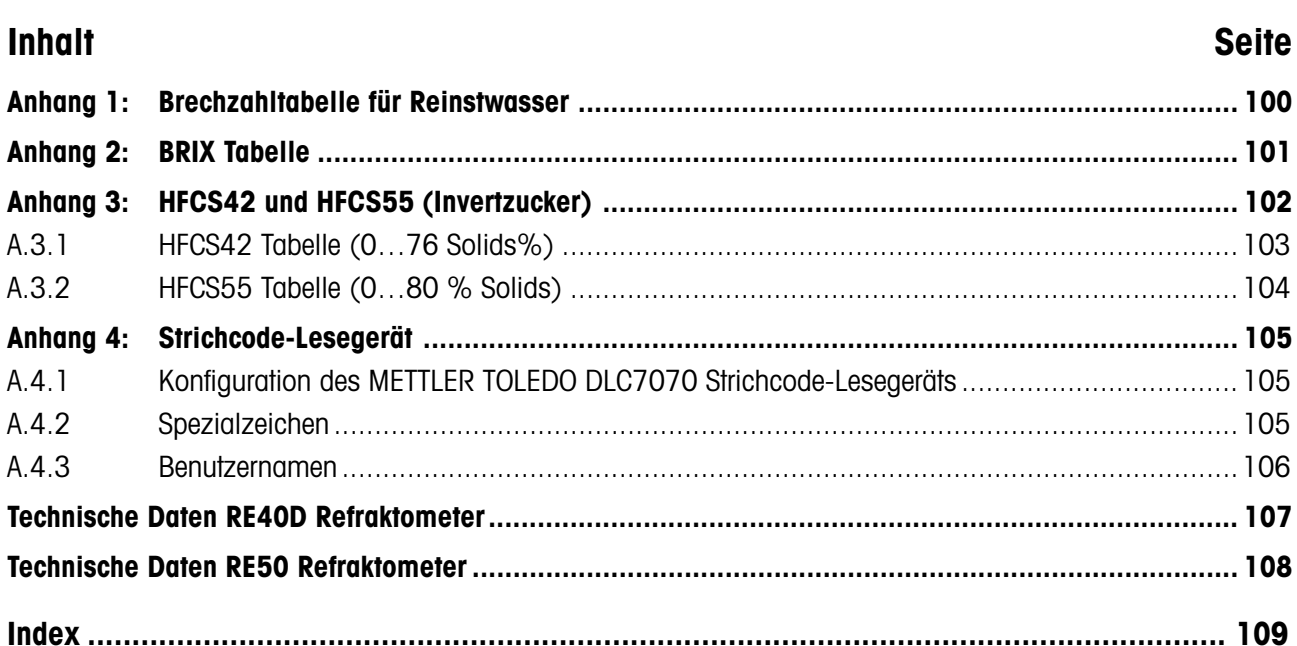

# <span id="page-8-0"></span>**1. Einleitung**

Die RE40D und RE50 Refraktometer dienen zur einfachen Bestimmung der Brechzahl von Flüssigkeiten. Die Messungen erfolgen mit der Methode der Totalreflexion. Mit diesem Verfahren lassen sich selbst dunkle Proben problemlos messen. Dank neuester Technik -keine beweglichen Teile, langlebige LED-Lichtquelle und resistentes Saphirprisma- sind die RE Refraktometer praktisch wartungsfrei.

## **Die RE40D und RE50 Refraktometer**

- messen Flüssigkeiten, deren Brechzahl in einem Bereich von 1.3200 … 1.7000 (RE40D) bzw. 1.32000 … 1.58000 (RE50) liegt.
- benötigen zur Messung eine minimale Menge an Probe (ca. 0.4 Milliliter).
- halten die Temperatur der zu messenden Proben dank einem eingebauten Peltier Thermostaten zwischen 15.0 und 70.0°C (RE40D) bzw. 15.00 und 50.00°C (RE50) konstant (kein Wasserbad notwendig).
- berechnen die Brechzahl der Proben für beliebige Bezugstemperaturen anhand von benutzerdefinierten Temperaturfunktionen.
- zeigen die Brechzahl der Proben auf Wunsch direkt in Brix-Graden oder in HFCS (High-Fructose Corn Syrup, nur RE50) an.
- sind in der Lage, die Messwerte anhand von benutzerdefinierten Formeln in beliebige Einheiten (wie z.B. Zeiss Zahl) umzurechnen und direkt in diesen Einheiten anzuzeigen.
- eignen sich für Konzentrationsbestimmungen. Die Konzentrationen werden aufgrund von benutzerdefinierten Formeln oder Konzentrationstabellen automatisch aus der gemessenen Brechzahl berechnet.
- liefern statistische Auswertungen (Mittelwert, Standardabweichung, relative Standardabweichung) der Resultate.
- erlauben die Eingabe von 10 Messmethoden. Eine dieser Methoden ist für die Justierung des Gerätes reserviert.
- können mit der eingebauten Check-Funktion auf einfache Art überprüft werden. Diese Funktion erlaubt eine regelmässige Überprüfung der Messgenauigkeit, ohne dass dabei Geräteeinstellungen verändert werden.
- verfügen über drei serielle Schnittstellen für den Anschluss eines Druckers, eines Strichcode-Lesegerätes und eines Computers sowie über einen Anschluss zur Ansteuerung eines Automationseinheit (SC1 oder SC30, siehe nächste Seite).

## **Das RE50 Refraktometer**

– speichert Methoden, Messdaten und Probendateien auf Speicherkarten (Memory Cards). Damit ist beispielsweise die Übertragung von Messmethoden auf ein anderes RE50 Refraktometer problemlos möglich.

#### **Einleitung**

#### **Wichtig:**

Mit einer SC1 und SC30 Probenzufuhr- und Reinigungseinheit (Option) können Sie Ihr RE Refraktometer zu einem vollautomatischen Messsystem für die Messung von Einzelproben (SC1) oder von Probenserien (SC30) ausbauen. Die Probenzufuhr- und Reinigungseinheiten verringern nicht nur den Arbeitsaufwand für die Durchführung Ihrer Brechzahlbestimmungen, sie helfen auch, Messfehler zu vermeiden, Reinigungsflüssigkeiten zu sparen und die Arbeitssicherheit zu erhöhen.

Das Vorgehen bei den Messungen, Justierungen und Überprüfungen der Messgenauigkeit der RE Refraktometer sowie bei der Eingabe der entsprechenden Methoden ist abhängig davon, ob Sie das Messgerät manuell oder mit einer angeschlossenen Automationseinheit (SC1 oder SC30) betreiben. Aus diesem Grund sind die betreffenden Abschnitte in dieser Bedienungsanleitung entsprechend gekennzeichnet:

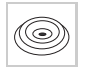

Diese Abschnitte müssen Sie nur beachten, wenn Sie Ihr RE Refraktometer manuell (d.h. ohne angeschlossene Automationseinheit SC1 oder SC30) betreiben.

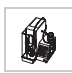

Diese Abschnitte müssen Sie nur beachten, wenn Sie Ihr RE Refraktometer mit einer angeschlossenen SC1 Probenzufuhr- und Reinigungseinheit für die Messung von Einzelproben betreiben.

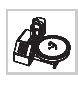

Diese Abschnitte müssen Sie nur beachten, wenn Sie Ihr RE Refraktometer mit einer angeschlossenen SC30 Probenzufuhr- und Reinigungseinheit für die Messung von Probenserien (Probenwechsler) betreiben.

# <span id="page-10-0"></span>**2. Sicherheitsmassnahmen**

Die RE40D und RE50 Refraktometer sind im Hinblick auf den in dieser Bedienungsanleitung beschriebenen Verwendungszweck geprüft worden. Dies befreit Sie jedoch nicht von der Verantwortung, selbst zu prüfen, ob das gelieferte Produkt für die von Ihnen beabsichtigten Verfahren und Zwecke geeignet ist. Im Umgang mit dem Gerät sollten Sie stets die folgenden Sicherheitsmassnahmen beachten.

### **Massnahmen zu Ihrem Schutz**

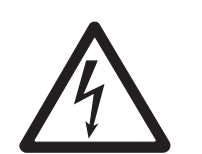

- Vergewissern Sie sich, dass Sie das mitgelieferte Netzkabel in eine Steckdose stecken, die geerdet ist! Ein technischer Defekt könnte ohne Erdung lebensgefährlich sein.
- Schalten Sie das Gerät ab und ziehen Sie das Netzkabel aus, wenn Sie defekte Sicherungen auswechseln! Ein elektrischer Schlag wäre lebensgefährlich.

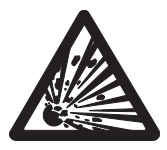

– Arbeiten Sie nicht in explosionsgefährdeter Umgebung! Das Gehäuse der RE Refraktometer ist nicht gasdicht (Explosionsgefahr durch Funkenbildung, Korrosion durch eindringende Gase).

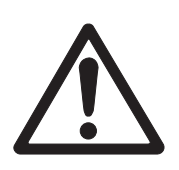

### **Massnahmen zur Betriebssicherheit**

- Reinigen Sie das Prisma sofort nach einer Messung von starken Säuren und Basen! Diese können das Prisma oder dessen Halterung angreifen.
- Verwenden Sie nur Sicherungen des spezifizierten Typs, wenn Sie diese auswechseln müssen!
- Schliessen Sie die folgenden Umwelteinflüsse aus:
	- starke Vibrationen
	- direkte Sonneneinstrahlung und plötzliche Temperaturschwankungen
	- ätzende Gase
	- stark verstaubte Umgebung
	- hohe Luftfeuchtigkeit
	- Temperaturen unter 5 °C und über 35 °C
	- starke Zugluft
	- starke elektrische oder magnetische Felder, bei denen das Netzteil durch starke Laständerungen beeinflusst wird.
- Benutzen Sie zur Aufgabe der Proben keine harten Gegenstände aus Glas, Metall oder Keramik. Das Prisma könnte dadurch beschädigt werden.
- Wenn das Gerät längere Zeit nicht gebraucht wird, reinigen Sie das Prisma, bevor Sie das Gerät wegstellen. Wir empfehlen das Gerät in der Kartonschachtel, in der es geliefert wurde, aufzubewahren.
- Lagern Sie das Gerät nicht an einem Ort mit extremen Bedingungen; zu hohe oder zu tiefe Temperaturen, hohe Luftfeuchtigkeit oder eine sehr staubige Umgebung schaden dem Gerät.

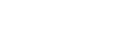

(©)

<span id="page-11-0"></span>Brechzahl

# **3. Brechzahl**

# **3.1 Definition der Brechzahl**

Die Brechzahl n (früher auch Brechungsindex genannt) einer Substanz ist das Verhältnis der Geschwindigkeit eines Lichtstrahls in Vakuum zu seiner Geschwindigkeit in der Substanz (dimensionslos).

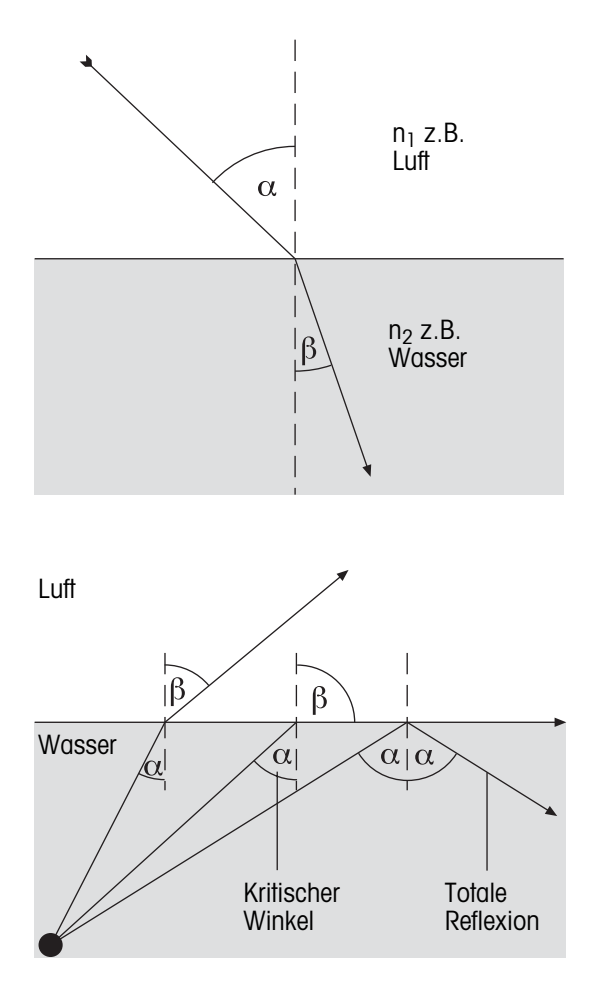

Tritt ein Lichtstrahl in einem bestimmten Winkel von einem optisch weniger dichten in ein optisch dichteres Medium (z.B. von Luft in Wasser), ändert er seine Richtung; bei senkrechtem Eintritt findet keine Richtungsänderung statt. Nach dem Gesetz von Snellius ist das Verhältnis der Brechzahlen beider Medien proportional zum Verhältnis von Brechungs- und Einfallswinkel des Lichtstrahls:

$$
\frac{n_1}{n_2} = \frac{\sin \beta}{\sin \alpha}
$$

Wenn ein Lichtstrahl von einem optisch dichteren in ein optisch weniger dichtes Medium tritt, ändert er ebenfalls seine Richtung. Wird der Einfallswinkel  $\alpha$ vergrössert, so erreicht er einen Grenzwert, bei dem der Lichtstrahl nicht mehr in das optisch weniger dichte Medium übertritt (Brechungswinkel  $β = 90°$ ). Beim Überschreiten dieses "Grenzwinkels" tritt Totalreflexion ein. Aus dem Grenzwinkel  $\alpha$  wird die Brechzahl berechnet:

 $\beta = 90^\circ \Rightarrow \sin \beta = 1$ 

Da die Brechung von der Wellenlänge des einfallenden Lichts abhängt, wird die Brechzahl n standardmässig bei der D-Linie von Natrium (Wellenlänge 589.3 nm) gemessen und mit n<sub>n</sub> bezeichnet.

Die Brechzahl hängt nicht nur von der Wellenlänge des Lichts sondern auch von der Temperatur der gemessenen Probe ab. Die Standardtemperatur ist 20 °C. Wenn bei einer anderen Temperatur, z.B. bei 25 °C gemessen wird, muss diese angegeben werden: n $_{{\sf{D}}}^{25}$ .

# <span id="page-12-0"></span>**3.2 Messprinzip**

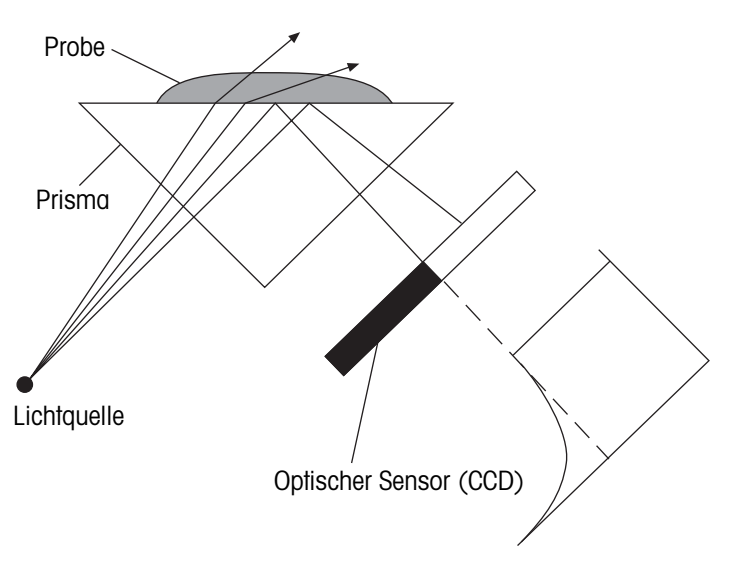

Das Licht, das von der Lichtquelle ausgestrahlt wird, dringt durch das Prisma und trifft auf die Probe. Dabei wird es teilweise gebrochen (Einfallswinkel < Grenzwinkel) und teilweise reflektiert (Einfallswinkel > Grenzwinkel).

Das reflektierte Licht wird mittels eines optischen Sensors (CCD) erfasst. Die Grenze zwischen dunklem und hellem Bereich ergibt den Grenzwinkel, der zur Berechnung der Brechzahl benötigt wird.

# **3.3 Aufbau der Messzelle**

Als Lichtquelle dient eine Leuchtdiode (LED), deren Strahl einen Polarisationsfilter, einen Interferenzfilter (589.3 nm) und verschiedene Linsen durchquert, bevor er durch das Saphirprisma auf die Probe trifft. Das reflektierte Licht (Einfallswinkel > Grenzwinkel) wird über eine Linse zum optischen Sensor geleitet, der den Grenzwinkel erfasst. Die Temperatur im Grenzbereich Prisma/Probe wird mit einem eingebauten Sensor erfasst.

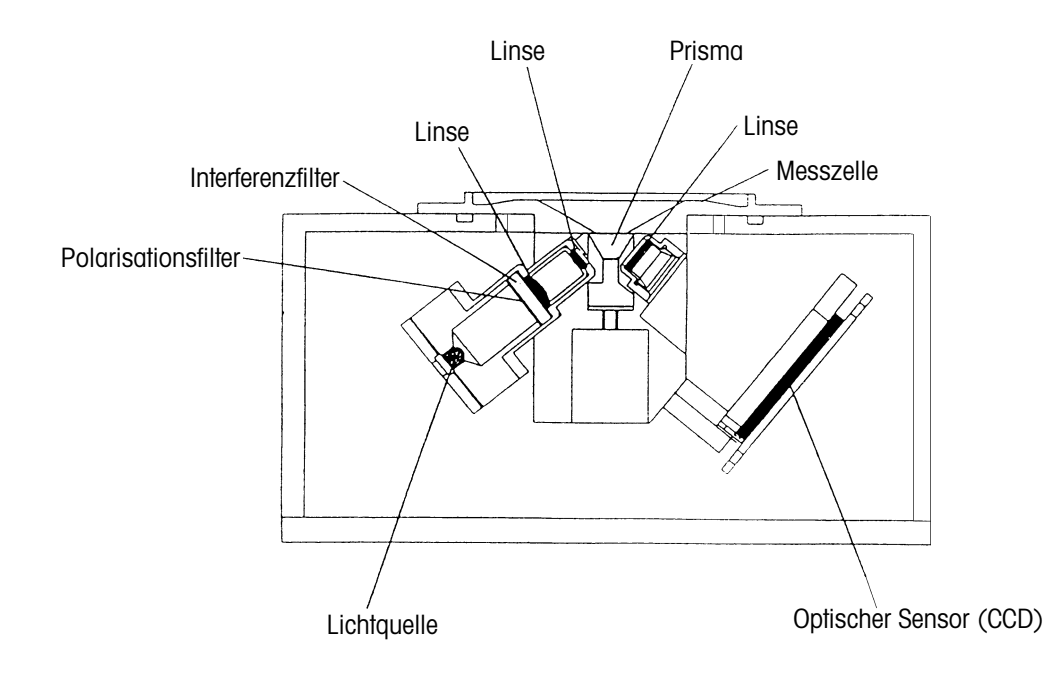

# <span id="page-13-0"></span>**4. Das Gerät**

# **4.1 Vorder- und Rückansicht**

**Vorderansicht**

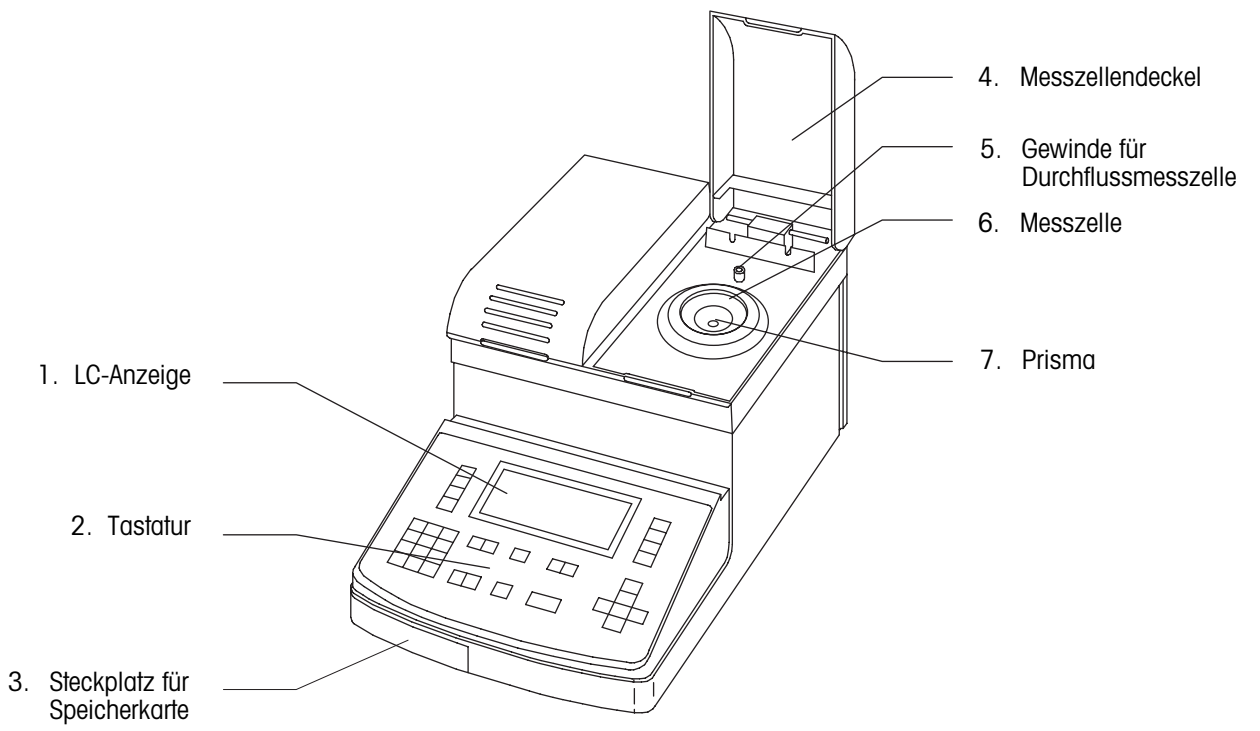

### **Rückansicht**

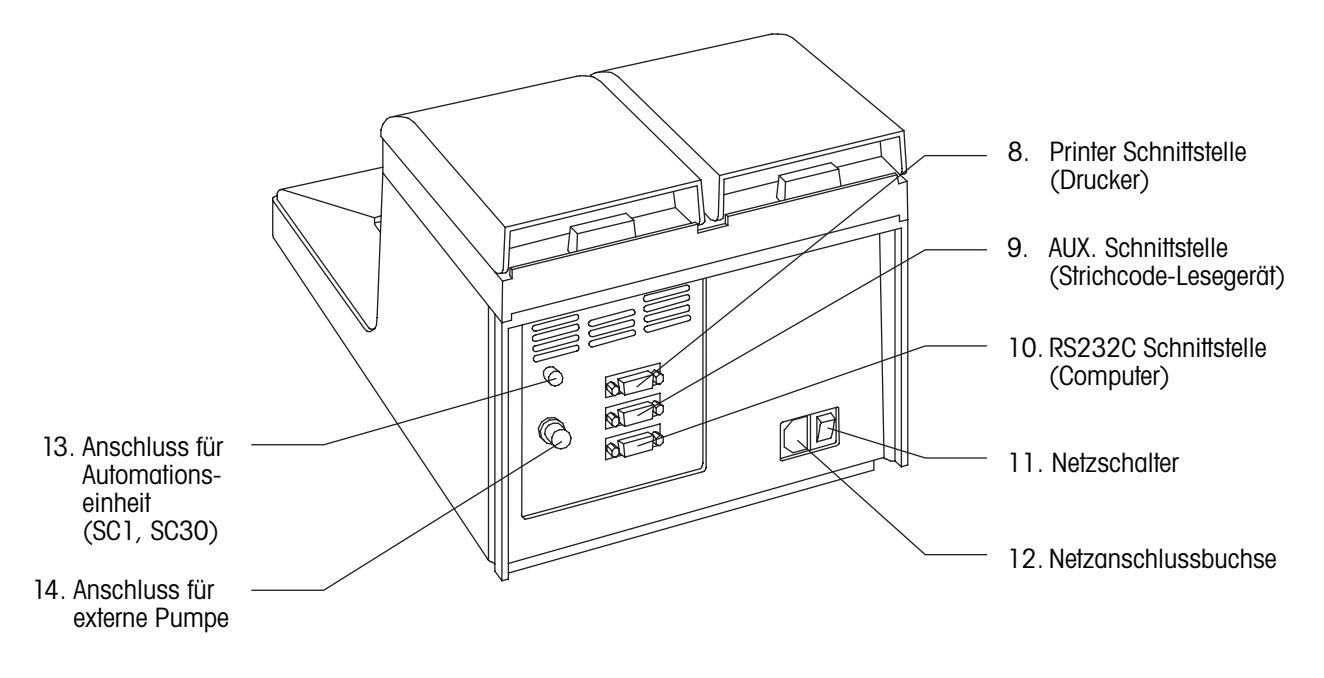

### **Legende**

- 1. LC-Anzeige 7 Zeilen-LCD zur Anzeige von Messresultaten, Zuständen und Einstellungen.
- 2. Tastatur (alphanumerisch) Zum Starten des Messvorgangs, Eingeben von Messbedingungen, Berechnungsparametern usw.
- 3. Steckplatz für Speicherkarte (Memory Card) Zum Aktualisieren der Gerätesoftware. Zum Laden und Herunterladen von Daten, Methoden und Probendateien (nur RE50).
- 4. Messzellendeckel Zum Schutz der Messzelle vor eindringendem Licht während des Messvorgangs. Geöffnet verhindert er, dass Probenflüssigkeit bei der Durchführung von manuellen Messungen nach hinten spritzt.
- 5. Gewinde für Durchflusszelle (FCU) Zur Befestigung einer Durchflusszelle (zum Anschluss einer Automationseinheit SC1 oder SC30).
- 6. Messzelle

Bei der manuellen Durchführung von Messungen wird die Probe in das Zentrum des Konus aufgetropft. Der Konus muss hierbei bis zur Linie mit Probe gefüllt werden (ca. 0.4 mL).

7. Prisma

Das Prisma ist aus Saphir gefertigt. Saphir ist ein guter Wärmeleiter und weist eine hohe chemische und mechanische Beständigkeit auf.

- 8. Schnittstelle für Drucker (Printer) Zum Anschluss eines seriellen Matrixdruckers.
- 9. Schnittstelle für Strichcode-Lesegerät (AUX.) Zum Anschluss eines Strichcode-Lesegeräts.
- 10. Schnittstelle für Computer (RS232C) Zum Anschluss eines Computers (z.B. für die Datenerfassung mit der DataCapture Software) oder eines METTLER TOLEDO DE40/45/51 Dichtemessgerätes.
- 11. Netzschalter
- 12. Netzanschlussbuchse für Wechselstrom Anschluss für Netzkabel. Die RE Refraktometer passen sich automatisch der Netzspannung Ihres Landes an, sofern diese zwischen 100 und 240 V liegt.
- 13. Anschluss für Automationseinheit (EXT.) Steuerungsanschluss für eine automatische Probenzufuhr- und Reinigungseinheit (SC1 oder SC30).
- 14. Anschluss für externe Pumpe (EXT PUMP) Für die Durchführung von Messungen einer Probe (zum Beispiel eines Reaktionsgemisches in einem Reaktor) in festen Zeitabständen kann hier eine peristaltische Pumpe angeschlossen werden.

**Contract** 

# <span id="page-15-0"></span>**4.2 Tastatur**

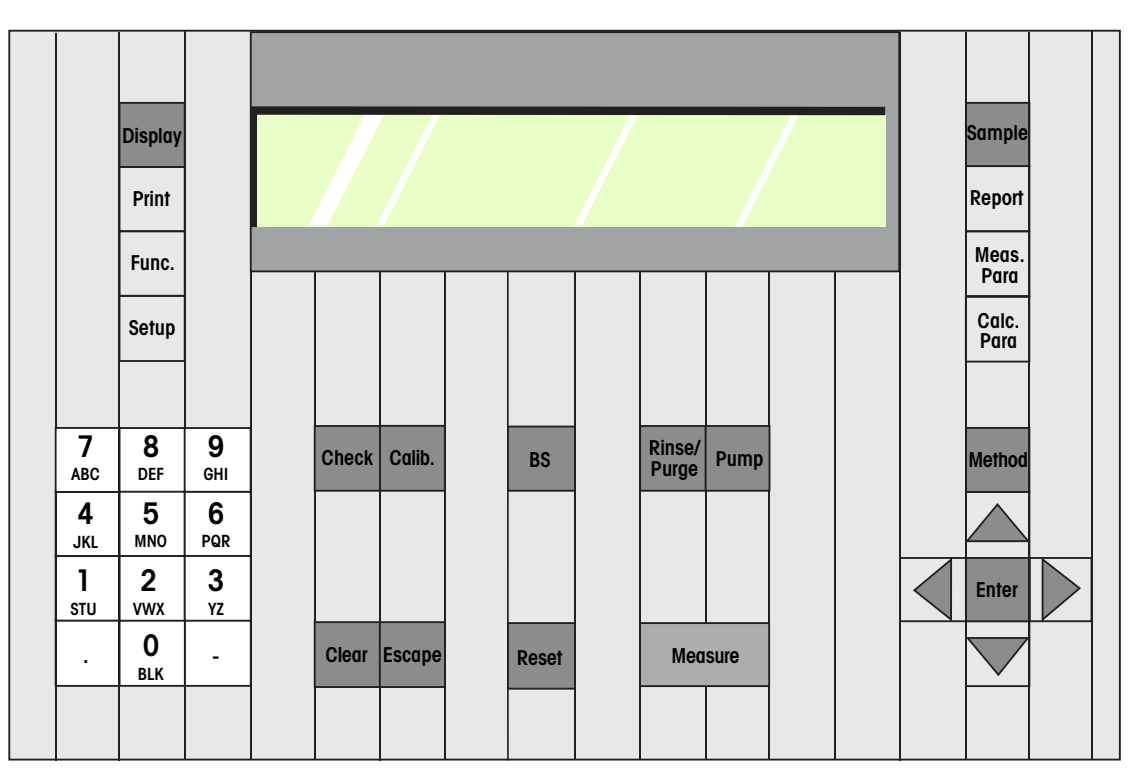

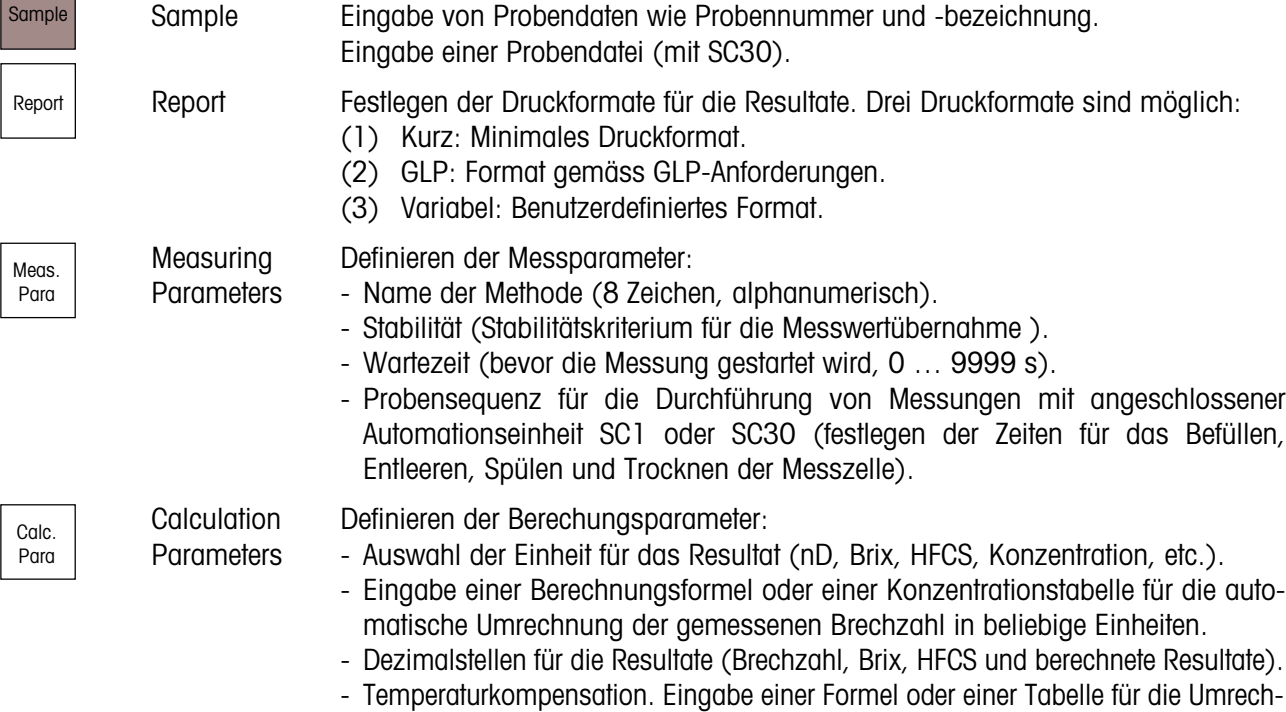

**Das Druckformat sowie die Mess- und Berechnungsparameter (Tasten "Report", "Meas.Para" und "Calc.Para") können für alle 9 Messmethoden einzeln festgelegt werden.**

nung der gemessenen Brechzahl auf eine andere Temperatur.

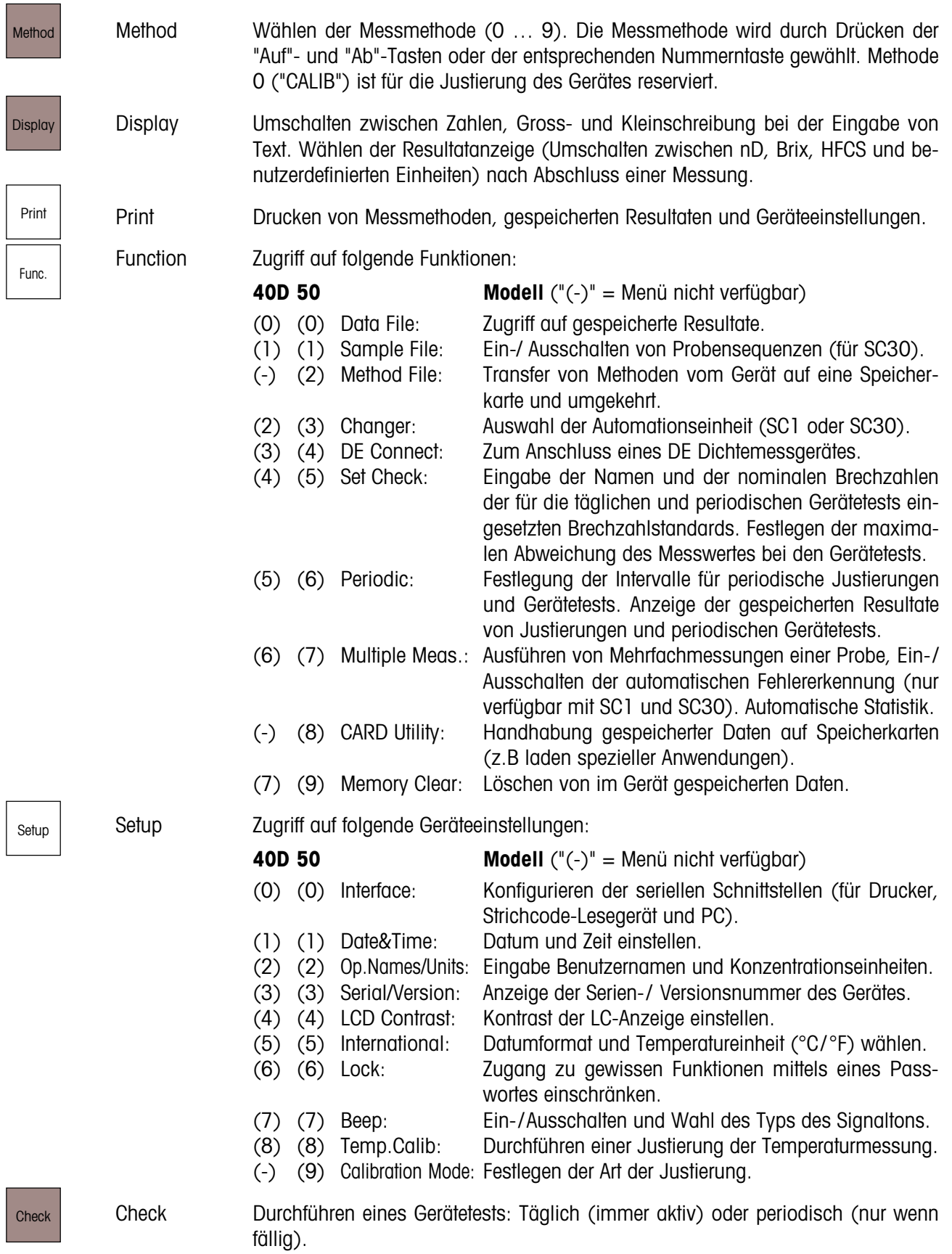

#### Das Gerät

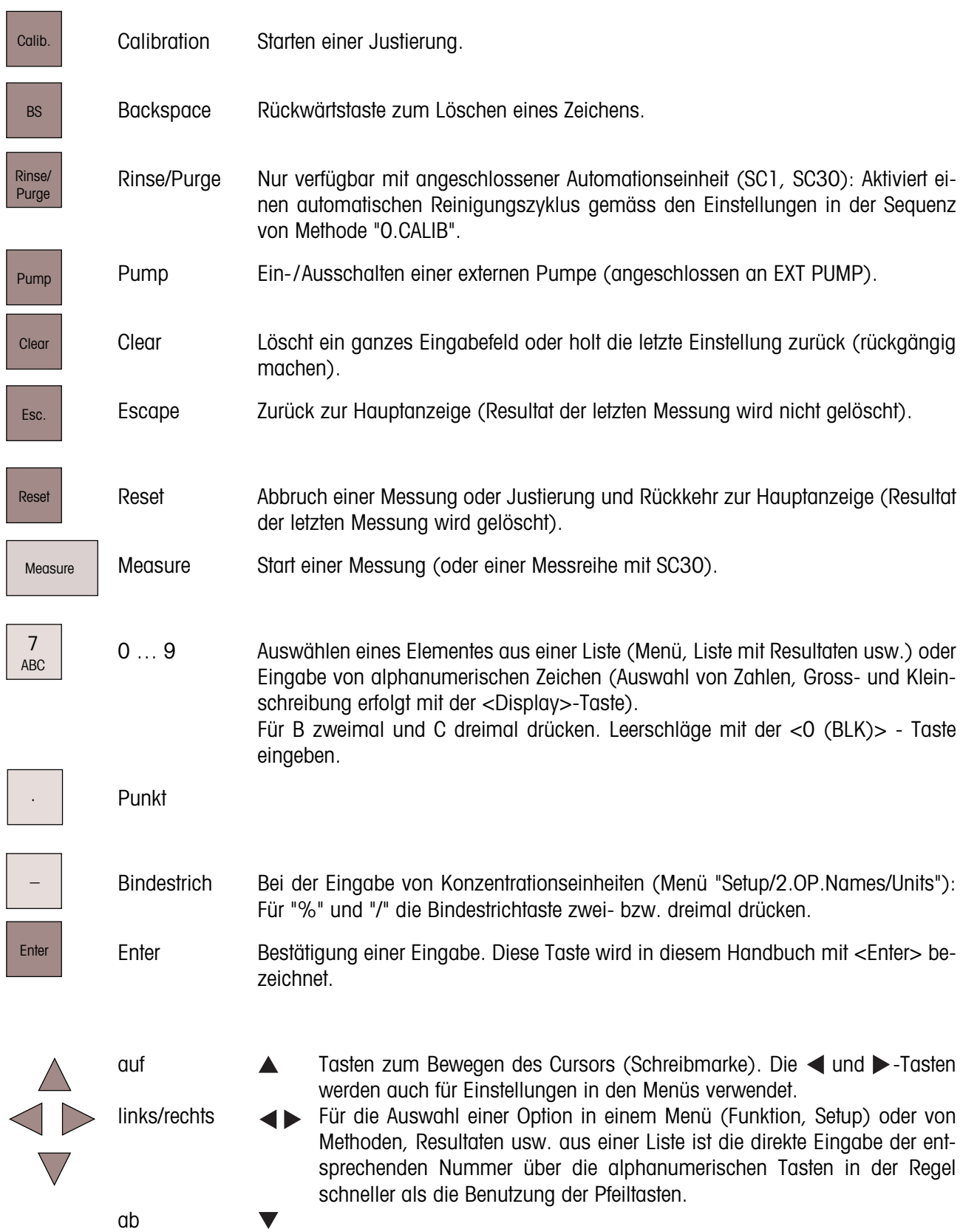

# <span id="page-18-0"></span>**4.3 Anzeige**

Die RE Refraktometer verfügen über eine 7 Zeilen LC-Anzeige mit 40 Zeichen pro Zeile. Nach dem Einschalten des Geräts (Schalter auf der Rückseite) erscheint folgende Meldung auf der Anzeige:

Die Software-Version ("Version") erscheint für kurze Zeit. Die Software Version kann auch unter "Setup/ 3.Serial/Version" angezeigt werden.

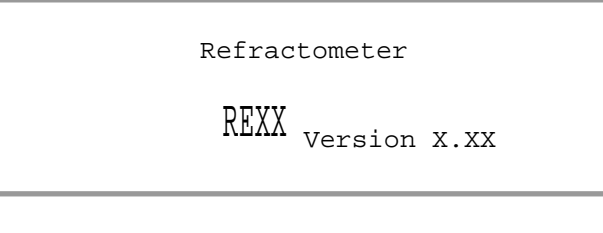

Nach wenigen Sekunden erscheint die Hauptanzeige. Die Meldung "Wait for Ready" blinkt solange, bis die Messzelle die eingestellte Temperatur erreicht hat. Falls die Messzelle justiert wurde erscheint anschliessend die Meldung "Ready" ansonsten die Meldung "No Calibration".

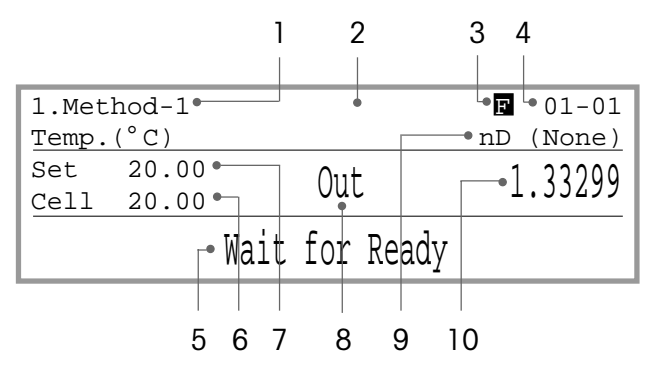

Auf der Hauptanzeige werden folgende Informationen angezeigt:

- 1 Nummer und Name der Messmethode.
- 2 Probenbezeichnung. Dieses Feld kann leer sein (z.B. wenn das Gerät zum ersten Mal eingeschaltet wird).
- 3 "F" erschient, wenn die Probendatei eingeschaltet ist. Dies ist immer der Fall, wenn mit einer SC30 Probenzufuhr- und Reinigungseinheit gearbeitet wird.
- 4 Probennummer. Die Probennummer besteht aus zwei Teilen, z.B. 01-02.

Die erste zweistellige Zahl (00 … 98) ist die Nummer der Messserie. Im Gerät wird sie auch "High Sample No." genannt. Wenn Sie für die Messungen von unterschiedlichen Probentypen jeweils eine eigene spezifische Seriennummer pro Probentyp verwenden, können Sie die gespeicherten Resultate später bequem statistisch auswerten.

Die nächste zweistellige Zahl (00 … 99) ist die Nummer der Probe. Im Gerät wird sie auch "Low Sample No." genannt. Diese Zahl wird mit jeder Messung automatisch um 1 erhöht.

- 5 Zustandsanzeige (Statuszeile). Hier werden Zustände, Fehlermeldungen und Anweisungen an den Bediener angezeigt.
- 6 Gemessene (aktuelle) Temperatur der Brechzahlmesszelle.
- 7 Solltemperatur der Messzelle gemäss gewählter Messmethode.
- 8 Fehlermeldung der automatischen Fehlererkennung (nur verfügbar, falls das RE Refraktometer zusammen mit einer SC1 oder einer SC30 Probenzufuhr- und Reinigungseinheit betrieben wird).
- 9 Einheit für den Messwert gemäss gewählter Messmethode (nD, Brix(%), HFCS42, HFCS55, Conc.).
- 10 Messwert. Der Messwert erscheint erst bei der Durchführung einer Messung. Nach Abschluss der Messung kann die Einheit für den Messwert mit der <Display>-Taste umgeschaltet werden (z.B von nD auf Brix(%)).

# <span id="page-19-0"></span>**5. Massnahmen für korrekte Messungen**

Die "Repeat Meas." (automatische Fehlererkennung, nur verfügbar mit angeschlossener Automationseinheit SC1 oder SC30) und die "Check" Funktionen der RE Refraktometer helfen Ihnen, mögliche geräte- und probenbedingte Messfehler zu erkennen. Um korrekte Messungen sicherzustellen, beachten Sie bitte folgendes:

- Nach dem Einschalten des Gerätes oder nach einer Veränderung der Messtemperatur dauert es in der Regel 15 Minuten, bis die Messzelle die eingestellte Temperatur erreicht hat. Um verlässliche Resultate sicherzustellen, sollten Sie nach dem Einschalten des Gerätes oder nach einer Änderung der Messtemperatur jedoch mindestens 30 Minuten warten, bis Sie eine Messung oder eine Justierung des Gerätes vornehmen.
- Justieren Sie das Gerät, wenn Sie die Messtemperatur verändert haben.
- Überprüfen Sie die Messgenauigkeit des Gerätes von Zeit zu Zeit mit Brechzahlstandards. Geeignete Brechzahlstandards finden Sie in Kapitel 16.2.
- Stellen Sie sicher, dass die gemessenen Proben homogen sind. Zähflüssige und hoch konzentrierte Proben müssen vor der Probenahme gut durchmischt werden.
- (©)
- Verwenden Sie weiche Papiertücher oder Gaze, um die Proben von der Messzelle zu entfernen bzw. das Prisma zu trocknen. Watte ist zur Reinigung der Messzelle nicht geeignet, da sich deren Fasern auf dem Prisma festsetzen und die Messungen verfälschen können.
- Verwenden Sie deionisiertes Wasser zum Reinigen der Messzelle nach der Messung von wässrigen Proben. Nach der Messung organischer Proben sollten Sie ein geeignetes organisches Lösungsmittel wie Toluol, Ethanol oder Azeton zum Reinigen der Messzelle verwenden. Um das Trocknen der Messzelle zu beschleunigen, ist es in der Regel empfehlenswert, diese nach der Reinigung zusätzlich mit einem leichtflüchtigen Lösungsmittel (z.B. Azeton) abzuwischen.
- Stellen Sie sicher, dass die Ringmarke der Messzelle immer vollständig von der Probe bedeckt ist (minimale Probenmenge: ca. 0.4 mL).
- Rühren Sie die Probe vor der Messung auf dem Prisma, um allfällige Luftblasen zu entfernen.
- ł
- Verwenden Sie als erste Spülflüssigkeit ("RINSE 1") ein Lösungsmittel, das Ihre Proben zu lösen vermag. Wenn Sie wässrige Proben und öl- oder fetthaltige Proben nacheinander messen müssen, können Sie als erste Spülflüssigkeit eine wässrige Tensidlösung einsetzen. Geben Sie zirka 25 vol% Ethanol zu der Tensidlösung, um eine starke Schaumbildung zu vermeiden (die Spülflüssigkeit wird beim Spülvorgang mit Luft vermischt!).
- Verwenden Sie als zweite Spülflüssigkeit ("RINSE 2") ein Lösungsmittel mit einem hohen Dampfdruck (z.B. Azeton), um eine vollständige Trocknung der Messzelle sicherzustellen.
- Entfernen Sie sporadisch die Durchflusszelle (FCU) und reinigen Sie die Oberfläche des Prismas mit einem weichen Papiertuch, das Sie mit einem geeigneten Lösungsmittel befeuchtet haben. Nach der Reinigung montieren Sie die Durchflusszelle wieder und drücken die <Rinse/Purge>- Taste auf dem Refraktometer.

Die Messung von Proben, die eine oder mehrere der unten erwähnten Charakteristiken aufweisen, erfordern ein spezielles Vorgehen:

#### **– Hoch konzentrierte Proben**

Die Konzentration solcher Proben kann sich während der Messung verändern, da sie sich durch Verdunsten des Lösungsmittels aufkonzentrieren können. Dies kann eine schlechte Wiederholbarkeit der Resultate oder einer starke Abweichung der Messwerte vom wahren Wert zur Folge haben. Bei erhöhter Messtemperatur tritt dieses Problem häufiger auf. Falls Sie solche Proben messen müssen,

- verwenden Sie nach Möglichkeit eine Automationseinheit (SC1 oder SC30). Mit der Durchflusszelle kann ein Verdunsten des Lösungsmittels während der Messung ausgeschlossen werden. Bewahren Sie die Proben bis zur Messung in den verschliessbaren Probenfläschchen von METTLER TOLEDO auf.
- vermeiden Sie tiefe Messtemperaturen. Beim Abkühlen auf die Messtemperatur könnte ein Teil der Probe auskristallisieren, was Streulicht zur Folge haben kann.

#### **– Kolloidale Proben (wie z.B. Milch)**

Die kolloidalen Partikel verursachen Streulicht. Dadurch wird die Wiederholbarkeit der Messwerte beeinträchtigt, im schlimmsten Fall ist keine Messung möglich.

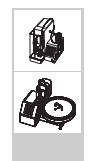

– Aktivieren Sie die "Repeat.Meas" Funktion und geben Sie für "Repetitions" einen Wert von mindestens 3 ein (siehe Kapitel 11.8.3). Damit wird von jeder Probe automatisch eine Mehrfachbestimmung durchgeführt und der Mittelwert der Einzelmessungen ermittelt und angezeigt. Wird die Wiederholbarkeit der Messwerte durch das Streulicht zu stark beeinträchtigt, erscheint die Meldung "Out" auf der Anzeige und eine Fehlermeldung wird ausgedruckt.

#### **– Leicht flüchtige Proben**

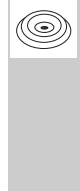

Die Messung solcher Proben kann lange dauern und es können falsche Resultate erhalten werden: Ein Teil der Probe verdunstet während der Messung, das Prisma wird durch die Verdunstungsenergie abgekühlt. Dadurch kann die Temperaturregelung der Messzelle gestört werden. Aus diesem Grund sollte für die Messung von leicht flüchtigen Proben eine möglichst tiefe Messtemperatur gewählt, und die Messzelle mit einem Verdunstungsdeckel (ME 51322114) abgedeckt oder mit einer Automationseinheit (SC1 oder SC30) gearbeitet werden.

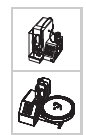

Bewahren Sie die Proben bis zur Messung in den verschliessbaren Probenfläschchen von METTLER TOLEDO auf.

#### **– Proben die zur Schaumbildung neigen**

Schaum und Luftblasen auf der Oberfläche des Prismas erzeugen Streulicht. Dadurch wird die Wiederholbarkeit der Messwerte beeinträchtigt. Im schlimmsten Fall ist keine Messung möglich.

# <span id="page-21-0"></span>**6. Inbetriebnahme**

In diesem Kapitel wird erklärt, wie Sie das RE Refraktometer in Betrieb nehmen, das Gerät justieren und erste Messungen vornehmen. Dieses Kapitel macht Sie anhand eines praktischen Beispiels, einer Zuckergehaltsbestimmung (BRIX) in Orangensaft, mit den wichtigsten Möglichkeiten der RE Refraktometer bekannt.

Es wird davon ausgegangen, dass Sie das RE Refraktometer zusammen mit einem GA42-Drucker und einem DLC7070 Strichcode-Lesegerät betreiben. Sollte dies nicht der Fall sein, können Sie die entsprechenden Abschnitte überspringen.

Gewisse Schritte bei der Inbetriebnahme, den Messungen, Justierungen und Überprüfungen der Messgenauigkeit des RE Refraktometers sowie bei der Eingabe der entsprechenden Methoden sind abhängig davon, ob Sie das Messgerät manuell oder mit einer angeschlossenen Automationseinheit (SC1 oder SC30) betreiben. In diesem Abschnitt werden alle drei Möglichkeiten (keine Automationseinheit, SC1, SC30) beschrieben, die betreffenden Abschnitte sind entsprechend gekennzeichnet (siehe Kapitel 1).

# **6.1 Aufbau des Messsystems**

## **6.1.1 Anschliessen der SC1 oder SC30 Automationseinheit**

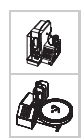

Schliessen Sie die SC1 oder SC30 Probenzufuhr- und Reinigungseinheit wie in der Betriebsanleitung dieser Automationseinheiten beschrieben an Ihr RE Refraktometer an.

## **6.1.2 Anschliessen des Druckers und des Strichcode-Lesegeräts**

Schliessen Sie den GA42-Drucker am Anschluss "Printer" des RE Refraktometers an. Vergewissern Sie sich, dass der DIP-Schalter 2 des Druckers auf ON steht. Dieser DIP-Schalter befindet sich unter der Batterieabdeckung (siehe GA42-Betriebsanleitung). Schliessen Sie den GA42-Drucker an das Netz an.

Schliessen Sie das DLC7070 Strichcode-Lesegerät am Anschluss "AUX." des RE Refraktometers an.

Schalten Sie den GA42-Drucker und das RE Refraktometer (sowie die Automationseinheit, falls angeschlossen) ein.

# <span id="page-22-0"></span>**6.2 Einrichten des RE Refraktometers**

### **6.2.1 Periphere Geräte einrichten**

#### **6.2.1.1 Automationseinheit**

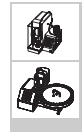

Drücken Sie die <Func.>-Taste auf dem RE Refraktometer. Wählen Sie "3.Changer" (bzw. "2.Changer", RE40D) mit der <3> (<2>)-Taste und bestätigen Sie mit <Enter>.

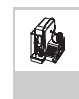

Wählen Sie "SC1" für "Changer" mit der  $\blacktriangleright$ -Taste und bestätigen Sie mit <Enter>. Es erscheinen weitere Optionen im Menü "Changer":

Wählen Sie mit der  $\blacktriangleright$ -Taste "On" für "Rinse / Purge" und für "Drain+Prerinse". Bestätigen Sie beide Einstellungen mit <Enter>.

Wählen Sie "SC30" für "Changer" mit der  $\blacktriangleright$ -Taste und bestätigen Sie mit <Enter>. Es erscheinen weitere Optionen im Menü "Changer": 45

> Wählen Sie mit der <a>cder >-Taste "Off" für "Calib.", "Home" für "Start Position" und "On" für "Rinse / Purge" sowie für "Drain+Prerinse". Bestätigen Sie alle Einstellungen mit <Enter>.

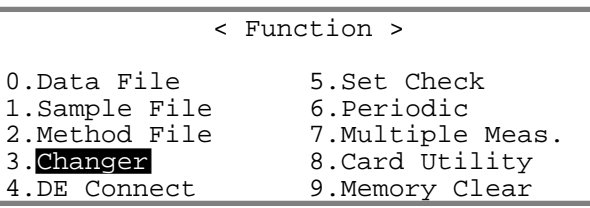

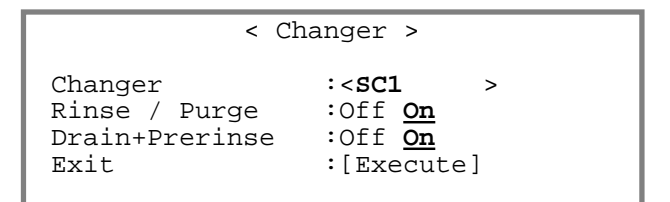

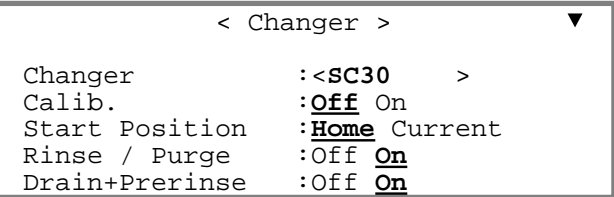

Eine genaue Beschreibung dieses Menüs finden Sie in Kapitel 11.4.

#### **6.2.1.2 GA42-Drucker**

Drücken Sie die <Setup>-Taste. Wählen Sie "0.Interface" mit der <0>-Taste und bestätigen Sie mit <Enter>.

Wählen Sie "1.Printer" mit der  $\blacktriangledown$ -Taste und bestätigen Sie mit <Fnter>

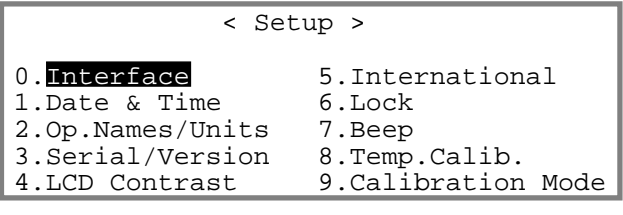

< Interface >

0.RS-232C 1.Printer

2.BarCode(AUX)

Wählen Sie "GA-" für "Printer" mit der >-Taste und bestätigen Sie mit <Enter>.

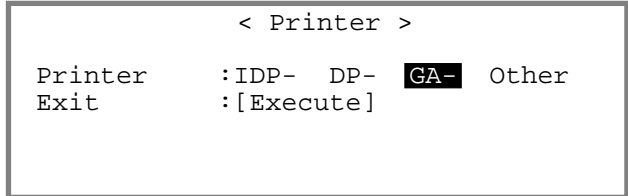

## **6.2.1.3 Strichcode-Lesegerät**

Drücken Sie die <Setup>-Taste. Wählen Sie "0.Interface" mit der <0>-Taste und bestätigen Sie mit <Enter>.

Wählen Sie "2.BarCode(AUX)" mit der ▼-Taste und bestätigen Sie mit <Enter>.

< Interface >

- 0.RS-232C 1.Printer
- 2.BarCode(AUX)

Wählen Sie "On" für "Barcode(AUX)", "9600" für "Baud Rate", "None" für "Parity", "1" für "Stop Bits" und "8" für "Data Bits" mit den < und > - Tasten. Bestätigen Sie alle Einstellungen mit <Enter>.

Geben Sie "1" für "Start Pos." und "0" für "Read Length" ein. Bestätigen Sie beide Eingaben mit <Enter>. Wählen Sie "CR+LF" für "Delimiter" mit der > - Taste und bestätigen Sie mit <Enter>.

< Barcode(AUX)> Barcode(AUX):Off **On** Baud Rate Parity : Even Odd **None**<br>Stop Bits : 1 2 Stop Bits :1 2<br>Data Bits :7 **8** Data Bits

v

```
< Barcode(AUX)>
                                                    \blacktriangleStart Pos. :[1]
Read Length :[ 0]<br>Delimiter :<CR+LF>
Delimiter<br>Exit
                   : [Execute]
```
Drücken Sie die <Reset>-Taste. Die Hauptanzeige erscheint.

Lesen Sie die zwei Strichcodes "Reset" und "Mode RS232" nacheinander ein, um das Strichcode-Lesegerät zu konfigurieren:

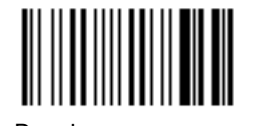

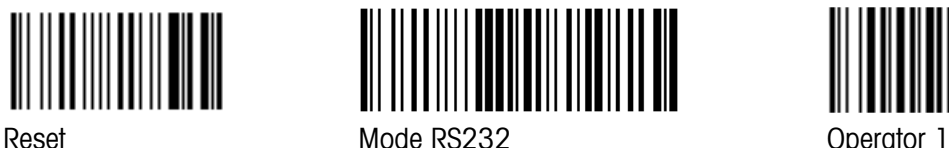

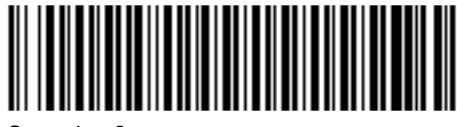

Um zu überprüfen, ob das Lesegerät korrekt funktioniert, lesen Sie den Strichcode "Operator 1" ein. Falls auf der Statuszeile nicht kurz "Operator :" erscheint, überprüfen Sie, ob das Strichcode-Lesegerät korrekt angeschlossen ist, und ob die Einstellungen im Menü "Barcode(AUX)" korrekt sind.

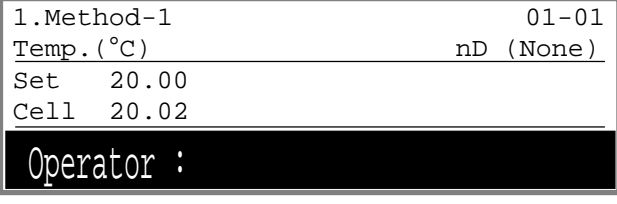

## <span id="page-24-0"></span>**6.2.2 Benutzer- und länderspezifische Einstellungen**

#### **6.2.2.1 Datum und Zeit**

Drücken Sie die <Setup>-Taste. Wählen Sie "1.Date & Time" und bestätigen Sie mit <Enter>.

Geben Sie das Datum ("Day", "Month", "Year") und die Uhrzeit ("Hour", "Minutes") ein. Bestätigen Sie Ihre Eingaben mit <Enter>.

Das Format für das Datum kann im Menü Setup unter "5.International" gewählt werden.

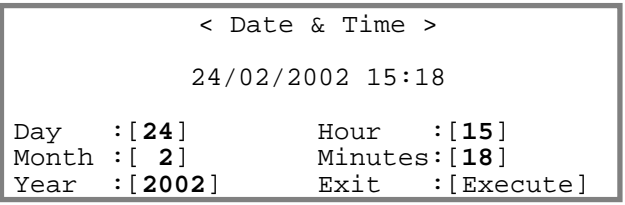

#### **6.2.2.2 Benutzernamen**

Drücken Sie die <Setup>-Taste. Wählen Sie "2.Op.Names/Units" und bestätigen Sie mit <Enter>.

Wählen Sie "1.Operator Names" und bestätigen Sie mit <Enter>.

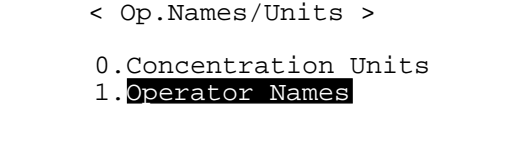

Drücken Sie die ▼-Taste um zum Eingabefeld "Name 1" zu gelangen. Geben Sie eine Liste der zukünftigen Benutzer des RE Refraktometers ein (bis zu 10 Namen können eingegeben werden) und bestätigen Sie jeden Namen mit <Enter>. Drücken Sie die <Display>-Taste, um Gross- und Kleinbuchstaben oder Zahlen einzugeben.

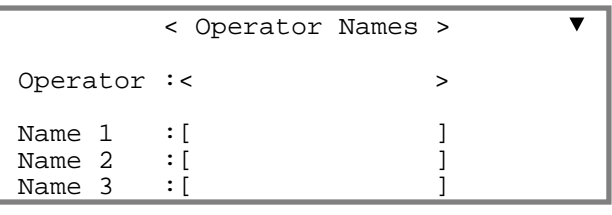

Falls Sie über ein Strichcode-Lesegerät verfügen, machen Sie eine Fotokopie der Liste in Anhang A.4.3 und tragen Sie dort die Benutzernamen wie hier eingegeben ein.

## **6.2.3 Aktivieren der automatischen Fehlererkennung**

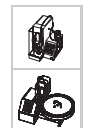

Mit der Funktion "Repeat Meas." sind die RE Refraktometer in der Lage, die häufigsten Fehlerquellen bei der Durchführung von Brechzahlbestimmungen automatisch zu erkennen. Beachten Sie bitte, dass diese Funktion nur dann verfügbar ist, wenn Sie Ihr Refraktometer mit einer Automationseinheit (SC1 oder SC30) betreiben.

Drücken Sie die <Func.>-Taste. Wählen Sie "7.Multiple Meas." (bzw. "6.Multiple Meas.", RE40D) und bestätigen Sie mit <Enter>.

Im Menü "Multiple Meas." wählen Sie "2.Repeat Meas." und bestätigen mit <Enter>.

< Multiple Meas. >

0.Auto Start 1.Auto Statistics

2.Repeat Meas.

<span id="page-25-0"></span>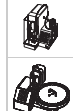

Wählen Sie "On" für "Repeat Meas." und bestätigen Sie mit <Enter>. Es erscheinen weitere Optionen im Menü "Repeat Meas.".

Geben Sie 3 für "Repetitions" und 25 für "Movement Ratio" ein. Für "SD Limit" geben Sie einen Wert von 0.00010 ein, wenn Sie mit einem RE50 Refraktometer arbeiten. Wenn Sie

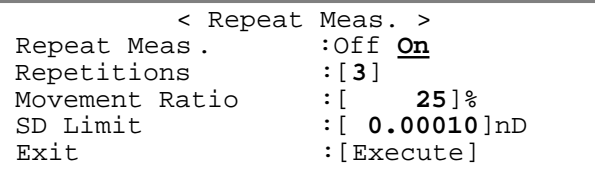

mit einem RE40D Refraktometer arbeiten, geben Sie für "SD Limit" einen Wert von 0.0002 ein. Bestätigen Sie jede Eingabe mit <Enter>.

Mit den obigen Einstellungen wird jede Probe dreimal gemessen: Nach der ersten Messung wird die Probe zweimal im System vorwärtsbewegt und nach jeder Vorwärtsbewegung erneut gemessen. Liegt die Standardabweichung der drei gemessenen Brechzahlen über dem für "SD Limit" festgelegten Wert, wird eine Fehlermeldung angezeigt und ausgedruckt.

Eine genaue Beschreibung der Funktion "Repeat Meas." finden Sie in Kapitel 12.8.3.

## **6.2.4 Einrichten des Gerätetests**

Die Messgenauigkeit der RE Refraktometer sollte sporadisch mit der eingebauten Gerätetest-Funktion überprüft werden (siehe Kapitel 11.6). In diesem Abschnitt werden die Einstellungen für die Durchführung eines solchen Gerätetests mit destilliertem Wasser gezeigt.

Drücken Sie die <Func.>-Taste. Wählen Sie "5.Set Check" (bzw. "4.Set Check", RE40D) und bestätigen Sie mit <Enter>.

Richten Sie nun den Gerätetest ein. Wählen Sie "Daily" für "Check" mit der <-Taste und bestätigen Sie mit <Enter>. Geben Sie die Werte für "Ref.Value" (in unserem Fall die theoretische Brechzahl von Wasser bei 20 °C, falls Sie mit einem RE40D arbeiten geben Sie hier 1.3330 ein) und für "Tolerance" (höchste Zulässig Abweichung des Messwertes beim Gerätetest, falls Sie

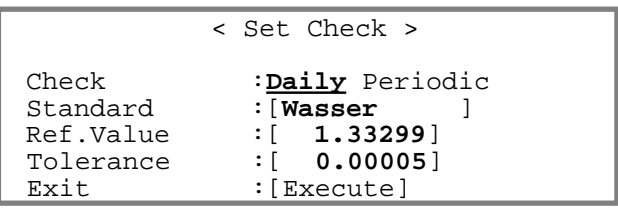

mit einem RE40D arbeiten geben Sie hier 0.0001 ein) sowie den Namen des Standards ("Standard") gemäss nebenstehender Abbildung ein. Bestätigen Sie alle Eingaben mit <Enter>.

## **6.2.5 Eingeben der Methode für die Justierungen**

#### **6.2.5.1 Löschen aller Methoden**

Bevor Sie die Methoden für die Justierungen und für die Zuckergehaltsbestimmung eingeben, sollten Sie sämtliche Methoden aus dem Arbeitsspeicher des RE Refraktometers löschen (d.h. auf die Werkseinstellungen zurücksetzen):

Drücken Sie die <Func.>-Taste. Wählen Sie "9.Memory Clear" (bzw. "7.Memory Clear", RE40D) und bestätigen Sie mit <Enter>.

Wählen Sie "4.Method Parameter" und bestätigen Sie mit <Fnter>.

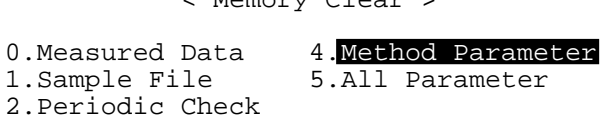

 $\sim$  Memory Clear  $\sim$ 

3.Periodic Calib.

Wählen Sie "Yes" für "Clear Execute" und bestätigen Sie mit <Enter>. Alle Methoden des RE Refraktometers werden auf die Standardeinstellungen zurückgesetzt.

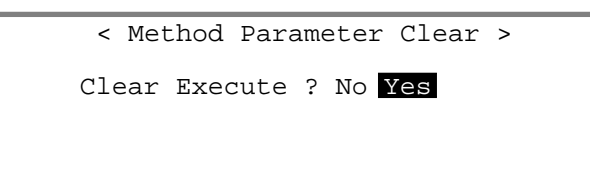

### **6.2.5.2 Eingeben der Parameter für die Justierungen**

Drücken Sie die <Method>-Taste.

Wählen Sie Methode "0.CALIB." mit der <0>-Taste und bestätigen Sie mit <Enter>. Methode 0 ist für die Justierungen des Gerätes reserviert, mit dieser Methode können also keine Messungen durchgeführt werden!

Drücken Sie die <Meas.Para>-Taste. Die Parameter der Methode "0.CALIB." werden angezeigt. Der Name der Methode ("Method Name") sowie die Temperatur der Messzelle ("Meas.Temp.") wird nur angezeigt und kann nicht verändert werden. Als Stabilitätskriterium für die Messwertübernahme ("Stability") sollte in Methode 0 immer 0 gewählt werden (genaueste Messung), da diese Methode für die Justierung verwendet wird. Die Wartezeit ("Wait Time") können Sie ebenfalls auf 0 s belassen.

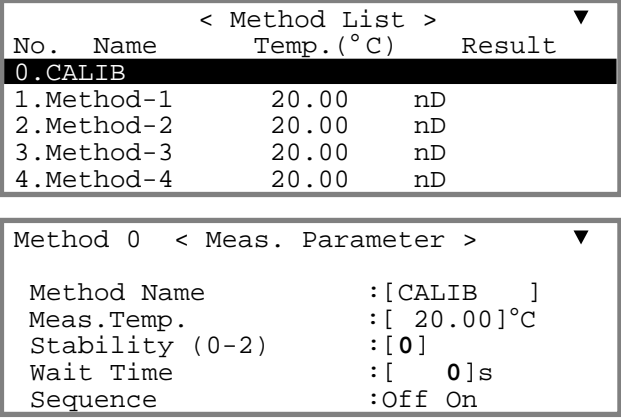

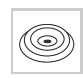

Wenn Sie Ihr Refraktometer ohne angeschlossene Automationseinheit betreiben, belassen Sie die Einstellung für "Sequence" auf "Off" und drücken die <Esc.>-Taste.

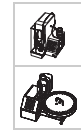

Wenn Sie Ihr RE Refraktometer mit einer Automationseinheit betreiben, stellen Sie "Sequence" mit der >-Taste auf "On" und bestätigen Sie mit <Enter>. Zusätzliche Zeilen für die Sequenzeinstellungen erscheinen im Menü.

Mit den Sequenzeinstellungen ("Sampling", "O.S.Rate", "Sampling Limit", "Drain", "Drain Rate", "Rinse-1", "Rinse-1 Time", "Rinse-2", "Rinse-2 Time", "Purge" und "Purge Time") definieren Sie die Zeiten für die Probenzufuhr sowie für die Entleerung, das Spülen (mit zwei verschiedenen Lösungsmitteln) und das Trocknen der Messzelle. Geben Sie die Einstellungen für die Sequenz gemäss Abbildungen ein.

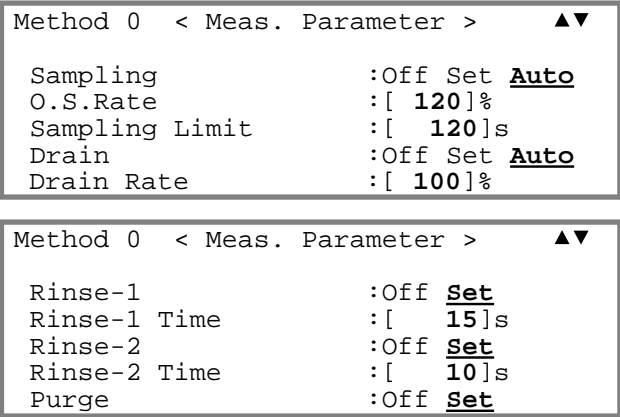

<span id="page-27-0"></span>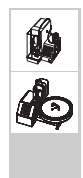

Bestätigen Sie "Exit:[Execute]" mit <Enter>. Eine genaue Beschreibung der Sequenzeinstellungen finden Sie in Kapitel 9.5.

```
Method 0 < Meas. Parameter >
                                                                           \blacktrianglePurge Time \begin{array}{ccc} \text{Figure} & \text{Figure} \\ \text{Exit} & \text{Exercise} \end{array}: [Execute]
```
# **6.2.6 Eingeben der Methode für die Messungen**

Eine Methode für die Durchführung von Messungen besteht aus drei Teilen: Den Messparametern (Zugriff mit der <Meas.Para>-Taste), den Berechnungsparametern (Festlegen der Parameter für die Berechnung der Resultate, Zugriff mit der <Calc.Para>-Taste) und den Einstellungen für den Ausdruck der Resultate (Zugriff mit der <Report>-Taste).

Im Ganzen stehen Ihnen 10 Methoden zur Verfügung, 9 für Ihre Messungen und 1 für die Justierung des Refraktometers (Methode 0). Beachten Sie bitte, dass mit Methode 0 keine Messungen durchgeführt werden können. Aus diesem Grund sind die <Sample>, die <Report>, die <Calc.Para>, die <Measure> und die <Check>-Tasten nicht aktiv, wenn Methode 0 als aktive Methode gewählt ist.

## **6.2.6.1 Eingeben der Messparameter**

Drücken Sie die <Method>-Taste.

Wählen Sie Methode 1 ("Method-1") mit der <1>-Taste und bestätigen Sie mit <Enter>.

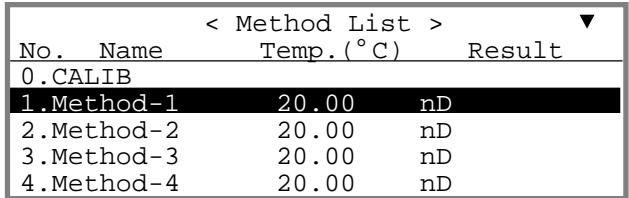

Drücken Sie die <Meas.Para>-Taste.

Geben Sie "Fru.Saft" für "Method Name" und 0 für "Stability" ein. Bestätigen Sie beide Eingaben mit <Enter>. Die Messtemperatur ("Meas.Temp.") und die Wartezeit ("Wait Time") können Sie auf den vorgegebenen Werten belassen.

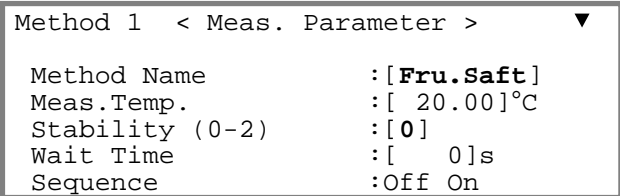

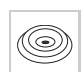

Wenn Sie Ihr Refraktometer ohne angeschlossene Automationseinheit betreiben, belassen Sie die Einstellung für "Sequence" auf "Off" und drücken die <Esc.>-Taste.

Wenn Sie Ihr RE Refraktometer mit einer Automationseinheit betreiben, stellen Sie "Sequence" mit der  $\blacktriangleright$ -Taste auf "On" und bestätigen mit <Enter>. Zusätzliche Zeilen für die Sequenzeinstellungen erscheinen im Menü.

Mit den Sequenzeinstellungen ("Sampling", "O.S.Rate", "Sampling Limit", "Drain", "Drain Rate", "Rinse-1", "Rinse-1 Time", "Rinse-2", "Rinse-2 Time", "Purge" und "Purge Time") definieren Sie die Zeiten für die Probenzufuhr sowie für die Entleerung, das Spülen (mit zwei verschiedenen Lösungsmitteln) und das Trocknen der Messzelle. Geben Sie die Einstellungen für die Sequenz gemäss Abbildungen ein.

Bestätigen Sie "Exit:[Execute]" mit <Enter>.

Eine genaue Beschreibung der Sequenzeinstellungen finden Sie in Kapitel 9.5.

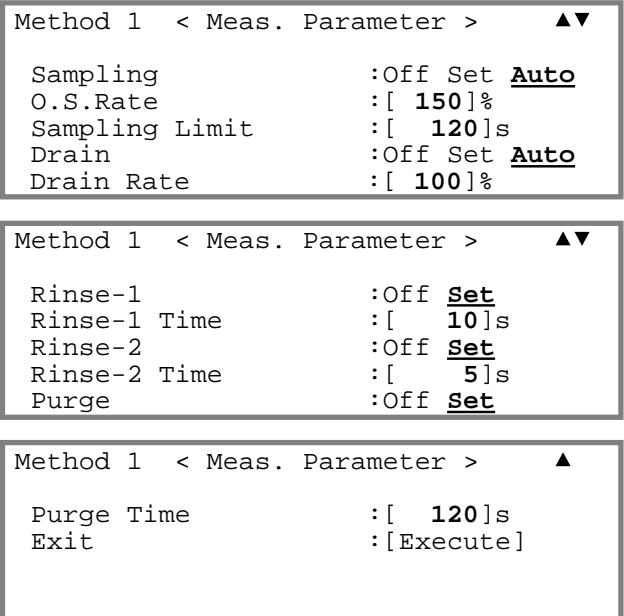

## **6.2.6.2 Eingeben der Berechnungsparameter**

Nun legen Sie fest, dass die Resultate der mit Methode 1 durchgeführten Messungen in BRIX (d.h. in Gewichtsprozenten Saccharose) angezeigt und ausgedruckt werden sollen.

Drücken Sie die <Calc.Para>-Taste. Wählen Sie "0.Result" mit der <0>-Taste und bestätigen Sie mit <Enter>. Mit "2.Decimals" haben Sie die Möglichkeit, die Anzahl Dezimalstellen für die Anzeige und den Ausdruck der Resultate festzulegen.

Wählen Sie "BRIX" für "Result" mit der >-Taste und bestätigen Sie mit <Enter>. Bestätigen Sie "Exit:[Execute]" mit <Enter>.

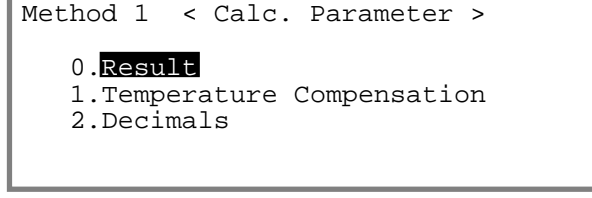

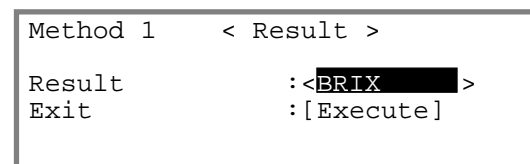

#### <span id="page-29-0"></span>**6.2.6.3 Festlegen des Formats für den Ausdruck der Resultate**

#### Drücken Sie die <Report>-Taste.

Mit der <Report>-Taste können Sie den Inhalt des Resultatausdrucks festlegen. Wählen Sie "GLP" für "Format" mit der  $\blacktriangleright$ -Taste und bestätigen Sie mit <Enter>. Mit dieser Einstellung wird nach jeder Messung eine komplette Liste aller Parameter ausgedruckt. Bestätigen Sie "Exit:[Execute]" mit <Enter>. Eine genaue Beschreibung der verfügbaren Formate für den Ausdruck der Resultate finden Sie in Kapitel 8.

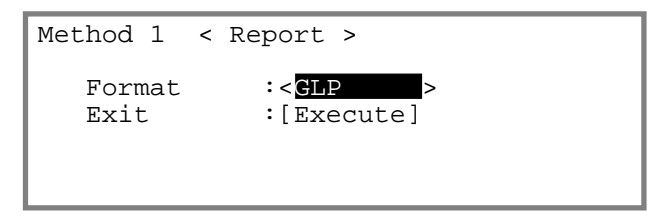

# **6.3 Justieren des RE Refraktometers**

Der Vorgang um ein Messgerät in einen für dessen Gebrauch geeigneten Leistungszustand zu bringen, wird im Internationalen Wörterbuch der Metrologie von DIN **Justierung** genannt. Der Begriff "Kalibrierung" sollte nicht mehr für Vorgänge verwendet werden, bei denen Geräteeinstellungen geändert oder angepasst werden, um korrekte Messwerte zu gewährleisten.

#### **Wichtig:**

- Das RE Refraktometer sollte mindestens 30 Minuten eingeschaltet sein, bevor es justiert wird.
- Für korrekte Messungen muss das Gerät bei der Messtemperatur justiert werden. Falls Sie also die Messtemperatur verändern, müssen Sie das RE Refraktometer neu justieren.
- Methode 0 ("CALIB.") ist für die Justierung des Gerätes reserviert, d.h. alle Justierungen werden, unabhängig von der gewählten Messmethode, mit den in der Methode 0 festgelegten Einstellungen durchgeführt. Nur die Messtemperatur wird bei der Justierung von der aktuell gewählten Messmethode übernommen, weil das Gerät immer bei der gleichen Temperatur justiert werden muss, wie die Proben gemessen werden. Damit ist sichergestellt, dass alle Justierungen, unabhängig von der gewählten Messmethode, unter den gleichen (d.h. den von Ihnen in Methode 0 festgelegten) Bedingungen durchgeführt werden. Um eine Justierung durchzuführen, müssen Sie also Methode 0 **nicht** auswählen.
- Die Werte der letzten 10 Justierungen werden im Gerät gespeichert. Sie können jederzeit angesehen und ausgedruckt werden (siehe Kapitel 11.7.2).

Wählen Sie mit dem Strichcode-Lesegerät Ihren Benutzernamen aus der Liste (siehe Anhang A.4.3) aus. Ihr Name erscheint in der Statuszeile der Anzeige.

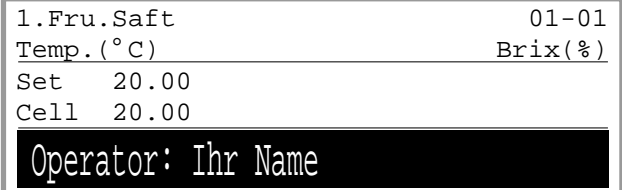

Falls Sie über kein Strichcode-Lesegerät verfügen: Drücken Sie die <Setup>-Taste, wählen Sie "2.Op.Names/ Units" und bestätigen Sie mit <Enter>. Wählen Sie "1.Operator Names" im Menü "Op.Names/Units" und bestätigen Sie mit <Enter>. Wählen Sie Ihren Namen im Feld "Operator" des Menüs "Operator Names" mit der < oder -Taste und bestätigen Sie mit <Enter>. Drücken Sie die <Escape>-Taste.

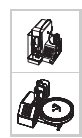

Füllen Sie ein Probenfläschchen zu mindestens 60% mit deionisiertem bzw. destilliertem Wasser oder einem Wasser Brechzahl Standard und verschliessen Sie es. Achten Sie darauf, dass die Schlitze in der weissen Membrane (im Deckel) nach unten zeigen und dass sich keine Luftblasen im Wasser befinden!

Drücken Sie die <Calib.>-Taste und befolgen Sie die Anweisungen auf der Anzeige:

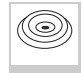

Öffnen Sie den Deckel und reinigen Sie die Messzelle (das Prisma) gründlich mit Wasser und Ethanol. Trocknen Sie das Prisma mir einem weichen Papiertuch. Schliessen Sie den Deckel und drücken Sie die <Enter>-Taste. Das Gerät wird mit Luft justiert, es erscheint die Meldung "Calibrating" auf der Anzeige.

Bringen Sie nun soviel destilliertes Wasser oder Wasser Brechzahlstandard auf die Messzelle, dass die Ringmarkierung bedeckt ist (ca. 0.4 mL). Schliessen Sie den Deckel und drücken Sie die <Enter>-Taste. Während der Justierung mit Wasser blinkt die Nachricht "Calibrating" auf der Anzeige.

Wenn die Justierung abgeschlossen ist, erscheint "OK" auf der Anzeige und das Resultat der Justierung wird ausgedruckt.

1.Fru.Saft Temp.(° C) Set 20.00 Cell 20.00 Clean Prism and Press Enter Key

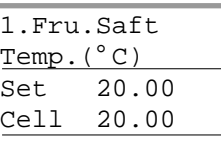

Set Water and Press Enter Key

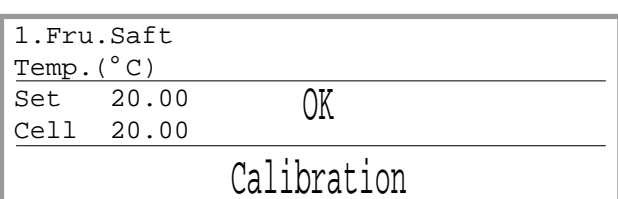

Wenn das Gerät die Justierung nicht durchführen konnte, erscheint anstelle von "OK" die Fehlermeldung "Failed". Ist dies der Fall, stellen Sie sicher, dass das für die Justierung verwendete Wasser wirklich von geeigneter Qualität ist (d.h. destilliert oder korrekt deionisiert). Reinigen Sie das Prisma, trocknen Sie es und wiederholen Sie die Justierung. Falls die Justierung immer noch nicht gelingen sollte, wenden Sie sich bitte an den technischen Service von METTELR TOLEDO.

Reinigen Sie die Messzelle wie in Kapitel 5 beschreiben.

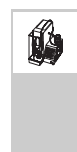

Stellen Sie das Probenfläschchen in die SC1 und bestätigen Sie die Meldung "Set Water and Press Enter Key" mit der <Enter>-Taste auf dem RE Refraktometer. Die Messzelle wird gereinigt, getrocknet, mit Luft und anschliessend mit Wasser justiert. Die Meldung "Calibration OK" erscheint auf der Anzeige und das Resultat der Justierung wird ausgedruckt. Am Ende des Vorgangs wird die Messzelle erneut gereinigt und getrocknet.

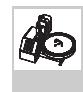

Der Drehteller des SC30 dreht sich bis Position 1 vorne steht. Auf der Anzeige erscheint die Meldung "Set Water at H.P. / Press Enter Key". Stellen Sie das Probenfläschchen in die Position 1 des Drehtellers und drücken Sie die <Enter>-Taste auf dem RE Refraktometer. Der Drehteller dreht sich, bis das Fläschchen in der Probenahmeposition steht. Die Messzelle wird gereinigt, getrocknet, mit Luft und anschliessend mit Wasser justiert. Die Meldung "Calibration OK" erscheint auf der Anzeige und das Resultat der Justierung wird ausgedruckt. Am Ende des Vorgangs wird die Messzelle erneut gereinigt und getrocknet.

#### <span id="page-31-0"></span>Inbetriebnahme

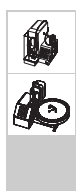

Konnte die Justierung nicht durchgeführt werden (Fehlermeldung "Failed"), überprüfen Sie bitte folgendes und wiederholen Sie anschliessend die Justierung:

- Sind die Reinigungsflüssigkeiten korrekt angeschlossen, d.h. ist das destillierte Wasser am Eingang "Rinse-1" und das leichtflüchtige Lösungsmittel (Azeton) am Eingang "Rinse-2" angeschlossen?
- Sind alle Schlauchverschraubungen dicht?
- War das Probenfläschchen mit dem destillierten Wasser dicht verschraubt und die weisse Membrane korrekt eingesetzt?
- Sind die Sequenzeinstellungen in Methode 0 ("CALIB.") korrekt (siehe Kapitel 6.2.5.2)?

# **6.4 Durchführen eines Gerätetests und von Messungen**

## **6.4.1 Gerätetest und Messung manuell oder mit SC1**

#### **6.4.1.1 Gerätetest**

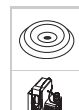

Wählen Sie den Benutzernamen mit dem Strichcode-Lesegerät oder mit der Tastatur wie in Kapitel 6.3 beschrieben aus.

Drücken Sie die <Check>-Taste. Auf der Anzeige erscheint die Meldung "Set Wasser and Press Enter Key".

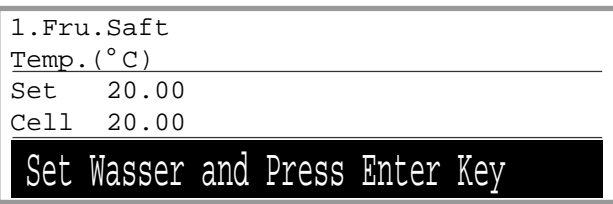

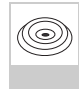

Füllen Sie die Messzelle bis zur Ringmarke mit destilliertem Wasser (oder einem Wasser Brechzahlstandard). Schliessen Sie den Deckel und drücken Sie die <Enter>-Taste um den Gerätetest zu starten.

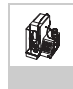

Füllen Sie ein Probenfläschchen zu mindestens 60% mit deionisiertem bzw. destilliertem Wasser (oder einem Wasser Brechzahl Standard), verschliessen Sie es und stellen Sie es in die SC1. Drücken Sie die <Enter>-Taste um den Gerätetest zu starten. Bestätigen Sie "Sampling Speed?" "Low" mit <Enter>. Bestätigen Sie "Exit:[Execute]" mit <Enter>. Der Gerätetest wird durchgeführt.

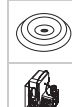

Das Resultat des Tests wird angezeigt und ausgedruckt.

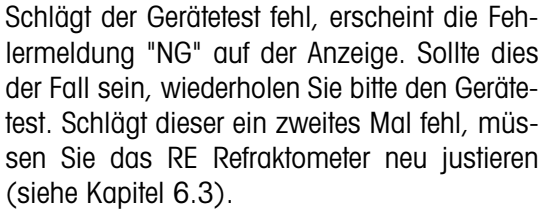

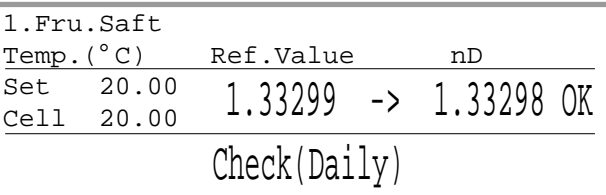

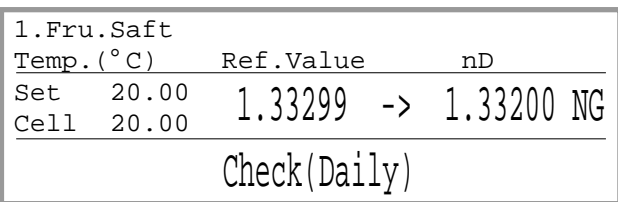

Reinigen Sie die Messzelle wie in Kapitel 5 beschreiben.

(©)

#### **6.4.1.2 Messung**

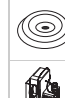

Wählen Sie den Benutzernamen mit dem Strichcode-Lesegerät oder mit der Tastatur wie in Kapitel 6.3 beschrieben aus.

Geben Sie den Namen Ihrer Probe ein. Falls Sie über ein Strichcode-Lesegerät verfügen, lesen Sie den Strichcode "Orange" ein. Die Probenbezeichnung ("Orange") erscheint kurz in der Statuszeile der Anzeige.

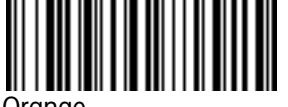

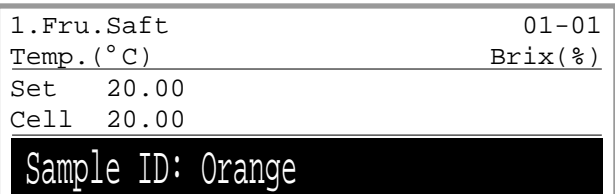

#### **Orange**

Falls Sie über kein Strichcode-Lesegerät verfügen, drücken Sie die <Sample>-Taste. Es erscheint ein Menü zur Eingabe der Probendaten (Probennummer und -bezeichnung).

Geben Sie "Orange" in das Feld "Sample ID" ein und bestätigen Sie mit <Enter>. Mit der <Display>-Taste können Sie zwischen Zahlen, Gross- und Kleinbuchstaben umschalten. Bestätigen Sie "Exit:[Execute]" mit <Enter>.

Geben Sie so viel Ihrer Orangensaftprobe auf die Messzelle, bis die Ringmarkierung bedeckt ist. Rühren Sie die Probe vorsichtig, um allfällige Luftblasen von der Prismenoberfläche zu entfernen. Schliessen Sie den Deckel und drücken Sie die <Measure>-Taste. Die Messung wird durchgeführt, während der Messung

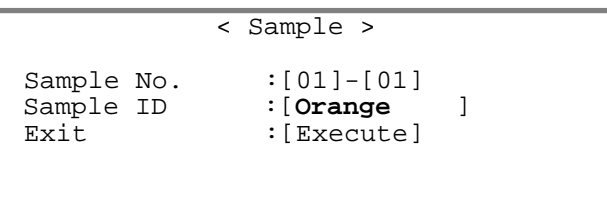

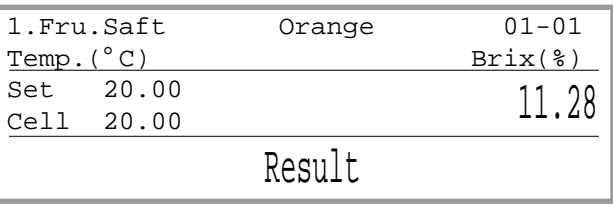

erscheint die Nachricht "Measuring" auf der Anzeige. Nach Abschluss der Messung wird das Ergebnis angezeigt und ausgedruckt. Reinigen Sie die Messzelle wie in Kapitel 5 beschreiben.

14

(©))

Füllen Sie ein Probenfläschchen zu zirka 80% mit Ihrer Orangensaftprobe und verschliessen Sie dieses, falls Sie die Probe nicht sofort messen. Achten Sie hierbei darauf, dass die Schlitze in der weissen Membran (im Deckel) nach unten zeigen. Stellen Sie Ihre Probe in die SC1. Drücken Sie entweder die <Measure>- Taste auf dem RE Refraktometer oder die <Start>-Taste auf der SC1 um die Messung zu starten. Die Messung wird durchgeführt, während der Messung erscheint die Nachricht "Measuring" auf der Anzeige. Beachten Sie bitte, dass von Ihrer Probe eine Dreifachmessung durchgeführt wird (automatische Fehlererkennung, siehe Kapitel 6.2.3).

Am Schluss der Messungen wird der Mittelwert der drei Messungen angezeigt und der Mittelwert sowie die Standardabweichung der drei Messungen ausgedruckt.

Lag die Standardabweichung der drei gemessenen Brechzahlen über dem im Menü "Repeat.Meas." vorgegebenen Wert ("SD Limit", 0.00010 für das RE50 bzw. 0.0002 für das RE40D Refraktometer), erscheint zudem die Meldung "Out" in der Anzeige.

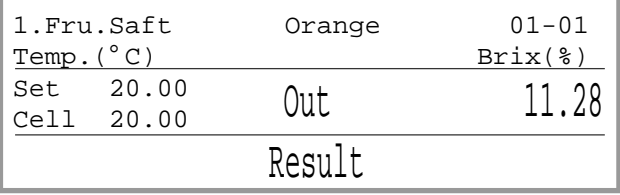

<span id="page-33-0"></span>**14** 

Sollte dies der Fall sein, wiederholen Sie die Messung. Erscheint die Meldung "Out" erneut auf der Anzeige, enthält Ihre Orangensaftprobe höchstwahrscheinlich viele Feststoffpartikel (Fruchtfleisch), die Streulicht und damit Messfehler verursachen.

Falls Sie genaue Messungen (Fehler < 0.1 BRIX) wünschen, müssen Sie Ihre Fruchtsaftproben vor der Messung filtrieren. Falls auch eine geringere Genauigkeit der Resultate für Ihre Bedürfnisse ausreicht, erhöhen Sie einfach den Parameter "SD Limit" im Menü "Repeat Meas." entsprechend.

## **6.4.2 Gerätetest und Messungen mit SC30**

#### **6.4.2.1 Vorbereiten der Proben, Eingeben der Probendaten**

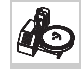

Vor den Messungen führen Sie einen Gerätetest durch. Füllen Sie deshalb ein Probenfläschchen zu zirka 80% mit destilliertem Wasser und verschliessen Sie dieses. Füllen Sie drei weitere Probenfläschchen mit Ihren Orangensaftproben und verschliessen Sie diese. Achten Sie beim Verschliessen der Probenfläschchen darauf, dass die Schlitze der weissen Membranen (im Deckel) nach unten zeigen. Stellen Sie die vier Probenfläschchen wie folgt in die SC30 (drücken Sie falls nötig die <Step>-Taste auf der SC30, um Position 1 nach vorne zu bringen):

– Position 1: Destilliertes Wasser

– Positionen 2 … 4: Orangensaft

Stellen Sie sicher, dass Methode 1 als aktive Methode gewählt ist ("1.Fru.Saft" muss oben links in der Hauptanzeige stehen).

Drücken Sie die <Sample >-Taste auf dem RE Refraktometer um die Probendaten einzugeben.

Die erste Zeile dieses Menüs erscheint nur auf dem RE50 Refraktometer (siehe Kapitel 13). Geben Sie für "No. of Samples" 4 (Gerätetest und 3 Proben Orangensaft) und für "Next Meas. No." 1 ein (gestartet werden die Messungen mit der ersten Probe). Wählen Sie "Current" für "Method" (der Gerätetest und die

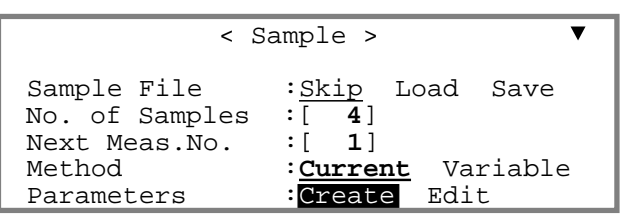

Messungen werden mit gleichen, d.h. der aktuell gewählten Methode durchgeführt) und "Create" für "Parameters" mit der <a>Taste und bestätigen Sie mit <Enter>.

Geben Sie für "No. of series" 2 ein (2 Serien: Gerätetest und Messungen) und bestätigen Sie mit <Enter>. Bestätigen Sie "Set Parameter:Execute" mit <Enter> um die Probendaten einzugeben.

Geben Sie die Probendaten für den Gerätetest ein. Lesen Sie den Strichcode "CHECKSTD" (siehe nächste Seite) im Feld "Sample ID" (Probenbezeichnung) ein.

Falls Sie über kein Strichcode-Lesegerät verfügen, drücken Sie die <Check>-Taste wenn die Eingabemarke im Feld "Sample ID" steht und bestätigen Sie mit <Enter>.

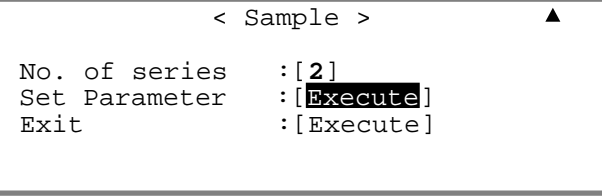

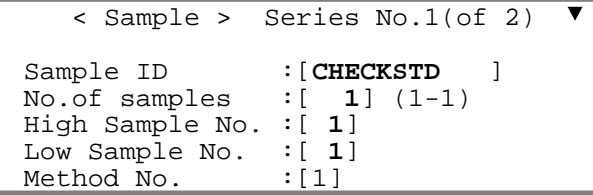

Geben Sie 1 für "No. of samples" (Anzahl Proben) und für die Probennummern ("High Sample No." und "Low Sample No.") ein und bestätigen Sie Ihre Eingaben mit <Enter>. Das Feld "Method No." können Sie nicht verändern, da Sie für "Method" "Current" (aktuell aktive Methode) gewählt haben (siehe oben). Mit dieser Einstellung werden sämtliche Messungen mit der gleichen (d.h. der aktuell gewählten) Methode durchgeführt.

Wählen Sie "Low" für "Sampling Speed" (Probenzufuhrgeschwindigkeit) mit der -Taste und bestätigen Sie mit <Enter>. Bestätigen Sie "Next Series: [Execute]" mit <Enter>.

Geben Sie die Probendaten für die Orangensaftproben ein. Lesen Sie den Strichcode "Orange" (siehe unten) im Feld "Sample ID" (Probenbezeichnung) ein. Falls Sie über kein Strichcode-Lesegerät verfügen, geben Sie die Probenbezeichnung mit der Tastatur ein und bestätigen mit <Enter> (Drücken Sie die <Dis-

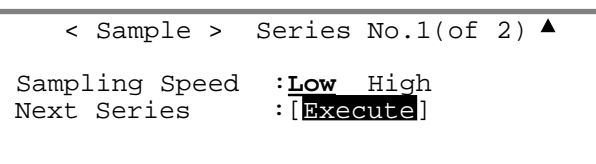

 < Sample > Series No.2(of 2) Sample ID : [**Orange** ]<br>No.of samples : [ **3**] (2-4) No.of samples High Sample No. :[ **2**]<br>Low Sample No. :[ **1**] Low Sample No. Method No. : [1]

play>-Taste, um zwischen der Eingabe von Zahlen, Gross- und Kleinbuchstaben umzuschalten.) Geben Sie 3 für "No. of samples" (Anzahl Proben), 2 für "High Sample No." und 1 "Low Sample No." ein und bestätigen Sie Ihre Eingaben mit <Enter>. Das Feld "Method No." können Sie nicht verändern (siehe oben).

Wählen Sie "Low" für "Sampling Speed" (Probenzufuhrgeschwindigkeit) mit der <- Taste und bestätigen Sie mit <Enter>. Bestätigen Sie "Save & Exit: [Execute]" mit <Enter>.

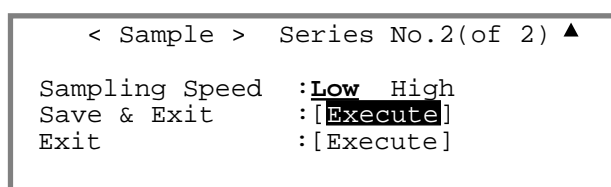

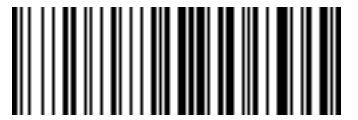

CHECKSTD Orange

10

Wenn Sie "Edit" mit <Enter> bestätigen, können Sie die soeben erstellte Probendatei in Form einer Tabelle anschauen. (Falls Sie dies nicht wünschen, drücken Sie einfach die <Escape>-Taste.)

"Edit No." ist die Nummer der Probe, die in der ersten Zeile der Tabelle angezeigt werden soll. Bestätigen Sie den vorgegebenen Wert 1 mit <Enter>. Bestätigen Sie "Set Parameter" mit <Enter>. Die Tabelle wird angezeigt.

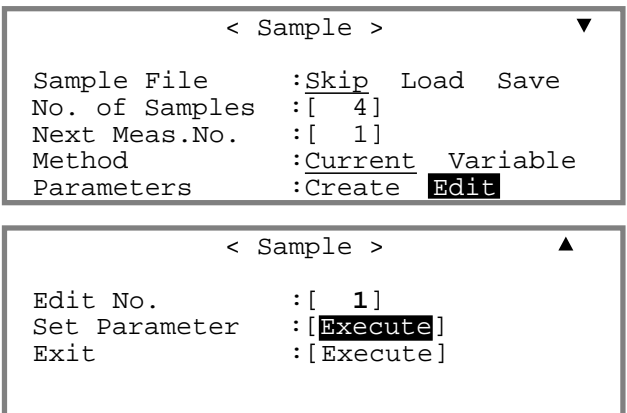

#### Inbetriebnahme

is to the second second second in the second second in the second second in the second second in the second second second in the second second second in the second second second second second second second second second se

In der Tabelle erscheinen die Position in der Probendatei ("No."), die Messmethode ("M"), die beiden Probennummern ("S.No."), die Probenbezeichnungen ("Sample ID") sowie die Probenzufuhrgeschwindigkeit ("Speed", "Low" = niedrig, "High" = hoch) für jede Probe. ío

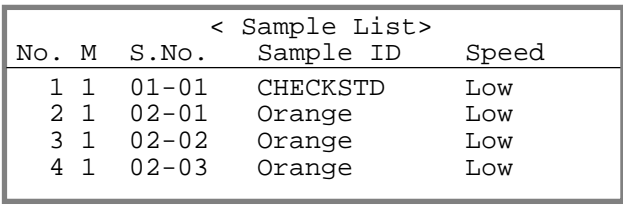

Sie können diese Tabelle bearbeiten oder die Probendatei auch direkt als Tabelle eingeben (siehe Kapitel 7.2.2).

### **6.4.2.2 Durchführen des Gerätetests und der Messungen**

Wählen Sie den Benutzernamen mit dem Strichcode-Lesegerät oder mit der Tastatur wie in Kapitel 6.3 beschrieben aus, und drücken Sie die <Measure>-Taste. Der Gerätetest und die Messungen werden automatisch nacheinander durchgeführt. Die Resultate werden nach dem Gerätetest und nach jeder Messung angezeigt und im GLP-Format ausgedruckt.

Beachten Sie, dass von jeder Probe (ausser vom Wasser für den Gerätetest) eine Dreifachbestimmung durchgeführt wird (automatische Fehlererkennung, siehe Kapitel 6.2.3) und dass jeweils die Mittelwerte (und die Standardabweichung) der drei Resultate ausgedruckt werden. Sollte die Standardabweichung über dem von Ihnen festgelegten Wert liegen, erscheint die Meldung "Out" auf der Anzeige und die Fehlermeldung "--- Out of limit ---" wird ausgedruckt. Sollte diese Fehlermeldung bei mehr als einer Probe ausgedruckt worden sein, enthält Ihr Orangensaft höchstwahrscheinlich viele Feststoffpartikel (Fruchtfleisch), die Streulicht und damit Messfehler verursachen. Falls Sie genaue Messungen (Fehler < 0.1 BRIX) wünschen, müssen Sie Ihre Fruchtsaftproben vor der Messung filtrieren. Falls auch eine geringere Genauigkeit der Resultate für Ihre Bedürfnisse ausreicht, erhöhen Sie einfach den Parameter "SD Limit" im Menü "Repeat Meas." entsprechend (siehe Kapitel 6.2.3).

Schlägt der Gerätetest fehl, erscheint eine entsprechende Fehlermeldung ("NG", siehe Abbildung) auf der Anzeige und die Messungen der Proben werden nicht durchgeführt. Sollte dies der Fall sein, überprüfen Sie, ob Sie die Fläschchen in der richtigen Reihenfolge auf den Probenteller gestellt haben (d.h. dass für den

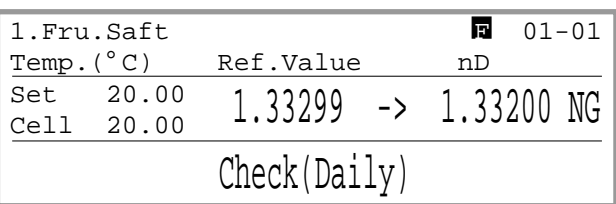

Gerätetest nicht aus Versehen eine Orangensaftprobe eingesetzt wurde) und wiederholen Sie den Gerätetest. Drücken Sie die <Step>-Taste auf der SC30, bis Position 1 des Drehtellers vorne steht. Wechseln Sie das Probenfläschchen für den Gerätetest in Position 1 des Drehtellers aus.

Drücken Sie die <Sample>-Taste. Bei "Next Meas.No." (Nummer der nächsten Messung) steht nun 2 (da der Gerätetest bereits durchgeführt wurde). Überschreiben Sie diesen Wert mit 1 und bestätigen Sie mit <Enter>. Drücken Sie die <Measure>-Taste. Der Gerätetest wird erneut durchgeführt und die Proben anschlies-

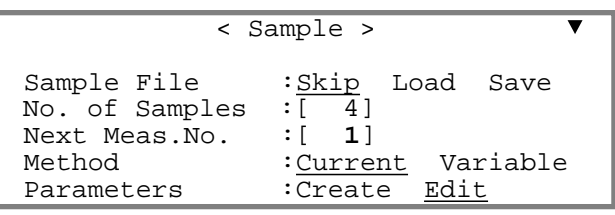

send gemessen. Sollte der Gerätetest ein zweites Mal fehlschlagen, müssen Sie das Gerät neu justieren (siehe Kapitel 6.3).
# **7. Probe (Nummer/Bezeichnung) und Probendatei**

Ist eine SC30 Probenzufuhr und Reinigungseinheit (Probenwechsler) am RE Refraktometer angeschlossen, erscheint beim Drücken der **<Sample>**-Taste immer die Probendatei (siehe Kapitel 8.2). Ist kein Probenwechsler angeschlossen (oder dieser nicht korrekt konfiguriert, siehe Kapitel 6.2.1.1) und die Probendatei ausgeschaltet (siehe Kapitel 11.2) erscheint ein Menü zur Eingabe der Daten einer einzelnen Probe.

# **7.1 Menü zur Eingabe der Daten einer einzelnen Probe**

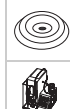

Beim Drücken der <Sample>-Taste erscheint bei ausgeschalteter Probendatei ein Menü zur Eingabe der Probendaten (Probennummer und Probenbezeichnung).

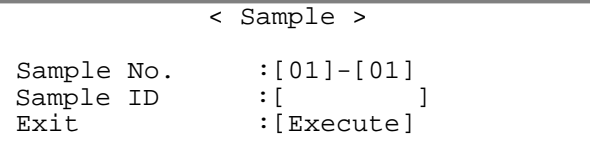

Die Probennummer ("**Sample No.**") besteht aus zwei Teilen, z.B. [01]-[01].

Die erste zweistellige Zahl (00 … 98) ist die Nummer der Messserie. Im Gerät wird sie "High Sample No." genannt. Wenn Sie für die Messung von verschiedenen Probentypen jeweils eine eigene spezifische "High Sample No." pro Probentyp verwenden, können Sie die Daten später bequem statistisch auswerten (siehe Kapitel 11.1.1).

Die nächste zweistellige Zahl (00 … 99) wird mit jeder Messung automatisch um 1 erhöht.

Zusätzlich zu den beiden Nummern können Sie eine Probenbezeichnung ("**Sample ID**") definieren (max. 10 Zeichen, inkl. Leerschlag, Punkt, Bindestrich, etc.), z.B. einen Probennamen oder eine Chargennummer. Die Probenbezeichnung kann über die Tastatur oder das Strichcode-Lesegerät eingegeben werden. Wenn Sie die Probenbezeichnung über die Tastatur eingeben, können Sie mit der <Display>-Taste zwischen Zahlen, Gross- und Kleinbuchstaben umschalten.

Um eine Probenbezeichnung mit dem Strichcode-Lesegerät einzugeben, ohne die Probennummern zu ändern, müssen Sie die <Sample>-Taste nicht drücken:

Vergewissern Sie sich, dass "Result", "Ready" oder "Calibration" auf der untersten Zeile der Anzeige steht und lesen Sie den Strichcode ein. Die Probenbezeichnung erscheint kurz in der untersten Zeile der Anzeige. Sie erscheint auch in der ersten Zeile der Anzeige, falls vor dem Einlesen des Strichcodes "Ready" in der untersten Zeile stand.

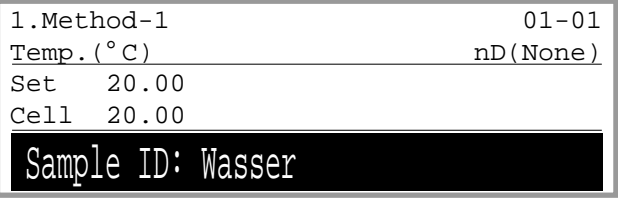

Steht "Result" oder "Calibration" in der untersten Zeile wenn der Strichcode eingelesen wird, erscheint die Probenbezeichnung erst dann in der ersten Zeile der Anzeige, wenn die <Measure>-Taste gedrückt wird.

 $\clubsuit$ 

## **7.2 Menü zur Eingabe einer Probendatei (Probenwechsler)**

Wenn Sie das RE Refraktometer mit einem Probenwechsler (SC30) betreiben oder die Probendatei auf "On" geschaltet haben (siehe Kapitel 11.2), erscheint beim Drücken der <Sample>-Taste ein Menü für die Eingabe einer Probendatei:

Die erste Zeile ("**Sample File**") erscheint nur auf dem RE50 Refraktometer. Sie wird meist übersprungen, ausser Sie möchten die Probendatei auf eine Speicherkarte (Memory Card) speichern oder von einer solchen in das Gerät laden (siehe Kapitel 13.1.8 und 13.1.10).

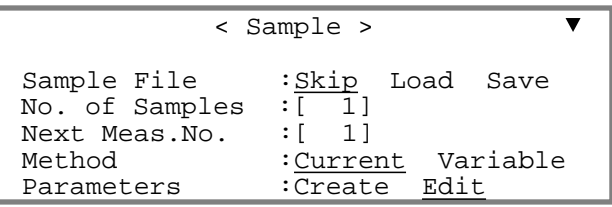

"**No. of Samples**" ist die Anzahl der zu messenden Proben. Diese Zahl kann grösser als 48 sein, obwohl der Probenteller der SC30 Probenzufuhr- und Reinigungseinheit nur für die Messung von 30 oder 48 Proben ausgelegt ist. "No. of Samples" kann während des Messvorgangs verändert werden. Beispiel: Geben Sie 12 für "No of Samples" ein, wenn Sie 12 Proben messen wollen. Kommen nach dem Start der Messungen noch 13 weitere Proben dazu, können Sie diese Zahl auf 25 ändern.

"**Next Meas No.**" ist die Nummer der nächsten Messung (gemäss Probendatei). Sie wird mit jeder Messung automatisch um 1 erhöht.

Mit "**Method**" "**Current**" werden alle Messungen mit der gleichen (d.h. der aktuell ausgewählten) Methode durchgeführt. Mit "**Method**" "**Variable**" können die Messungen mit verschiedenen Methoden erfolgen.

Wählen Sie "**Parameters**" "**Create**" und bestätigen Sie mit <Enter>, wenn Sie die Probendatei mittels eines Dialogs eingeben wollen. Wählen Sie "**Parameters**" "**Edit**", wenn die Probendatei in Form einer Tabelle angezeigt werden soll, die Sie bearbeiten können.

In den beiden folgenden Kapiteln finden Sie eine Beschreibung der Eingabemöglichkeiten für die Probendatei als Dialog ("Create") und als Tabelle ("Edit") anhand des folgenden Beispiels:

Nehmen wir an Sie möchten:

- eine Serie von 12 Traubensaftproben und 7 Orangesaftproben messen.
- vor der Messung der Proben einen Gerätetest durchführen (d.h. eine Wasserprobe messen, vgl. Kap.  $6.4.2.1$ ).
- die Proben auf zwei Arten messen:
	- Verwendung einer unterschiedlichen Methode für jede Probenart, d.h. Methode 1 für den Gerätetest (CheckStd), Methode 2 (GrapeJ.) für die Traubensaftproben und Methode 3 (OrangeJ.) für die Orangensaftproben
	- Verwendung der gleichen Methode (Methode 2, GrapeJ.) für den Test und alle Messungen.

Zuerst müssen Sie drei verschiedene Methoden eingeben: Eine für den Gerätetest (Methode 1, CheckStd), eine für den Traubensaft (Methode 2, GrapeJ.) und eine für den Orangensaft (Methode 3, OrangeJ.):

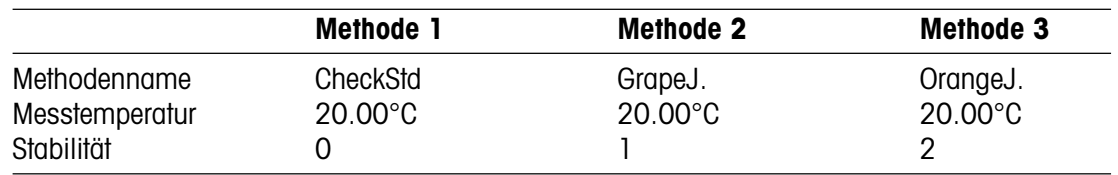

### **7.2.1 Eine Probendatei mittels eines Dialogs erstellen (Create)**

In diesem Modus wird die Probendatei mittels eines Dialogs erstellt: Das RE Refraktometer fragt Sie, wieviele Serien (Gruppen von Proben) Sie messen wollen (in unserem Fall 3), welche Methode für die Messung jeder Serie angewendet werden soll, usw.

Wenn die Probennamen nicht mit einem Strichcode-Lesegerät eingelesen werden können, oder wenn die Serien mit verschiedenen Methoden gemessen werden sollen, ist dies die schnellste Art, die Probendatei einzugeben. In unserem Beispiel wird jede Probenart mit einer anderen Methode gemessen.

Drücken Sie die <Sample>-Taste.

45

Geben Sie für "No. of Samples" 20 ein (die ganze Serie besteht aus 20 Proben: 1 Teststandard, 12 Trauben- und 7 Orangensaft). Bestätigen Sie Ihre Eingabe mit <Enter>. Bewegen Sie die Eingabemarke zu "Method" und wählen Sie "Variable" (mit der < oder >-Taste). Bestätigen Sie mit <Enter>. Wählen Sie "Parameters" "Create" mit der <a-Taste und bestätigen Sie mit <Enter>.

Geben Sie 3 für "No. of series" (Anzahl Serien: Test-Standard, Trauben- und Orangensaft) und bestätigen Sie mit <Enter>. Bestätigen Sie "Set Parameter: [Execute]" mit <Enter>.

Drücken Sie im Eingabefeld "Sample ID" die <Check>-Taste. "CHECKSTD" (Gerätetest) erscheint als Probenbezeichnung. Bestätigen Sie mit <Enter>. Geben Sie 1 für "No. of samples" (Anzahl Proben) und "Method No." (Methodennummer) ein und bestätigen Sie mit <Enter>. ("High Sample No." und "Low Sample No.", siehe Kapitel 7.1).

Sie können für alle drei Serien die Probenzufuhrgeschwindigkeit ("Sampling Speed") bei "Low" (niedrig) lassen. Bewegen Sie die Eingabemarke nach unten und bestätigen Sie "Next Series: [Execute]" (nächste Serie) mit <Enter> um die Probendaten für die zweite Serie (Traubensaft) einzugeben.

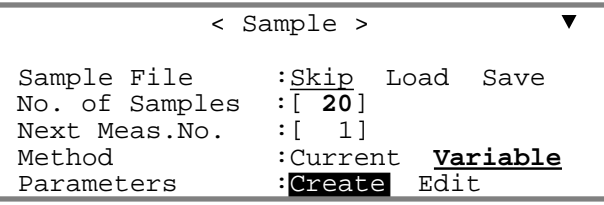

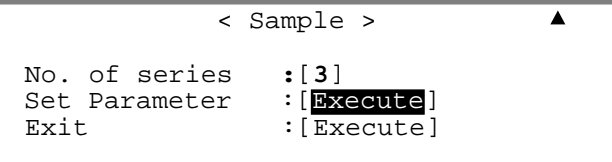

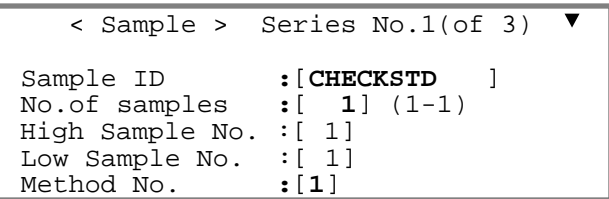

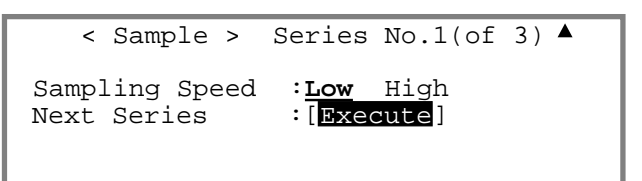

Falls einige Ihrer Proben sehr zähflüssig sind, können Sie die Probenzufuhrgeschwindigkeit mit der  $\blacktriangleright$ -Taste auf "High" (hoch) stellen, damit die entsprechenden Proben mit maximaler Geschwindigkeit in die Messzelle gedrückt werden (die an der SC30 eingestellte Probenzufuhrgeschwindigkeit hat dann keinen Einfluss auf die Pumpgeschwindigkeit).

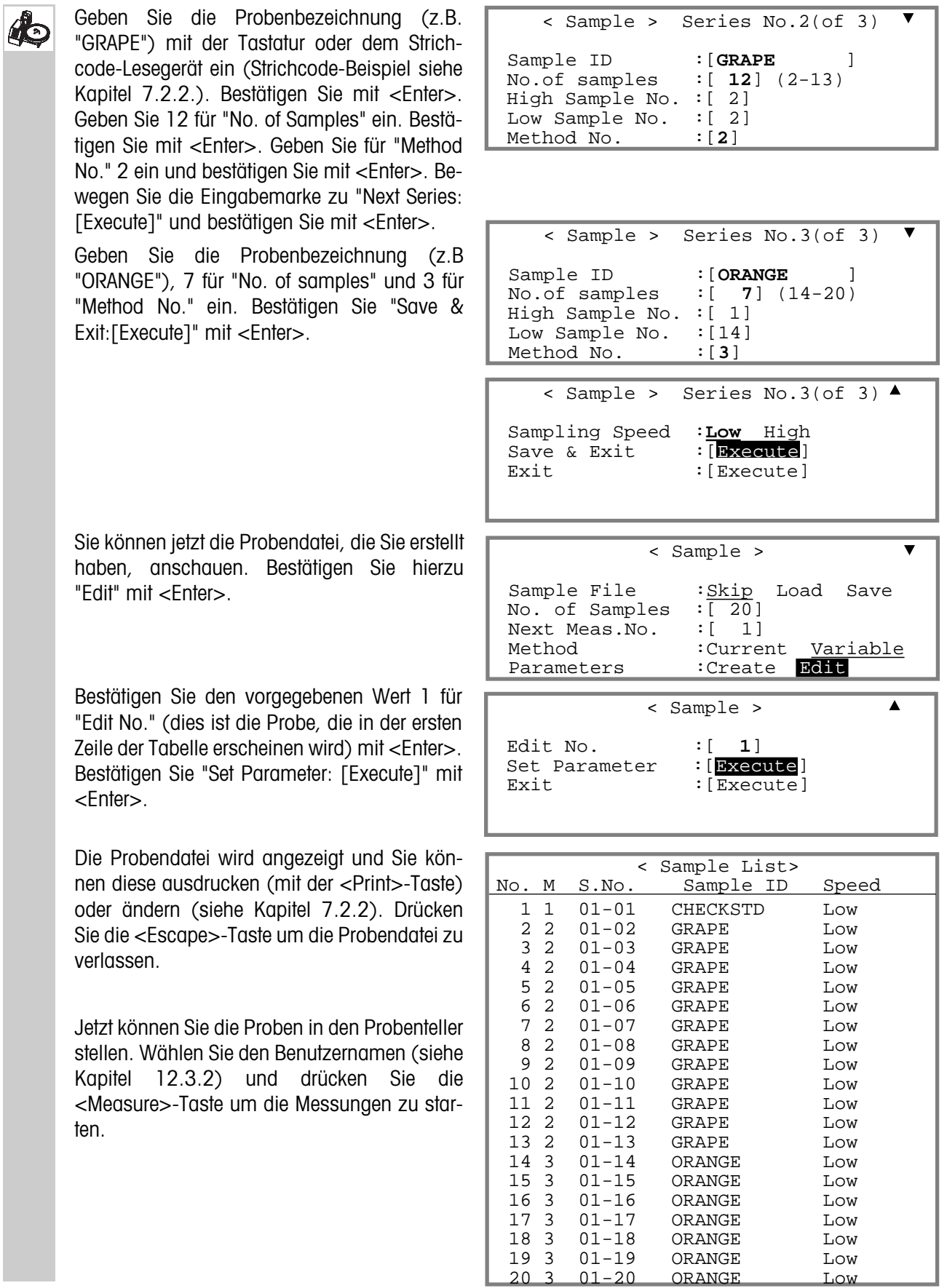

### **7.2.2 Eine Probendatei mittels Bearbeitung einer Tabelle erstellen (Edit)**

In diesem Modus wird die Probendatei direkt als Tabelle eingegeben. Falls alle Proben mit derselben Methode gemessen werden sollen und ein Strichcode-Lesegerät verwendet wird, um die Probennamen einzugeben, ist dies die effizienteste Methode, um die Probendatei einzugeben. In diesem Kapitel finden Sie eine Beschreibung, wie Sie eine Probendatei mittels eines Strichcode-Lesegeräts eingeben können. Drücken Sie die <Method>-Taste, wählen Sie Methode 1 ("GrapeJ.") und bestätigen Sie mit <Enter>.

Drücken Sie die <Sample>-Taste.

ito de la composición de la composición de la composición de la composición de la composición de la composició<br>La composición de la composición de la composición de la composición de la composición de la composición de la<br>

Geben Sie für "No. of Samples" 20 ein (die ganze Serie besteht aus 20 Proben) und bestätigen Sie mit <Enter>. Bewegen Sie die Eingabemarke zu "Method" und wählen Sie "Current" (aktive Methode) mit der <a>-Taste. Bestätigen Sie mit <Enter>. Wählen Sie "Edit" für "Parameters" mit der  $\blacktriangleright$ -Taste und bestätigen Sie mit <Enter>.

Geben Sie für "Edit No." 1 ein und bestätigen Sie mit <Enter>. Bestätigen Sie "Set Parameter:[Execute]" mit <Enter>.

Die Probendatei erscheint. Bewegen Sie die Eingabemarke mit der <Enter>-Taste zur Spalte "Sample ID" der ersten Zeile und lesen Sie den Strichcode CHECKSTD ein:

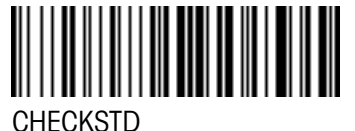

Nun lesen Sie den Strichcode GRAPE zwölfmal

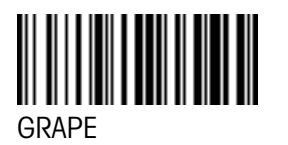

und den Strichcode ORANGE siebenmal ein.

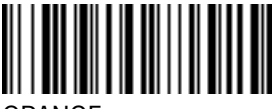

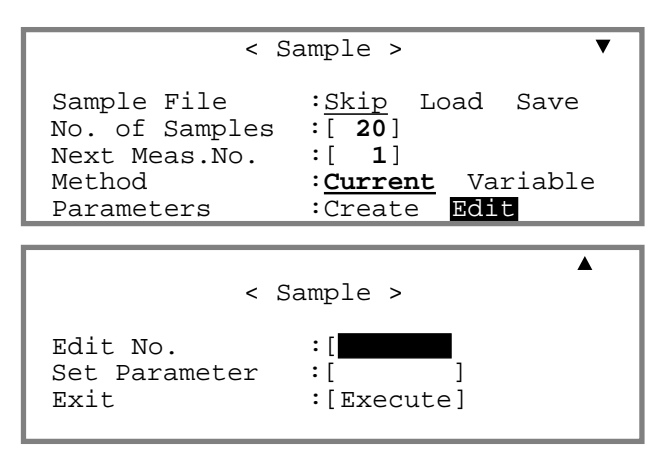

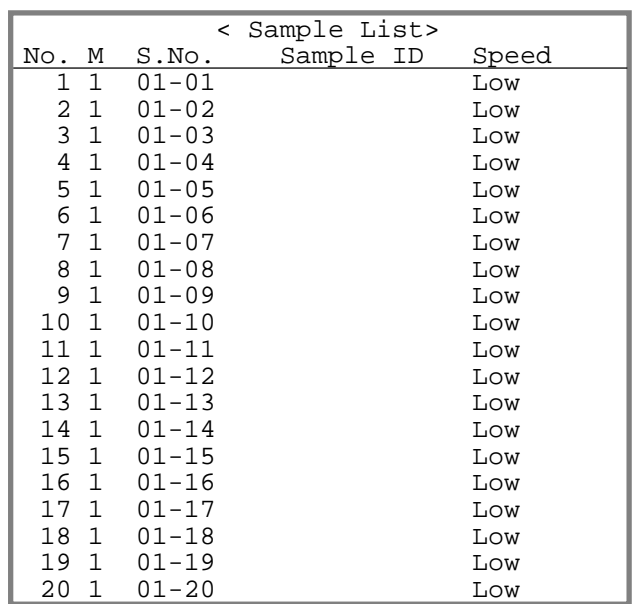

#### **ORANGE**

Die Einstellungen für die Probenzufuhrgeschwindigkeit ("Speed") können Sie bei Bedarf (falls zähflüssige Proben gemessen werden) für jede Probe einzeln mit der < oder > -Taste verändern (mit <Enter> bestätigen).

Drücken Sie die <Escape>-Taste um die Probendatei zu verlassen. Stellen Sie die Proben in den Probenteller der SC30, wählen Sie den Benutzernamen (siehe Kapitel 12.3.2) und drücken Sie die <Measure>- Taste um die Messungen zu starten.

# **8. Protokoll (mit Passwort geschützt)**

Mit der **<Report>**-Taste können Sie den Inhalt des Resultatausdrucks für die aktuell aktive Methode festlegen. Die <Report>-Taste ist nicht aktiv, falls Methode 0 ("CALIB.") gewählt ist. Wählen Sie die Methode aus, für die Sie das Format des Ausdrucks festlegen wollen (<Method>-Taste, siehe Kapitel 9) und drücken Sie anschliessend die <Report>-Taste. Das folgende Menü erscheint:

Mit der < oder > -Taste können Sie zwischen "Off", "Short", "GLP" und "Variable" für das Ausdruckformat wählen. Mit "Off" wird nach den Messungen kein Protokoll ausgedruckt. Mit "Short" werden nur die wichtigsten Parameter (z.B die Resultate, Datum und Zeit, etc.) nach jeder Messung ausgedruckt. Mit "GLP" wird nach jeder Messung eine komplette Liste aller Parameter ausgedruckt (siehe Tabelle unten).

Wenn Sie "Variable" als Format für den Ausdruck wählen und mit <Enter> bestätigen, erscheint eine Liste aller Parameter, die nach der Messung ausgedruckt werden können. Sie können die gewünschten Parameter einzeln auswählen, indem Sie entweder "On" (Parameter wird ausgedruckt) oder "Off" (Parameter wird nicht ausgedruckt) mit der < oder >-Taste wählen und mit <Enter> bestätigen.

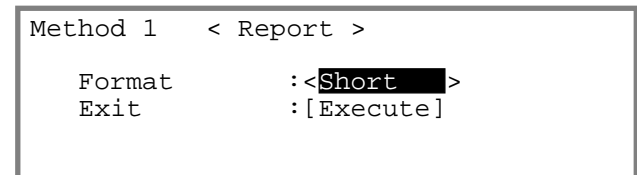

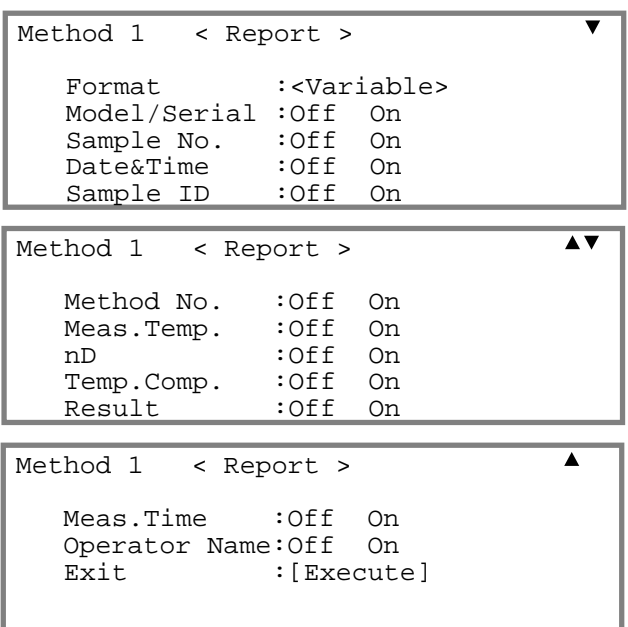

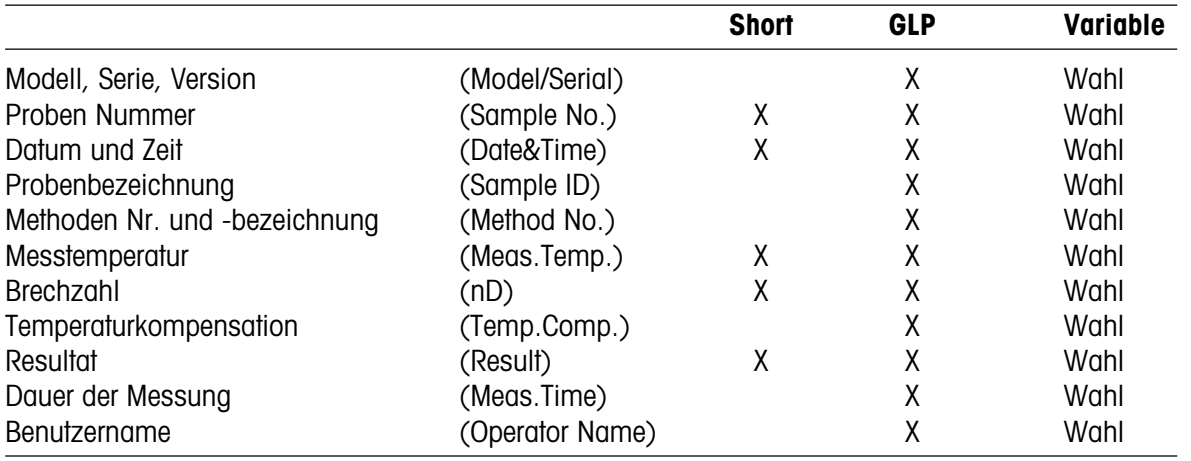

# **9. Messparameter (mit Passwort geschützt)**

Dieses Kapitel beschreibt, wie die Messparameter für die Methoden definiert werden. Im Ganzen stehen Ihnen 10 Methoden zur Verfügung. Methode 0 ist für die Justierung des Geräts reserviert und wird aktiviert, wenn die <Calib.>-Taste gedrückt wird. Die Methoden 1 … 9 werden für die Messungen verwendet.

Die Grundeinstellungen (vorgegebene Werte) für die Messparameter sind wie folgt:

#### **Methode 0:**

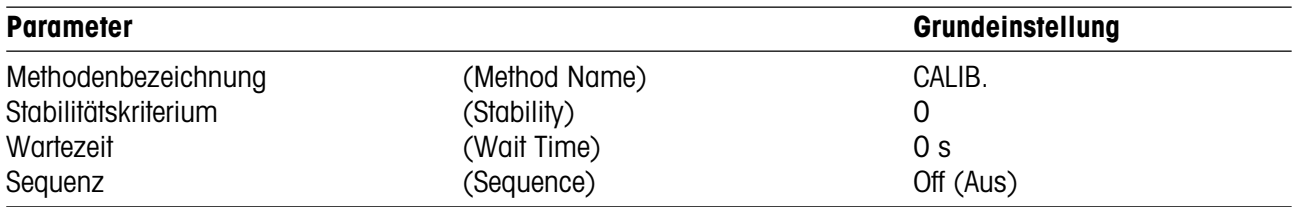

Die Temperatur der Messzelle kann in Methode 0 nicht geändert werden! Sie wird beim Drücken der <Calib.>- Taste von der aktuell gewählten Methode übernommen!

### **Methoden 1…9:**

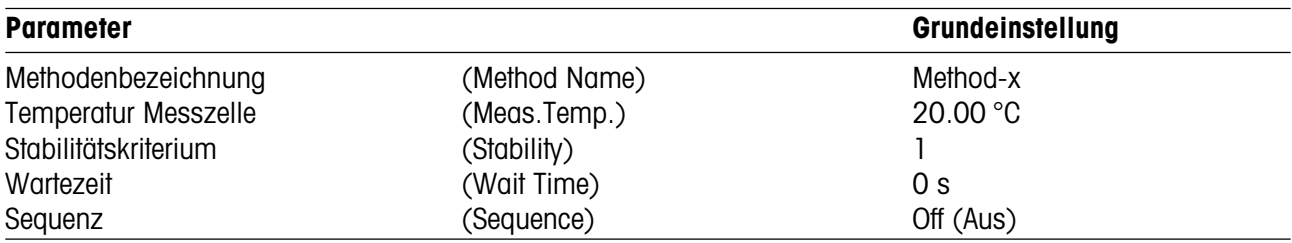

Drücken Sie die **<Method>**-Taste. Wählen Sie die Methode, die Sie ändern möchten mit der ▲ oder ▼-Taste oder geben Sie die Nummer der Methode ein. Bestätigen Sie Ihre Wahl mit <Enter>.

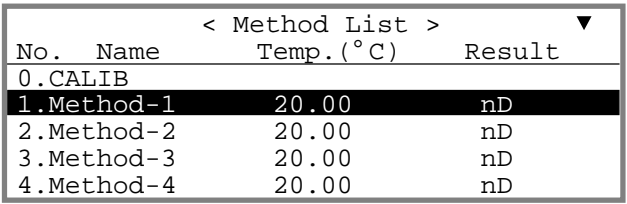

## **9.1 Methodenbezeichnung (Method Name)**

Sie können jeder Methode einen Namen (mit bis zu 8 Zeichen) zuweisen. Die Bezeichnung der Methode 0 ("CALIB") kann nicht geändert werden.

#### Drücken Sie die **<Meas.Para>**-Taste.

Drücken Sie die <Clear>-Taste um den vorgegeben Namen ("Method Name") zu löschen. Geben Sie den gewünschten Namen ein. Drücken Sie die <Display>-Taste, um zwischen der Eingabe von Grossbuchstaben, Kleinbuchstaben und Zahlen umzuschalten. Bestätigen Sie Ihre Eingabe mit <Enter>.

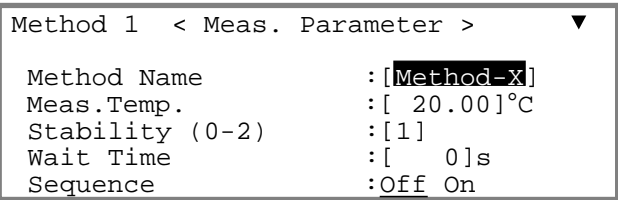

Hinweis: Spezialzeichen können Sie mit dem Strichcode-Lesegerät eingeben (siehe Anhang, Kapitel A.4.2).

# **9.2 Messtemperatur (Meas.Temp.)**

Geben Sie die gewünschte Messtemperatur ("Meas.Temp.") ein (15 … 50 °C für das RE50, 15 … 70 °C für das RE40D) und bestätigen Sie mit <Enter>.

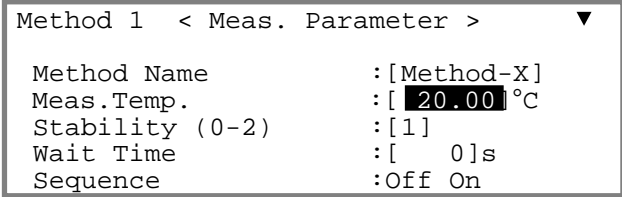

#### **Achtung:**

- Wenn die Messtemperatur verändert wird, muss das RE Refraktometer neu justiert werden.
- Nach einer Änderung der Messtemperatur muss dem Gerät vor der Justierung genügend Zeit gegeben werden (mindestens 30 Minuten), damit sich die Temperatur der Messzelle stabilisieren kann.

## **9.3 Messwertstabilität (Stability)**

Dieser Menüpunkt erlaubt es, die Messungen zu beschleunigen: Sie können zwischen höherer Genauigkeit mit längeren Messzeiten und niedrigerer Genauigkeit mit kürzeren Messzeiten wählen.

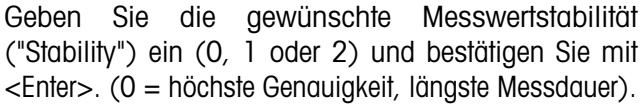

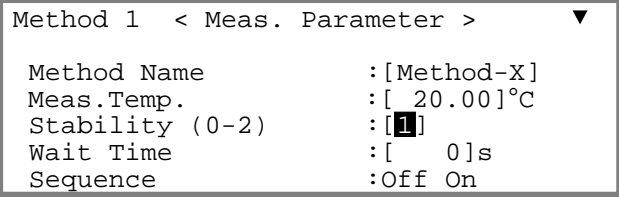

Die Wiederholbarkeit der Messresultate hängt nicht nur vom gewählten Wert für "Stability" sondern auch von der Probenzusammensetzung sowie den Messbedingungen ab. Es kann jedoch grob davon ausgegangen werden, dass mit einer "Stability" von 0 eine Wiederholbarkeit der Resultate von 1 … 2 auf der letzten Nachkommastelle der Auflösung des Messgerätes (nD, d.h.  $\pm$  0.00002 für das RE50 und  $\pm$  0.0001 für das RE40D) und mit "Stability 2" eine solche von 5 auf der letzten Nachkommastelle erhalten wird.

## **9.4 Wartezeit (Wait Time)**

Die Wartezeit ist die Zeitspanne, die das Gerät nach dem Drücken der <Measure>-Taste wartet, bis die Messung gestartet wird. Eine Wartezeit stellt sicher, dass die Probe vor der Messung genug Zeit hat, um sich auf die Messtemperatur aufzuheizen oder abzukühlen. Falls die Differenz zwischen der Proben- und Messtemperatur mehr als 10 °C beträgt, sollten Sie mit einer Wartezeit arbeiten.

Geben Sie die gewünschte Wartezeit ("Wait Time", 0 … 9999 s) ein und bestätigen Sie mit <Enter>.

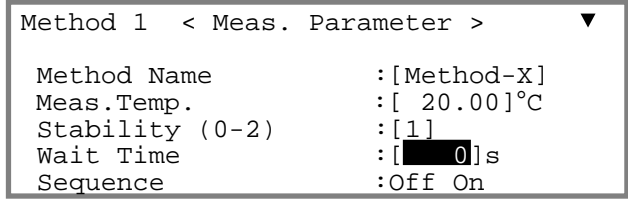

# **9.5 Sequenz (Sequence: Probenzufuhr, Entleeren, Spülen, Trocknen)**

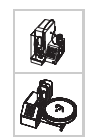

Wenn Sie Ihr RE Refraktometer mit einer Automationseinheit (SC1 oder SC30) betreiben, definieren Sie mit den Sequenzeinstellungen die Zeiten für die Probenzufuhr, sowie für die Entleerung, das Spülen (mit zwei verschiedenen Lösungsmitteln) und das Trocknen der Messzelle.

Wählen Sie "Sequence" "On" mit der >-Taste um die **Probensequenz** zu aktivieren. Bestätigen Sie mit <Enter>.

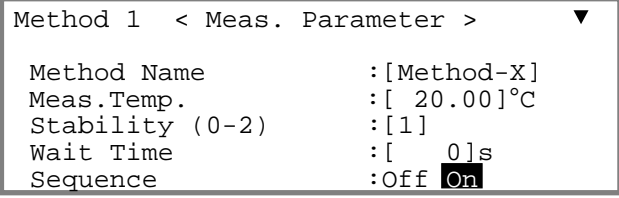

Wählen Sie den Eingabemodus für die Dauer der **Probenzufuhr** ("**Sampling**"):

- Set: Eingabe der Dauer der Probenzufuhr in Sekunden.
- Auto: Empfohlene Einstellung. Die Messzelle erkennt die Probe und schaltet die Pumpe automatisch aus.
- Off: Keine Probenzufuhr.

Wenn Sie "**Set**" gewählt haben, müssen Sie eine Füllzeit ("**Sampling Time**", 0 … 9999 Sek.) eingeben. Für die meisten nicht zähflüssigen Proben sollte eine Füllzeit von 10 … 15 Sekunden genügen (die Probenzufuhrgeschwindigkeit kann an der Automationseinheit eingestellt werden).

Wenn Sie "**Auto**" gewählt haben, müssen Sie eine Überfüllrate ("**O.S.Rate**") und eine maximale Dauer für die Probenzufuhr ("**Sampling Limit**") eingeben.

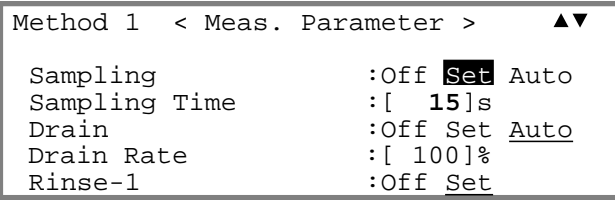

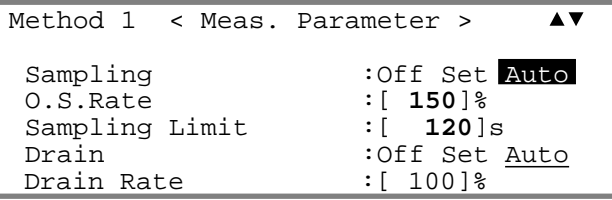

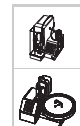

Mit "Sampling" "Auto" detektiert das RE Refraktometer die deutliche Änderung des Messsignals wenn die Probe in die Messzelle gelangt und schaltet die Probenpumpe nach der festgelegten Überfüllrate ("O.S.Rate", siehe unten) aus. Die Dauer der Probenzufuhr wird also automatisch der Viskosität der Probe angepasst. Beachten Sie bitte, dass "Sampling Auto" nur funktioniert, wenn die Messzelle vor der Probenzufuhr leer und weitgehend trocken ist. **Achtung:** Falls Sie die automatische Fehlererkennung ("Repeat Meas.", siehe Kapitel 11.8.3) verwenden wollen, muss "Sampling" in allen für die Messungen verwendeten Methoden auf "Auto" gestellt sein.

- **O.S.Rate:** Das RE Refraktometer misst die Zeit, die die Probe benötigt, um nach dem Einschalten der Pumpe in die Messzelle zu gelangen und fügt die "O.S.Rate" (Überfüllrate) dieser Zeit bei. Beispiel: Wenn die Überfüllrate auf 150% eingestellt ist (empfohlene Einstellung) und die Probe 5 Sekunden benötigt um in die Messzelle zu gelangen, dann schaltet die Pumpe nach 12.5 Sekunden aus. Mit der "O.S.Rate" wird sichergestellt, dass eventuell in der Messzelle verbliebene Verunreinigungen (z.B. Reste von Spülflüssigkeit) durch die Probe entfernt werden. Um genaue Messungen sicherzustellen sollten Sie deshalb (vorausgesetzt Sie verfügen über genügend grosse Mengen der zu messenden Proben) einen hohen Wert für "O.S.Rate" eingeben (z.B. 200%).
- **Sampling Limit:** Dies ist die maximale Dauer für die Probenzufuhr. Wenn sich beispielsweise keine Probe im Probenfläschchen befindet, schaltet die Probenpumpe nach dieser Zeit automatisch aus.

Wählen Sie den Eingabemodus für die Dauer der **Entleerung** der Messzellen ("**Drain**"):

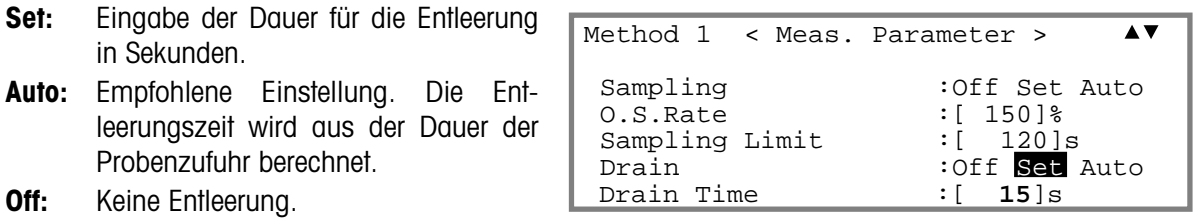

Wenn Sie "**Set**" gewählt haben, müssen Sie eine Entleerungszeit ("**Drain Time**", 0 … 9999 Sek.) eingeben. Für die meisten nicht zähflüssigen Proben sollte eine Entleerungszeit von 15 … 25 Sekunden genügen.

Die Einstellung "**Auto**" für die Dauer der Entleerung der Messzellen ist nur dann sinnvoll, wenn "**Sampling**" ebenfalls auf "**Auto**" geschaltet wurde (empfohlene Einstellung, siehe oben).

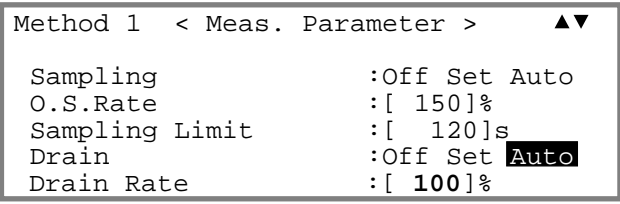

Mit "**Drain Rate**" wird festgelegt, wie lange die Entleerung der Messzellen im Verhältnis zu der Dauer für die Probenzufuhr dauern soll. Wenn die "**Drain Rate**" auf 100% eingestellt ist und die gesamte Probenzufuhr (inkl. der Überfüllrate, siehe Beispiel oben) 12.5 Sekunden dauerte, dann wird die Pumpe zur Entleerung der Messzellen ebenfalls für 12.5 Sekunden eingeschaltet.

Die Messzelle kann mit 2 Lösungsmitteln **gespült** werden: Zuerst mit einem Lösungsmittel (**"Rinse-1"**), das die Probe zu lösen vermag, und anschliessend mit einem leicht flüchtigen Lösungsmittel ("**Rinse-2**"), um eine schnelle und vollständige Trocknung der Messzelle sicherzustellen.

Beide Spülzyklen können einzeln aus- ("Off") oder eingeschaltet ("Set") werden. Die Dauer der beiden Spülvorgänge wird als "**Rinse-1 Time**" (mit Lösungsmittel 1) und "**Rinse-2 Time**" (mit Lösungsmittel 2) direkt in Sekunden (0 … 9999 s) eingegeben.

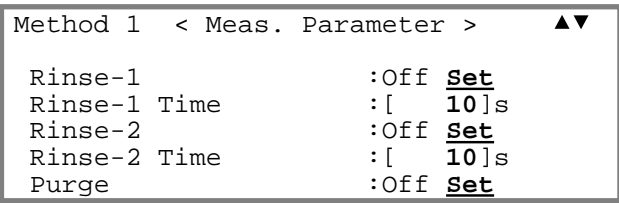

Nach dem Spülen wird Luft durch die Messzelle gepumpt um diese zu **trocknen**.

Legen Sie die Dauer des **Trockenvorgangs** ("**Purge**") fest:

Set: Eingabe der Dauer für die Trocknung in Sekunden ("**Purge Time**", 0 … 9999 s).

Off: Keine Trocknung der Messzelle.

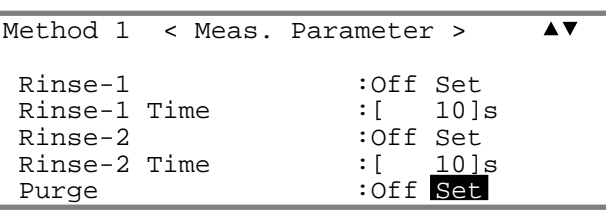

Method 1 < Meas. Parameter > Purge Time :[ **120**]s Exit : [Execute]

#### **Wichtig:**

- Wenn Sie mit "Sampling" "Auto" arbeiten wollen, müssen Sie sicherstellen, dass die Trockenzeit ("Purge Time") lang genug ist, um die Messzelle vollständig zu trocknen.
- Die in der Methode 0 ("CALIB.") festgelegte Sequenz ist mit der **<Rinse/Purge>-Taste** des RE Refraktometers verknüpft. Durch Drücken der <Rinse/Purge>-Taste wird die Messzelle gemäss den in der Sequenz von Methode 0 festgelegten Einstellungen entleert, gespült und getrocknet.

– Die in Methode 0 festgelegte Sequenz wird ebenfalls durchgeführt wenn die **<Calib.>-Taste** gedrückt wird, falls die Option "Rinse / Purge" im Menü "Changer" (siehe Kapitel 11.4) auf "On" geschaltet ist, d.h. die Messzelle wird **vor** jeder Justierung anhand der Einstellungen in der Sequenz von Methode 0 gereinigt und getrocknet. Damit ist sichergestellt, dass die Messzelle des RE Refraktometers immer sauber und vollständig trocken ist, bevor eine Justierung durchgeführt wird.

**Um verlässliche Justierungen des RE Refraktometers sicherzustellen, sollten Sie deshalb die Zeiten für das Spülen und das Trocknen der Messzelle ("Rinse-1 Time", "Rinse-2 Time" und "Purge Time") in Methode 0 so wählen, dass eine vollständige Reinigung und Trocknung der Messzelle gewährleistet ist (siehe Beispiel in Kapitel 6.2.5.2) und für "Rinse Purge" im Menü "Changer" die Einstellung "On" wählen (siehe Kapitel 11.4).**

# **10. Berechnungsparameter (mit Passwort geschützt)**

Mit der **<Calc.Para>**-Taste können Sie festlegen, wie die Resultate der aktuell aktiven Methode berechnet und dargestellt werden sollen. Die <Calc.Para>-Taste ist nicht aktiv, falls Methode 0 ("CALIB.") gewählt ist.

Wählen Sie die Methode aus, für die Sie die Berechnungsparameter festlegen wollen (<Method>- Taste, siehe Kapitel 9) und drücken Sie anschliessend die <Calc.Para>-Taste.

```
Method 1 < Calc. Parameter >
    0.Result
    1.Temperature Compensation
    2.Decimals
```
# **10.1 Resultat (Brechzahl, Brix, HFCS, Konzentration)**

Die RE Refraktometer können das Resultat Ihrer Messungen als Brechzahl (nD), als Zuckergehalt (BRIX, HFCS42, HFCS55, die beiden letzteren Einheiten sind nur auf dem RE50 verfügbar) sowie als aus der Brechzahl berechnete Konzentration anzeigen und ausdrucken.

Drücken Sie die <Calc.Para>-Taste. Wählen Sie "0.Result" und bestätigen Sie mit <Enter>.

Sie können nun mit den  $\blacktriangleleft$  und  $\blacktriangleright$ -Tasten die gewünschte Einheit für das Resultat festlegen. Nachdem Sie Ihre Wahl für das entsprechende Resultat mit <Enter> bestätigt haben, erscheinen je nach gewählter Berechnungsart zusätzliche Zeilen im Menü "Result".

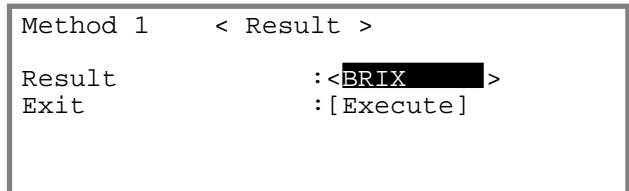

Es stehen Ihnen folgende Berechnungsarten für "Result" zur Verfügung:

- **nD:** Brechzahl, gemessen bei einer bestimmten Temperatur mit der D-Linie von Natrium (Wellenlänge 589.3 nm).
- **BRIX:** Brix ist die Bezeichnung des gewichtsprozentigen Saccharosegehalts einer wässrigen Saccharoselösung (auch als Brix-Grade bezeichnet). Die Umrechnung der Brechzahl in Brix erfolgt aufgrund einer in den RE Refraktometern abgespeicherten Tabelle (nach ICUMSA, siehe Anhang 2). Diese Tabelle enthält nur Brechzahl/Brix Datenpaare gültig für eine Temperatur von 20 °C. Werden die Messungen bei einer Temperatur von beispielsweise 40 °C durchgeführt, erfolgt die Umrechnung der Brechzahlen in Brix aufgrund der ICUMSA Tabelle gültig für 20 °C (und ist damit nicht korrekt!). Aus diesem Grund muss die Temperaturkompensation eingeschaltet werden (siehe Kapitel 10.3), wenn Brix Messungen bei einer anderen Messtemperatur als 20 °C vorgenommen werden. Mit eingeschalteter Temperaturkompensation verwenden die RE Refraktometer Korrekturwerte nach OIML R108 (bzw. R124), um die Brix Werte auf eine Temperatur von 20°C umzurechnen.

Brix Messungen von Proben wie beispielsweise Milch oder Limonade ergeben relative Messwerte: Sie geben nicht den tatsächlichen Saccharosegehalt an, weil die Brechzahl solcher Proben auch von anderen gelösten Inhaltsstoffen (nicht nur von der Saccharose!) abhängt.

- **HFCS:** (nur RE50). HFCS (High-Fructose Corn Syrup) ist Isosirup mit einem hohen Fructosegehalt. HFCS wird aus natürlichem Zuckersirup hergestellt und enthält Invert- (oder isomerisierte) Zucker, d.h. Dextrose (D-Glucose), Fructose und Maltose. Der Fructosegehalt dient zur Klassifizierung von HFCS. In der Praxis sind folgende drei HFCS von Bedeutung: Isosirup mit einem Fructosegehalt von 42% (HFCS42), 55% (HFCS55) und 90% (HFCS90). Der Gehalt an Invertzucker eines Isosirups wird in Gewichtsprozenten angegeben und kann aus der Brechzahl der Lösung bei einer Temperatur von 20°C (n<sup>20</sup>) berechnet werden. Das RE50 Refraktometer enthält Berechnungstabellen ("Physical Properties Table", Corn Products, 1991) zur Bestimmung der Invertzuckerkonzentration von HFCS42 und HFCS55. Da das RE50 zudem über eine eingebaute Tabelle für die Temperaturkompensation verfügt, kann es die Resultate der Messungen auf eine Temperatur von 20°C umrechnen, falls die Messtemperatur im Bereich von 20…50°C liegt und die Temperaturkompensation eingeschaltet wurde. Weitere Informationen finden Sie in Anhang 2.
- **Conc.:** Berechnung einer Konzentration (normalerweise in Zweikomponentengemischen) anhand der Brechzahl. Für die Berechnung können entsprechende Konzentrationstabellen (Brechzahl/Konzentration) mit bis zu 30 Datenpaaren pro Tabelle eingegeben werden. Diese Datenpaare können entweder mit Messungen ermittelt (d.h. es muss die Brechzahl einer Serie von Lösungen mit bekannten Konzentrationen bestimmt werden), von unserer Internet Hompage www.refractometry.com heruntergeladen oder aus der Literatur (z.B. "Handbook of Chemistry and Physics") entnommen werden. Die Berechnung der Konzentrationen erfolgt mittels linearer Interpolation aus den Werten der eingegebenen Tabelle oder aufgrund von Polynomen erster, zweiter oder dritter Ordnung. Die Ordnung des Polynoms können Sie festlegen, die Koeffizienten des Polynoms werden vom RE Refraktometer mittels Regressionsanalyse ermittelt und angezeigt. Sie können die Koeffizienten der Polynome aber auch direkt (d.h. ohne Eingabe einer Konzentrationstabelle) eingeben. Damit kann die Konzentrationsfunktion auch für die Umrechnung der Brechzahl in andere Einheiten (z.B. in die Zeiss Zahl) verwendet werden.
- **Benutzertabelle:** (nur RE50). Ähnlich wie bei "Conc." werden die Benutzertabellen für Konzentrationsbestimmungen in Zweikomponentengemischen verwendet. Diese Tabellen sind auf speziellen Speicherkarten (Memory Cards) erhältlich und können direkt in das Gerät geladen werden. Jede Tabelle hat eine Kapazität von 200 Datenpaaren (Brechzahl/Konzentration). Bis zu 9 Tabellen bestehend aus 200 Datenpaaren können im RE50 Refraktometer gespeichert werden.

Benutzertabellen sind nur auf spezielle Anfrage erhältlich. Für weitere Informationen kontaktieren Sie bitte Ihre METTLER TOLEDO Vertretung.

### **10.1.1 Konzentrationsberechnungen, Umrechnung in andere Einheiten (Conc.)**

Wählen Sie diese Berechnungsart, wenn Sie

- Konzentrationen von Zweikomponentengemischen aus der Brechzahl bestimmen wollen
- die Brechzahl in andere Einheiten umrechnen möchten.

Wählen Sie "Conc." mit der >-Taste und bestätigen Sie mit <Enter>.

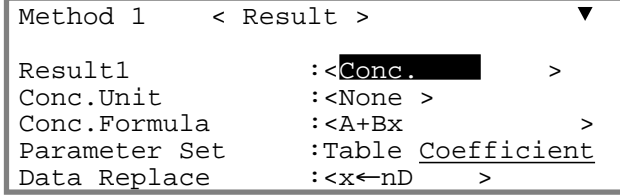

Nun können Sie die Einheit (Bezeichnung) für Ihre Resultate festlegen.

Wählen Sie die gewünschte Einheit ("**Conc.Unit**") mit den <und > -Tasten und bestätigen Sie Ihre Wahl mit <Enter>. Folgende Einheiten sind verfügbar: None (Keine), %, ppm, mg/g, mg/mL, mg/L, g/L, mEq/L, mol/L, sowie bis zu 5 frei definierbare Namen für Einheiten. Diese 5 Namen können im Menü "Setup / Op.Names/Units / Concentration Units" eingeben werden (siehe Kapitel 12.3.1).

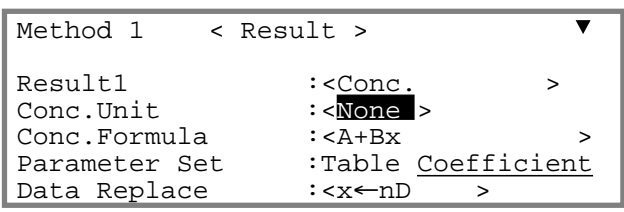

Es gibt zwei Möglichkeiten um eine Konzentrationsfunktion zu programmieren: Entweder Sie wählen eine geeignete Formel (verfügbar sind 1/(A+BX) sowie Polynome ersten, zweiten und dritten Grades) und geben die entsprechenden Koeffizienten direkt ein, oder Sie geben eine Konzentrationstabelle (Datenpaare Brechzahl / Konzentration) ein, wählen die gewünschte Formel und das RE Refraktometer bestimmt deren Koeffizienten mittels Regressionsanalyse oder berechnet die Resultate anhand einer linearen Interpolation aus den eingegeben Wertepaaren.

### **10.1.1.1 Direkte Eingabe von Konzentrationsformeln**

In diesem Kapitel wird das Vorgehen zur Eingabe einer Formel für die Umrechnung der Brechzahl in eine andere Einheit, der Zeiss Zahl, beschrieben:

Die Formel zur Umrechnung der Brechzahl ( $n_D^{20}$ ) in die Zeiss Zahl (Zeiss, Wasser = 15.00) lautet:

### **Zeiss = 2965.063 – 7007.752** • **n<sup>20</sup> D – 3596.889** • **[n<sup>20</sup> D ]2**

Damit das RE Refraktometer die Resultate der Brechzahlmessungen direkt in Zeiss anzeigt und ausdruckt, müssen Sie folgende Schritte ausführen:

- Geben Sie "Zeiss" als Namen für die Einheit der Resultate ein (Menü "Setup"/"Op.Names/Units"/"Concentration Units", siehe Kapitel 12.3.1).
- Stellen Sie sicher, dass in die Messtemperatur ("Meas.Temp.") in den Messparametern der aktuell gewählten Methode auf 20.00°C eingestellt ist (siehe Kapitel 9.2).
- Drücken Sie die <Calc.Para>-Taste.
- Im Menü "Calc.Parameter" wählen Sie "0.Result" und bestätigen mit <Enter>.

Berechnungsparameter

- Im Menü "Result" wählen Sie "Conc." für "Result" mit der -Taste und bestätigen mit <Enter> (siehe Kapitel 10.1.1).
- Wählen Sie "Zeiss" für "Conc.Unit" mit der ▶-Taste und bestätigen Sie mit <Enter>.
- Wählen Sie "A+Bx+Cx2" für "Conc.Formula" mit der -Taste und bestätigen Sie mit <Enter>.

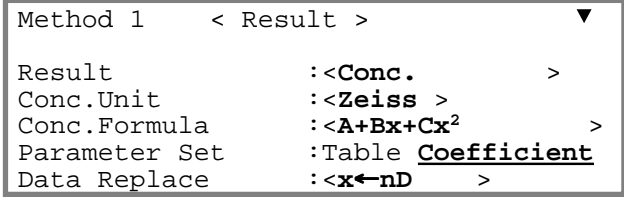

- Wählen Sie "Coefficient" für "Parameter Set" (direkte Eingabe der Konzentrationsformel ohne Tabelle) mit der -Taste und bestätigen Sie mit <Enter>.
- Wählen Sie "x←nD" für "Data Replace" mit der ▶-Taste und bestätigen Sie mit <Enter>.
- Geben Sie die Werte für A, B und C gemäss Abbildung ein. Bestätigen Sie jeden Wert mit <Enter>.
- Bestätigen Sie "Exit:[Execute]" mit <Enter>.

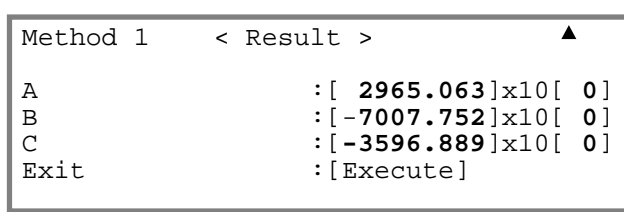

Nun ist das RE Refraktometer in der Lage, die gemessene Brechzahl direkt in Zeiss anzuzeigen. Die Anzahl Dezimalstellen für das Resultat können Sie unter "Calc.Para/Decimals" festlegen (siehe Kapitel 10.3).

#### **10.1.1.2 Eingabe von Konzentrationstabellen**

In diesem Kapitel wird das Vorgehen zur Eingabe einer Konzentrationstabelle anhand eines Beispiels, der Bestimmung der Glyzerinkonzentration einer wässrigen Lösung aus der Brechzahl, beschrieben.

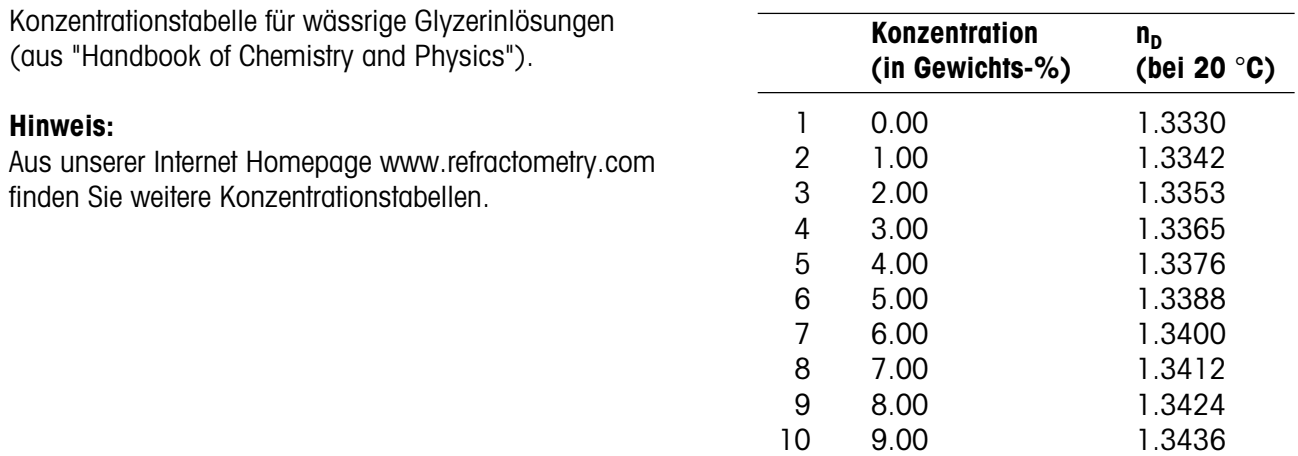

Damit das RE Refraktometer die Resultate der Messungen direkt als Gewichts-% Glyzerin anzeigt und ausdruckt, müssen Sie folgende Schritte ausführen:

- Stellen Sie sicher, dass die Messtemperatur ("Meas.Temp.") in den Messparametern der aktuell gewählten Methode auf 20.00°C eingestellt ist (siehe Kapitel 9.2).
- Drücken Sie die <Calc.Para>-Taste, wählen Sie "0.Result" und bestätigen Sie mit <Enter>.

#### Berechungsparameter

- Wählen Sie "Conc." für "Result" mit der ▶-Taste und bestätigen Sie mit <Enter> (siehe Kapitel 10.1.1).
- $-$  Wählen Sie "%" für "Conc.Unit" mit der  $\blacktriangleright$  -Taste und bestätigen Sie mit <Enter>.
- Wählen Sie "A+Bx+Cx2" für "Conc.Formula" mit der -Taste und bestätigen Sie mit <Enter>.

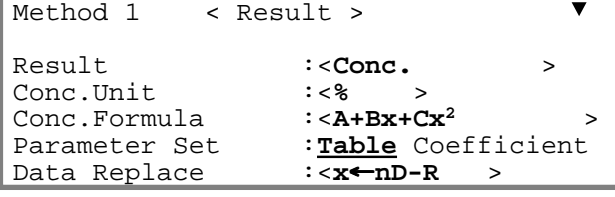

- Wählen Sie "Table" für "Parameter Set" (Eingabe einer Konzentrationstabelle) mit der -Taste und bestätigen Sie mit <Enter>. (Den Parameter "Data Replace" können Sie nicht verändern.)
- Geben Sie für "Data No." (Anzahl Datenpaare) den Wert 10 ein und bestätigen Sie mit <Enter>.
- Bestätigen Sie "Enter Conc.Table:[Execute]" (Konzentrationstabelle eingeben) mit <Enter>.
- Geben Sie die Datenpaare gemäss Tabelle ein. Bestätigen Sie jeden Wert mit <Enter>.
- Nachdem Sie alle Wertepaare eingegeben haben, wählen Sie "GetPara." mit der >-Taste und bestätigen mit <Enter>.
- Die Koeffizienten des Polynoms (A, B und C) sowie eine graphische Darstellung der Kurve (nD-R / Konzentration) werden angezeigt. R ist der Mittelwert aller Brechzahlen (und **nicht** der Korrelationskoeffizient!).
- Drücken Sie <Enter>. Die Konzentrationen werden anhand der Formel und der Koeffizienten berechnet. Eine Tabelle mit den Abweichungen zwischen berechneten und tatsächlichen Konzentrationen ("Error") wird angezeigt.

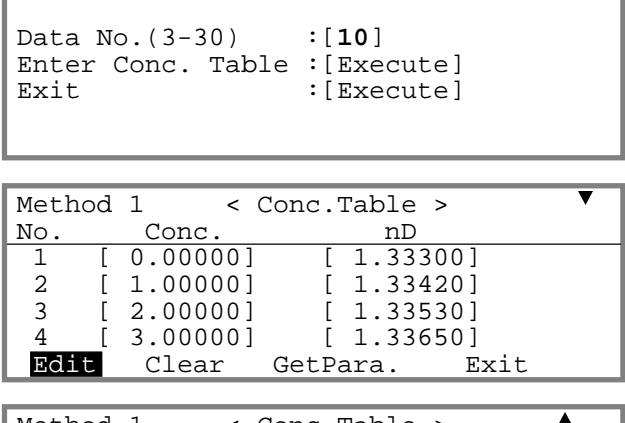

Method 1 < Result >

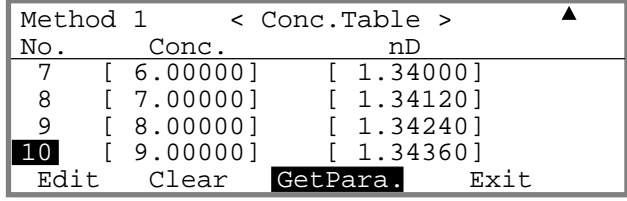

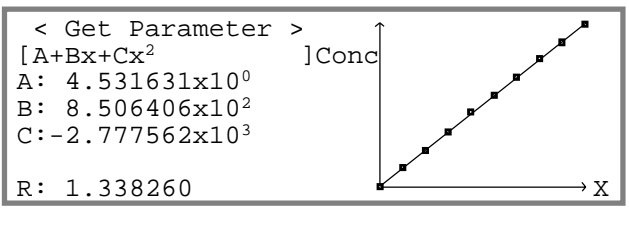

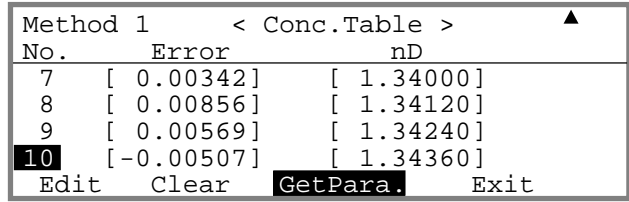

Die Werte A, B und C sind die Koeffizienten der gewählten Funktion. R ist der Mittelwert aller eingegebenen Brechzahlen. Das RE Refraktometer ersetzt die Brechzahlen für die Regressionsanalyse durch die Brechzahlen minus den Mittelwert aller Brechzahlen (x←nD-R) um den verwendeten Algorithmus zu optimieren (Berechnung mit kleineren Zahlen). Die Werte A, B, C und R können verwendet werden, um die Konzentrationsfunktion in ein zweites RE Refraktometer einzugeben, ohne dass die vollständige Tabelle eingetippt werden muss. Beachten Sie, dass in diesem Fall "x←nD-R" als "Data Replace" gewählt werden muss.

– Drücken Sie die <Escape>-Taste. Das RE Refraktometer ist nun in der Lage, die gemessene Brechzahl direkt als Gewichts-% Glyzerin im Bereich 0 … 9% anzuzeigen und auszudrucken. Die Anzahl Dezimalstellen für das Resultat können Sie unter "Calc.Para/Decimals" festlegen (siehe Kapitel 10.3).

### **10.2 Temperaturkompensation**

Die Temperaturkompensation dient dazu, eine Probe bei einer Temperatur zu messen und die Resultate auf eine andere Temperatur umzurechnen. Eine Temperaturkompensation wird in folgenden Fällen angewendet:

- Für Proben, deren Brechzahl bei beispielsweise 15°C bestimmt werden soll, die jedoch bei dieser Temperatur sehr dickflüssig sind. Solche Proben müssen erwärmt werden, um sie auf die Messzelle bringen zu können.
- Um die Messung zu beschleunigen. Wenn beispielsweise die Proben eine Temperatur von 35°C aufweisen, deren Brechzahl jedoch bei 15 °C bestimmt werden soll, können Sie die Zelltemperatur auf 35 °C einstellen und die Messwerte auf eine Temperatur von 15°C umrechnen lassen.
- Wenn die Brechzahl bei einer Temperatur bestimmt werden sollen, die ausserhalb der Messtemperaturbereichs des RE Refraktometers liegt (z.B. bei 100 °C). In diesem Fall können Sie die Zelltemperatur auf 50 °C einstellen und die Resultate auf eine Temperatur von 100 °C umrechnen lassen.

Um die Temperaturkompensation einsetzen zu können, müssen Sie die Temperaturabhängigkeit der Brechzahl für Ihre Proben kennen.

Es gibt zwei Möglichkeiten um die Temperaturabhängigkeit der Brechzahl einzugeben:

- Eingabe einer Temperaturkompensationstabelle (Datenpaare Temperatur und entsprechende Brechzahl). Die Koeffizienten der Temperaturkompensationsfunktion werden in diesem Falle vom RE50 Refraktometer berechnet (diese Funktion ist nur auf diesem Gerät verfügbar).
- Eingabe eines Koeffizienten für die Temperaturkompensation.

#### **Hinweis**

Falls Sie BRIX als Einheit für die Resultate gewählt und die Temperaturkompensation eingeschaltet haben, werden die Resultate Ihrer Messungen anhand der im RE Refraktometer gespeicherten Temperaturkompensationstabelle (nach ICUMSA) korrigiert, falls die Messtemperatur nicht 20.00°C beträgt.

- Drücken Sie die <Calc.Para>-Taste. Wählen Sie "1.Temperature Compensation" und bestätigen Sie mit <Enter>.
- Wählen Sie "Temp.Comp." "On" mit der ▶-Taste und bestätigen Sie mit <Enter>.

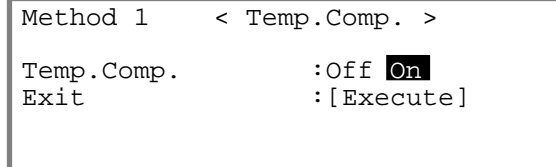

Berechungsparameter

### **10.2.1 Eingabe einer Temperaturkompensationstabelle**

Diese Funktion ist nur auf dem RE50 Refraktometer verfügbar.

Die Temperaturabhängigkeit der Brechzahl kann wie folgt ausgedrückt werden: n<sub>D<sub>c</sub> = k · f(T)</sub>

Die Temperaturabhängigkeit der Brechzahl einer Probe hängt von deren Zusammensetzung ab und ist demzufolge nicht für alle Probenarten gleich. Wenn mit einer bestimmten Methode nur Proben gemessen werden, die etwa die gleiche Temperaturabhängigkeit der Brechzahl aufweisen, können Sie die Brechzahl dieser Art Probe bei verschiedenen Temperaturen bestimmen und die Resultate (d.h. die Datenpaare Brechzahl / Temperatur) in das RE50 Refraktometer eingeben. Das RE50 Refraktometer berechnet dann automatisch die Brechzahl der gemessenen Proben für eine bestimmte Temperatur ("Comp.Temp.").

Das RE50 Refraktometer führt diese Temperaturkompensations-Berechnungen mittels Polynomen ersten, zweiten oder dritten Grades (der Grad des Polynoms kann gewählt werden) oder linearer Interpolation durch. Diese Berechnungen werden vom Gerät wie folgt durchgeführt:

$$
n_{D}^{T_{O}} = \frac{f(T_{C})}{f(T_{M})} \cdot n_{D}^{T_{M}}
$$

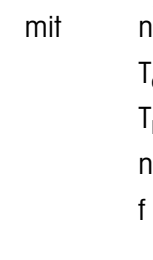

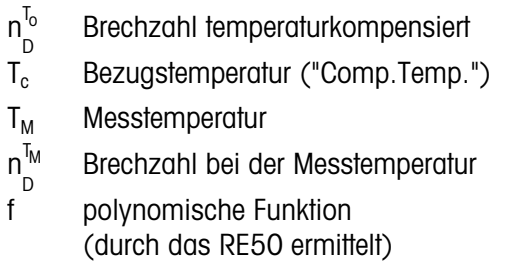

Geben Sie die Bezugstemperatur ("Comp.Temp.") ein, auf die die Messwerte umgerechnet werden sollen. Bestätigen Sie mit <Enter>. Wählen Sie mit der <- Taste "Table" für "Parameter Set" und bestätigen Sie mit <Enter>. Wählen Sie mit der >-Taste die gewünschte Funktion ("Temp.Formula") für die Temperaturkompensation: "Interpolation" (lineare Interpolation)

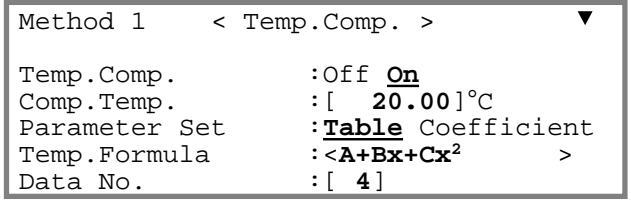

oder ein Polynom ersten, zweiten oder dritten Grades und bestätigen Sie mit <Enter>. Geben Sie die Anzahl Datenpaare (Brechzahl / Temperatur) die Sie eingeben möchten ("Data No.") und bestätigen Sie mit <Enter>.

Bestätigen Sie "Enter Temp.Table:[Execute]" mit <Enter>.

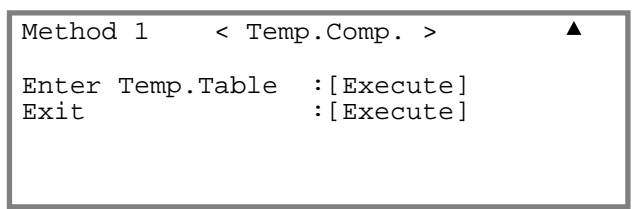

Geben Sie die Temperaturkompensationstabelle (Datenpaare Brechzahl / Temperatur) ein. Bestätigen Sie jede Eingabe mit <Enter>. Wählen Sie "Get Para." mit der  $\blacktriangleright$ -Taste und bestätigen Sie mit <Enter>.

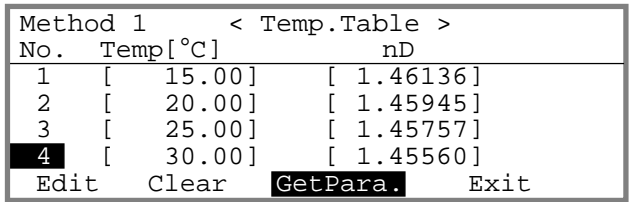

Die Koeffizienten (A, B, C und R, abhängig von der gewählten Formel) und eine Kurve (Temperatur / Brechzahl) werden angezeigt. Bitte beachten Sie, dass R kein Korrelationskoeffizient ist. Es ist der Mittelwert aller eingegebenen Temperaturen.

Durch nochmaliges Drücken der <Enter>-Taste werden die Formel und die Koeffizienten angewandt um die Brechzahlen für verschiedene Temperaturen zu berechnen. Eine Tabelle erschient, die zeigt, wie gut diese berechneten Werte mit den Originaldaten übereinstimmen.

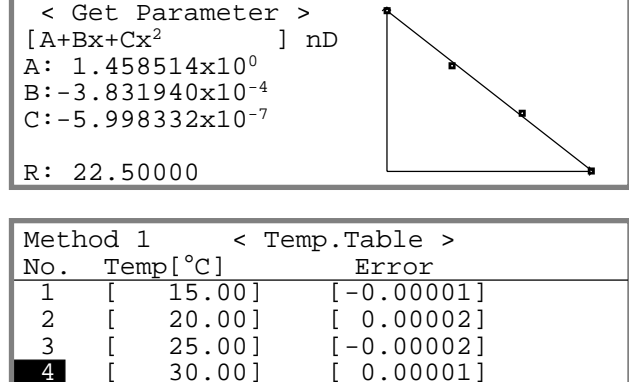

4 [ 30.00] [ 0.00001]<br>Edit Clear GetPara. Exit

GetPara.

### **10.2.2 Eingabe eines Koeffizienten für die Temperaturkompensation**

Mit dieser Funktion ist nur eine lineare Temperaturkompensation möglich. Aus diesem Grund können Sie keine Formel für die Temperaturkompensation eingeben, sondern nur eine Steigung ("Slope").

#### **Beispiel:**

Beträgt die Brechzahl einer Probe 1.33340 (n $_0^{T_1}$ ) bei 15°C (T<sub>1</sub>) und 1.33191 (n $_0^{T_2}$ ) bei 30°C (T<sub>2</sub>) wird die Steigung ("Slope") wie folgt berechnet:

n D  $T_1$  -  $n_{D}^{T_2}$  1.33340 - 1.33191 Slope • 1000 = • 1000 = • 1000 = 0.0993  $30 - 15$ 

Geben Sie die Bezugstemperatur ("Comp.Temp.") ein, auf die die Brechzahlen umgerechnet werden sollen. Bestätigen Sie mit <Enter>. Wählen Sie mit der  $\blacktriangleright$ -Taste "Coefficient" für "Parameter Set" und bestätigen Sie mit <Enter> (dieser Parameter erscheint nicht auf dem RE40D Refraktometer). Berechnen Sie die Steigung ("Slope") für Ihre Proben wie oben beschrieben und geben Sie diesen Wert ein. Bestätigen Sie mit <Enter>. Bestätigen Sie "Exit:[Execute]" mit <Enter>.

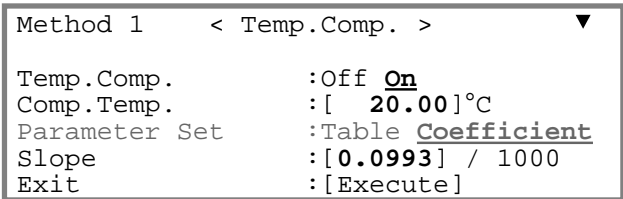

Berechungsparameter

# **10.3 Dezimalstellen**

Drücken Sie die <Calc.Para>-Taste (siehe Kapitel 10). Wählen Sie "2.Decimals" und bestätigen Sie mit <Enter>.

Geben Sie die gewünschte Anzahl Dezimalstellen (d.h. Stellen nach dem Dezimalkomma) für die Anzeige und den Ausdruck der Resultate ein. Bestätigen Sie jede Eingabe mit <Enter>.

Bestätigen Sie "Exit:[Execute]" mit <Enter>.

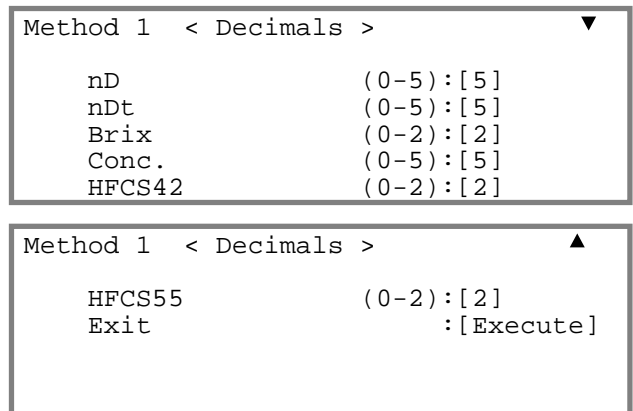

- nD: Brechzahl (RE40D: 0…4 Dezimalstellen)
- nDt: Brechzahl temperaturkompensiert (RE40D: 0…4 Dezimalstellen)
- Conc.: Berechnete Konzentrationen (RE40D: 0…4 Dezimalstellen)
- Brix: Saccharosegehalt in Gewichts-% (RE40D: 0 oder 1 Dezimalstelle)
- HFCS42/55: Gehalt an Invertzucker eines Isosirups (High-Fructose Corn Syrup) (nur auf RE50 verfügbar)

# **11. Funktionen (mit Passwort geschützt)**

Drücken Sie die **<Func.>**-Taste. Ist der Passwortschutz aktiviert (siehe Kapitel 12.7) werden Sie aufgefordert, das Passwort einzugeben.

Wählen Sie die gewünschte Funktion durch Drücken der entsprechenden Nummer-Taste (Tasten <0>…<9>) oder mit den Pfeiltasten und bestätigen Sie mit <Enter>.

**Das Menü "Function" ist je nach Modell des RE Refraktometers leicht unterschiedlich (siehe Abbildungen). Die Angaben in geschweiften Klammern (z.B. {"2.Changer"}) beziehen sich jeweils auf das RE40D Refraktometer. Optionen in den Menüs die auf dem RE40D Refraktometer nicht verfügbar sind, sind in den entsprechenden Abbildungen mit grauer Schrift geschrieben (z.B.** Load**).**

#### **RE40D Refraktometer**

```
 < Function >
0.Data File 4.Set Check<br>1.Sample File 5.Periodic
1.Sample File<br>2.Changer
                        6. Multiple Meas.
3.DE Connect 7.Memory Clear
```
#### **RE50 Refraktometer**

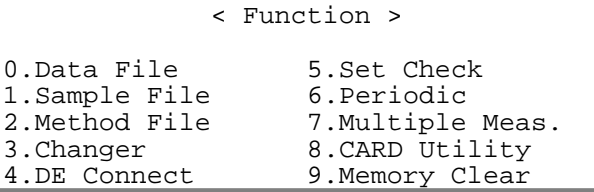

## **11.1 Gespeicherte Resultate (Funktion 0: Data File)**

Die Resultate der letzten 100 Messungen werden automatisch im RE Refraktometer gespeichert. Sind bereits 100 Resultate gespeichert und wird eine Messung durchgeführt, wird das älteste Resultat vom neuesten überschrieben (FIFO). Mit der "Data File" Funktion können Sie auf die gespeicherten Resultate zugreifen: Sie können Nachberechnungen und statistische Auswertungen der gespeicherten Resultate durchführen und diese als ungültig markieren, damit sie bei den statistischen Berechnungen nicht berücksichtigt werden. Mit dem RE50 Refraktometer können Sie die gespeicherten Resultate zudem auf einer Speicherkarte sichern oder von einer solchen in das Gerät zurückladen.

Drücken Sie die <Func.>-Taste. Wählen Sie Funktion "0.Data File" und bestätigen Sie mit <Enter>.

Die gespeicherten Resultate werden zusammen mit der verwendeten Messmethode und der Einheit angezeigt.

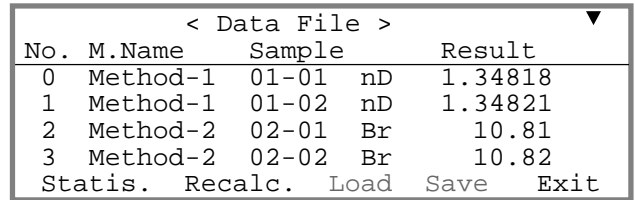

Wenn viele Resultate im RE Refraktometer abgespeichert sind, drücken Sie die <0>-Taste, um die ersten 4 Resultate (0…3), und die <1> bis <9>-Taste um die nächsten Datenblöcke (Resultate 10…13, 20…23, usw.) anzuzeigen.

#### Funktionen

Um zusätzliche Informationen zu einem gespeicherten Resultat anzuzeigen (Probennummern, Probenbezeichnung, usw.) gehen Sie wie folgt vor:

Wählen Sie das gewünschte Resultat mit den Aund ▼-Tasten. Wählen Sie "Recalc." mit der < oder ▶-Taste und bestätigen Sie mit <Enter>.

Drücken Sie <Reset> um zur Hauptanzeige zu gelangen.

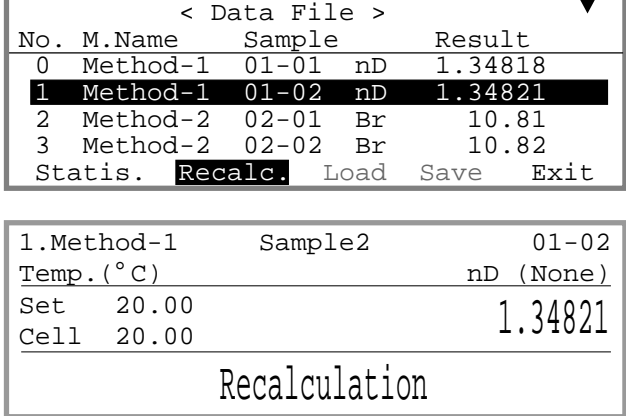

Wählen Sie "Statis." (Statistik), "Recalc." (Nachberechnung), "Load" oder "Save" (Resultate auf einer Speicherkarte sichern oder von einer solchen in das RE50 Refraktometer zurückladen) mit der < oder >-Taste und bestätigen Sie mit <Enter>.

Die Optionen "Load" und "Save" sind nur auf dem RE50 Refraktometer verfügbar. Diese Optionen erfordern eine Speicherkarte und werden in den Kapiteln 13.1.2 und 13.1.4 speziell behandelt.

### **11.1.1 Statistische Auswertung**

Die RE Refraktometer bieten zwei Möglichkeiten für die statistische Auswertung von Resultaten. Der Mittelwert und die Standardabweichung der Resultate kann entweder automatisch nach jeder Messung (siehe Kapitel 11.8.2) oder nach Abschluss der Messungen (d.h. mit den im Gerät gespeicherten Resultaten) berechnet werden. In diesem Kapitel wird beschrieben, wie Sie den Mittelwert (Mean), die Standardabweichung (SD) und die relative Standardabweichung (RSD) von im Gerät gespeicherten Resultaten berechnen können. Die relative Standardabweichung wird auch als Variationskoeffizient (CV) bezeichnet.

Bei einer statistischen Auswertung können die im RE Refraktometer gespeicherten Resultate gefiltert werden, so dass eine sinnvolle statistische Auswertung einer bestimmten Gruppe von Resultaten möglich ist: Sie können beispielsweise eine statistische Auswertung all der Messungen vornehmen, die den gleichen Probennamen haben oder Sie können alle Resultate mit der gleichen Einheit in Ihre statistische Auswertung einbeziehen (z.B. den Mittelwert aller Brix Bestimmungen bilden, ohne die Brechzahlmessungen einzubeziehen). Die Auswahl der Resultate für die statistische Auswertung erfolgt mit sogenannten Filtern, die kombiniert werden können. Sie können also beispielsweise nur die Resultate der Messungen, die mit Methode 2 durchgeführt wurden und die zudem die gleiche "High Sample Number" aufweisen, in Ihren statistischen Berechnungen berücksichtigen.

Wählen Sie "Statis." mit der < - Taste und bestätigen Sie mit <Fnter>

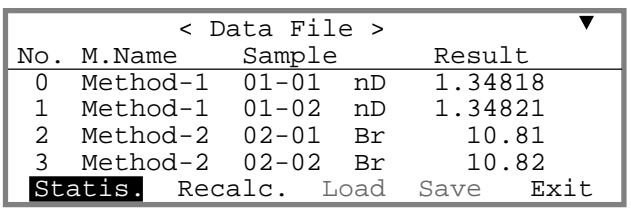

Die Filter werden angezeigt. Aktivieren Sie die gewünschten Filter: Bewegen Sie die Eingabemarke mit den ▲ und ▼-Tasten zum entsprechenden Filter und schalten Sie diesen mit der < oder > -Taste ein ("On") oder aus ("Off"). Geben Sie die entsprechenden Optionen für die Filter ein (siehe unten) und bestätigen Sie jede Eingabe mit <Enter>.

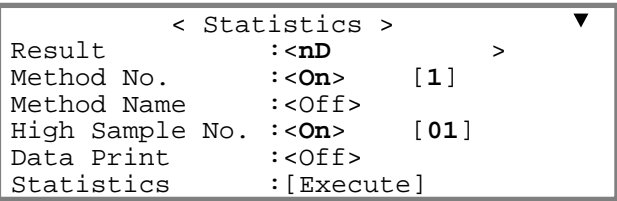

Beispiel: Wenn Sie alle Proben, die mit Methode 1 gemessen wurden, nD (Brechzahl) als Einheit für das Resultat haben und die "High Sample Number" "01" aufweisen in Ihre Statistik einschliessen wollen, müssen Sie die Filter gemäss Abbildung aktivieren.

Stellen Sie "Data Print" auf "On" wenn Sie zusätzlich zu den statistischen Daten eine Tabelle mit allen Einzelresultaten ausdrucken möchten. Bestätigen Sie "Statistics:[Execute]" mit <Enter>.

Die Resultate der statistischen Berechnung erscheinen auf der Anzeige. Sie können diese mit der <Print>-Taste ausdrucken. Um zum Menü "Statistics" zurückzukehren, bestätigen Sie "Exit:[Execute]" mit <Enter>.

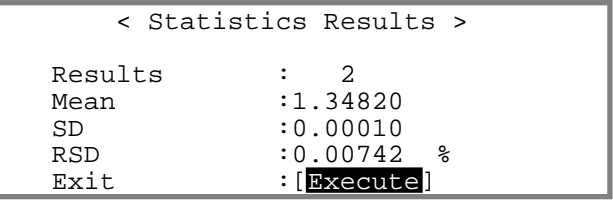

### **11.1.2 Nachberechnungen**

Mit dieser Funktion können einzelne der abgespeicherten Resultate neu berechnet werden: Das gewünschte Resultat wird ausgewählt, die Berechnungsparameter ("Calc.Parameter", d.h. Art des Resultats, Berechnungsformeln, Temperaturkompensation und Anzahl Dezimalstellen) werden geändert und das Resultat wird aufgrund der geänderten Einstellungen neu berechnet.

Das folgende Beispiel zeigt, wie Sie das Resultat einer Brechzahlmessung (n<sub>n</sub>) in Brix umrechnen können.

Wählen Sie das Resultat, das nachberechnet werden soll mit der  $\triangle$  oder  $\nabla$ -Taste (in unserem Beispiel Resultat Nr. 1).

Wählen Sie "Recalc." mit der <a>oder >-Taste und bestätigen Sie mit <Enter>.

Das Resultat der Messung wird angezeigt. Drücken Sie die <Calc.Para>-Taste.

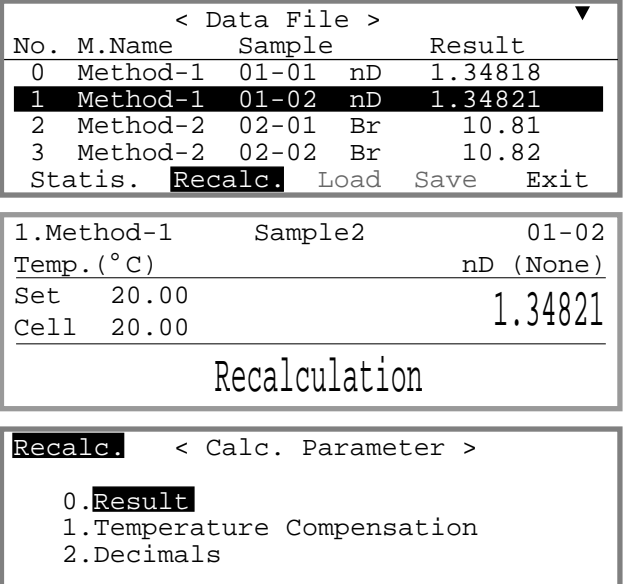

Wählen Sie "0.Result" und bestätigen Sie mit <Enter>. (Zusätzlich zur Einheit für das Resultat können Sie die Einstellungen für die Temperaturkompensation und die Anzahl Dezimalstellen, die für das Resultat angezeigt und ausgedruckt werden sollen, verändern.)

#### Funktionen

Wählen Sie "Brix" für "Result" mit der < oder >-Taste und bestätigen Sie mit <Enter>.

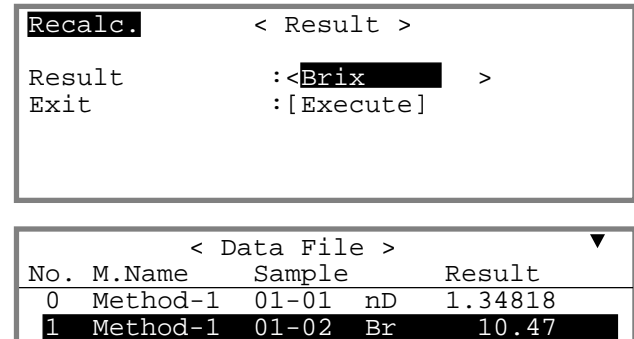

Drücken Sie die <Func.>-Taste und wählen Sie "0.Data File". Bestätigen Sie "Recalc." mit <Enter>.

Das nachberechnete Resultat (nD in Brix) wird angezeigt.

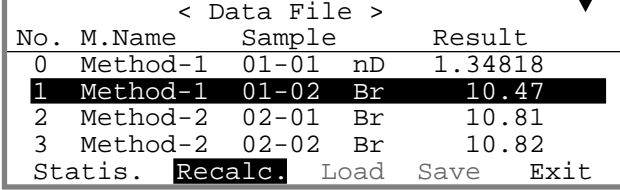

### **11.1.3 Gespeicherte Resultate als ungültig markieren**

Gespeicherte Resultate können mit einem Stern als ungültig markiert werden. Derart markierte Resultate werden bei statistischen Auswertungen nicht berücksichtigt.

Wählen Sie das Resultat, das Sie als ungültig markieren wollen mit der ▲ oder ▼-Taste (in unserem Beispiel Resultat Nr. 1).

Drücken Sie die <Display>-Taste um das Resultat zu markieren.

Das Resultat ist jetzt mit einem Stern (\*) markiert. (Drücken Sie die <Display>-Taste erneut, um die Markierung wieder aufzuheben.)

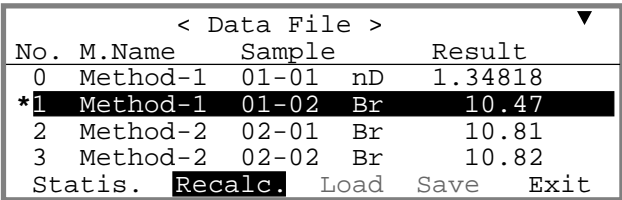

Die mit einem Stern markierten Resultate werden bei statistischen Auswertungen nicht berücksichtigt. Werden die Resultate einer statistischen Auswertung ausgedruckt und hierbei "Data Print" auf "On" gestellt, werden die markierten Resultate ebenfalls ausgedruckt, sie werden jedoch mit einem Stern vor der Probennummer gekennzeichnet.

# **11.2 Probendatei (Funktion 1: Sample File)**

Diese Funktion wird nicht gebraucht, falls eine SC30 Probenzufuhr- und Reinigungseinheit (Probenwechsler) am RE Refraktometer angeschlossen ist: Ist die SC30 in der Funktion "3.Changer" {"2.Changer"} ausgewählt, wird die Probendatei automatisch aktiviert (es erscheint ein "F" in der ersten Zeile der Hauptanzeige) und kann nicht ausgeschaltet werden.

Die Probendatei kann auch ohne Probenwechsler benutzt werden, beispielsweise um Standardmessungen immer in der gleichen Reihenfolge zu messen. In einem solchen Fall gehen Sie wie folgt vor:

Drücken Sie die <Func.>-Taste. Wählen Sie Funktion "1.Sample File" und bestätigen Sie mit <Enter>.

Wählen Sie "Sample File" "On" mit der >-Taste und bestätigen Sie mit <Enter>. Bestätigen Sie "Exit:[Execute]" mit <Enter>.

Weitere Informationen zur Probendatei entnehmen Sie bitte Kapitel 7.2.

```
 < Sample File >
 Sample File : Off On
Exit : [Execute]
```
# **11.3 Methodendatei (Funktion 2: Method File, nur RE50)**

Die Funktion "Method File" ist nur auf dem RE50 Refraktometer verfügbar. Sie wird eingesetzt, um Methoden auf einer Speicherkarte zu sichern oder von einer solchen in das RE50 Refraktometer zurückzuladen. Eine Beschreibung dieser Funktion finden Sie in den Kapiteln 13.1.5 und 13.1.7.

# **11.4 Automationseinheit (Funktion 3 {2}: Changer)**

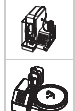

Mit dieser Funktion wird die angeschlossene Automationseinheit (SC1 oder SC30 Probenzufuhr- und Reinigungseinheit) konfiguriert.

Drücken Sie die <Func.>-Taste. Wählen Sie Funktion "3.Changer" {"2.Changer"} und bestätigen Sie mit <Enter>.

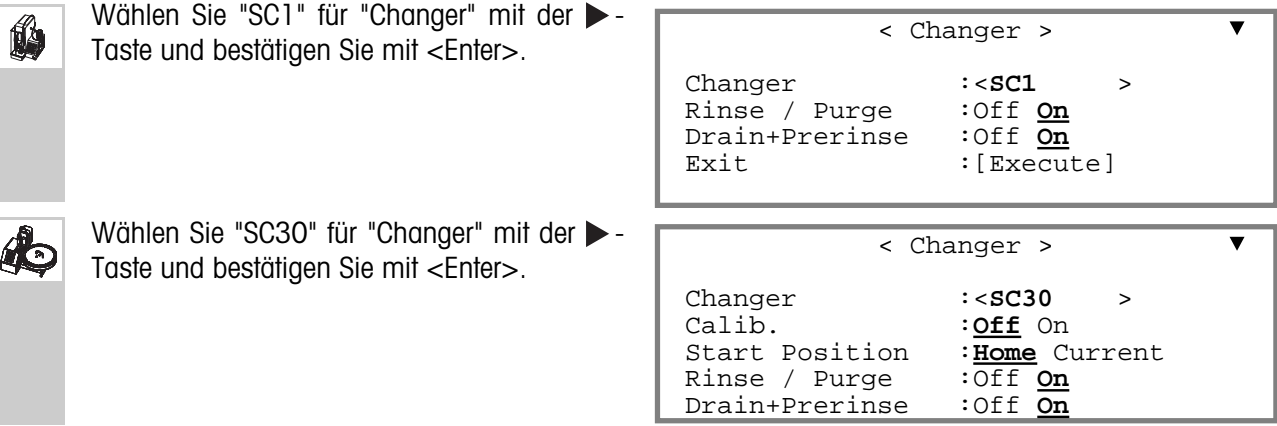

Es erscheinen weitere Optionen im Menü. Wählen Sie die gewünschte Option mit den  $\triangle$  und  $\blacktriangledown$ -Tasten und verändern Sie deren Einstellungen mit der < oder > -Taste. Bestätigen Sie jede Änderung mit <Enter>.

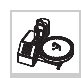

Schalten Sie "**Calib.**" auf "On", wenn Sie das RE Refraktometer vor jeder Probenserie automatisch justieren wollen. In diesem Fall müssen Sie immer ein Fläschchen mit einem Standard für die Justierung (normalerweise deionisiertes Wasser) in die erste Position des Drehtellers stellen. Die zu messenden Proben stellen Sie in die nachfolgenden Positionen auf dem Drehteller. Wenn das RE Refraktometer vor jeder Probenserie automatisch justiert wird, sollten Sie "Rinse/Purge" ebenfalls auf "On" schalten (siehe unten).

Beachten Sie bitte, dass jede Justierung eine Veränderung der Geräteeinstellungen zur Folge hat. Dies kann gefährlich sein: Wird eine Justierung nicht korrekt ausgeführt, sind alle nachfolgenden Messungen falsch! Wir empfehlen Ihnen deshalb, dass Sie anstelle häufiger Justierungen das RE Refraktometer täglich (oder besser vor jeder Probenserie) mit der "Check" Funktion (Gerätetest) überprüfen und erst dann neu justieren, wenn der Gerätetest zweimal nacheinander fehlschlägt. **Aus diesem Grund empfehlen wir, "Calib." auf "Off" zu stellen.**

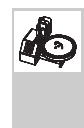

"**Start Postion**" "**Home**": Das erste Probenfläschchen einer Probenserie (oder das Fläschchen mit dem deionisierten Wasser für die Justierung) muss in Position 1 des Drehtellers gestellt werden. "**Current**": Das erste Fläschchen der Probenserie wird beim Probenahmemechanismus auf den Drehteller gestellt. Wenn Sie die Möglichkeit haben möchten, eine laufende Serie von Messungen zu unterbrechen, um eine dringende Messung durchzuführen (siehe Funktion "Emergency Sample"), muss für "Start Position" "Home" gewählt werden.

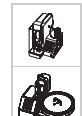

"**Rinse/Purge**" wird verwendet, um das ganze System **vor** jeder Justierung des RE Refraktometers zu entleeren, zu spülen und zu trocknen. Die hierzu verwendete Sequenz ist immer diejenige, die in der Methode "0.CALIB." definiert wurde. **Um verlässliche Justierungen sicherzustellen, sollten Sie deshalb "Rinse/Purge" auf "On" stellen.**

"**Drain+Prerinse**" muss auf "On" gestellt sein, wenn zähflüssige Proben gemessen werden. Falls die innere Oberfläche der Schläuche immer noch mit einem dicken Film der zähflüssigen Probe bedeckt ist wenn der erste Spülzyklus beginnt, baut sich ein Überdruck auf, und das System könnte undicht werden. Wenn "Drain+Prerinse" eingeschaltet ist, wird eine kleine Menge der ersten Spülflüssigkeit bereits während des Entleerungsvorgangs (d.h. wenn Luft durch das System geblasen wird, um die Probe auszustossen) eingespritzt. Damit wird der grösste Teil der Probe aus dem System entfernt, bevor der erste Spülzyklus beginnt.

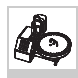

### **Messung dringender Proben ("Emergency Sample")**

Wenn eine Probe dringend gemessen werden muss, jedoch bereits eine Serie auf der SC30 Probenzufuhr- und Reinigungseinheit läuft, drücken Sie die <Measure>-Taste. Die Probennummer der aktuell gemessenen Probe erscheint in Umkehranzeige. Sobald die laufende Messung beendet ist (inkl. Spülen und Trocknen der Messzelle), erscheint das folgende Menü auf der Anzeige:

Wählen Sie "Next Sequence" "Emergency" mit der  $\blacktriangleright$  -Taste und bestätigen Sie mit <Enter>.

Geben Sie die Nummer der Methode ("Method No.") ein, mit der die dringende Probe gemessen werden soll. Legen Sie mit der  $\blacktriangleright$ -Taste die Probenzufuhrgeschwindigkeit ("Sampling Speed") für die Probe fest ("Low" = niedrig, "High" = hoch). Bestätigen Sie "Exit:[Execute]" mit <Enter>.

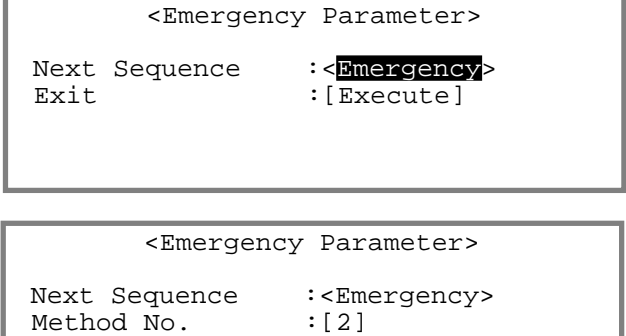

 Sampling Speed :<Low> Exit : [Execute]

Der Drehteller der SC30 Probenzufuhr- und Reinigungseinheit dreht sich, bis Position 1 vorne ist. In der Statuszeile der Anzeige erscheint die Mitteilung "Emer. Samp. at H.P." "Press Enter Key". Stellen Sie die dringende Probe in Position 1 des Drehtellers und drücken Sie <Enter>. Die Probe wird gemessen, danach werden die Messungen der aktuellen Serie fortgesetzt.

# **11.5 Anschluss DE Dichtemessgerät (Funktion 4 {3}: DE Connect)**

Hier definieren Sie, ob ein DE Dichtemessgerät (DE40, DE45 oder DE51) am RE Refraktometer angeschlossen ist. Der Anschluss eines Dichtemessgerätes erlaubt das gleichzeitige Messen von Dichte und Brechzahl einer Probe. Das spart Zeit, Probe und reduziert den Abfall. Wenn Sie ein DE Dichtemessgerät an Ihr RE Refraktometer anschliessen wollen, gehen Sie wie folgt vor:

Drücken Sie die <Func.>-Taste. Wählen Sie Funktion "4.DE Connect" {"3.DE Connect"} und bestätigen Sie mit <Enter>.

Wählen Sie "DE Connect" "On" mit der >-Taste und bestätigen Sie mit <Enter>. Bestätigen Sie "Exit: [Execute]" mit <Enter>.

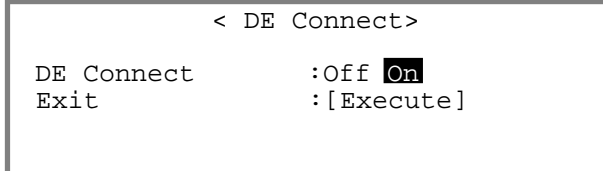

# **11.6 Gerätetest einrichten (Funktion 5 {4}: Set Check)**

Die Messgenauigkeit des RE Refraktometers sollte sporadisch mit der eingebauten Gerätetest-Funktion überprüft werden. Zur Durchführung eines solchen Gerätetests drücken Sie die <Check>-Taste, und das RE Refraktometer fordert Sie auf, eine Messung mit einem Standard mit bekannter Brechzahl durchzuführen.

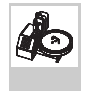

Das RE Refraktometer führt ebenfalls einen Gerätetest durch, falls Sie mit einer SC30 Probenzufuhr - und Reinigungseinheit arbeiten und eine Probe mit der Probenbezeichnung "CHECKSTD" messen (siehe Kapitel 6.4.2).

Mit der Funktion "Set Check" können Sie die nominale Brechzahl des für die Gerätetests eingesetzten Standards sowie die höchste zulässige Abweichung für den Messwert festlegen.

**Es gibt zwei Arten von Gerätetests: Täglich ("Daily") und periodisch ("Periodic").** Das Zeitintervall für die periodischen Gerätetests können Sie mit der Funktion "6.Periodic" {"5.Periodic"} (siehe Kapitel 11.7) festlegen. Ist ein periodischer Gerätetest eingerichtet, fordert das RE Refraktometer die Benutzer nach Ablauf des festgelegten Zeitintervalls (z.B. jeden Tag oder jede Woche) automatisch auf, einen Gerätetest durchzuführen. Ignoriert ein Benutzer diese Aufforderung oder schlägt der durchgeführte Gerätetest fehl, werden die Resultate aller anschliessend durchgeführten Messungen mit einem Ausrufezeichen nach der Probennummer markiert. Mit den periodischen Gerätetests können Sie also sicherstellen, dass das RE Refraktometer immer korrekt justiert ist, da dessen Messgenauigkeit in den von Ihnen festgelegten Zeitabständen überprüft werden **muss**.

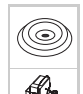

In Kapitel 6.4.1.1 finden Sie eine Beschreibung der Durchführung von Gerätetests mit dem RE Refraktometer ohne Automationseinheit oder mit einer SC1 Probenzufuhr- und Reinigungseinheit.

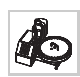

Mit der SC30 ist es in der Regel einfacher, den Gerätetest zu Beginn einer Probenserie durchzuführen (siehe Kapitel 6.4.2.1).

#### Funktionen

łd

Wird die **<Check>**-Taste gedrückt, fordert das RE Refraktometer den Benutzer auf, einen Gerätetest (täglicher oder periodischer Test, falls fällig) durchzuführen.

Der Drehteller der SC30 Probenzufuhr- und Reinigungseinheit dreht sich, bis Postion 1 vorne steht. Auf der Anzeige des RE Refraktometers erscheint die Meldung "Set STANDARD at H.P. and Press Enter Key" (anstelle von "STANDARD" erscheint der von Ihnen festgelegte Namen für den Standard, siehe un-

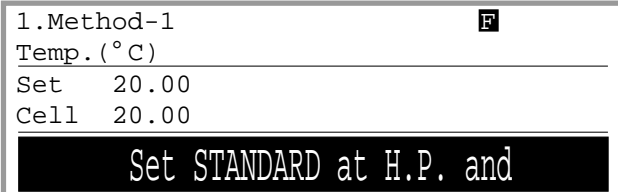

ten). Stellen Sie ein Probenfläschchen mit dem Standard für den Test in Position 1 des Drehtellers und drücken Sie die <Enter>-Taste.

Nun werden Sie aufgefordert, die Probenzufuhrgeschwindigkeit für den Standard festzulegen. Wählen Sie "Low" (niedrig) für "Sampling Speed?", wenn Sie einen Standard mit einer niedrigen Viskosität (z.B. Wasser) oder "High" (hoch) wenn Sie einen Standard mit einer hohen Viskosität einsetzen mit der < oder  $\blacktriangleright$  -

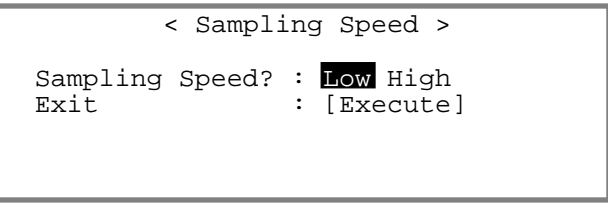

Taste und bestätigen Sie mit <Enter>. Bestätigen Sie "Exit:[Execute]" mit <Enter>.

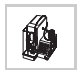

Das Menü "Sampling Speed" erscheint auch, wenn Sie mit einer SC1 Probenzufuhr und Reinigungseinheit arbeiten (vgl. Kap. 6.4.1.1).

Während des Gerätetests erscheint die Meldung "Checking" auf der Statuszeile der Anzeige.

Nach Abschluss des Gerätetests erscheint das Resultat auf der Anzeige.

Fällt der Test negativ aus, erscheint "NG" (nicht gut) als Fehlermeldung.

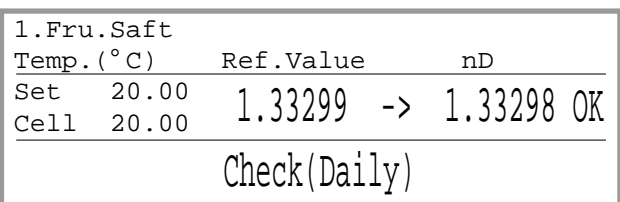

Die Resultate der periodischen Tests werden im Gerät gespeichert (siehe Kapitel 11.7.1). Die Resultate der täglichen Tests werden nicht gespeichert.

Um den Gerätetest einzurichten, drücken Sie die <Func.>-Taste, wählen "5.Set Check" {"4.Set Check"} und bestätigen mit <Enter>.

Wählen Sie "Daily" für "Check" falls Sie den täglichen oder "Periodic" falls Sie den periodischen Test einrichten wollen mit der < oder >-Taste und bestätigen Sie mit <Enter>. Geben Sie den Namen ("Standard") und die theoretische Brechzahl des von Ihnen für die Gerätetests verwendeten Standards bei der Messtemperatur ("Ref.Value") sowie die höchste zulässige Abwei-

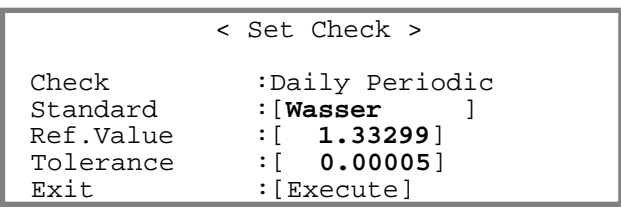

chung des Messwerts beim Gerätetest ("Tolerance") ein. Bestätigen Sie alle Eingaben mit <Enter>. Bestätigen Sie "Exit:[Execute]" mit <Enter>.

# **11.7 Periodische Gerätetests und Justierungen (Funktion 6 {5}: Periodic)**

Mit dieser Funktion können Sie die Zeitabstände für periodische Gerätetest und Justierungen festlegen sowie die im RE Refraktometer abgespeicherten Resultate von Justierungen und periodischen Gerätetests anzeigen, ausdrucken, auf einer Speicherkarte (nur auf RE50 verfügbar) sichern oder von einer solchen in das Gerät zurückladen.

### **11.7.1 Periodische Gerätetests**

Drücken Sie die <Func.>-Taste. Wählen Sie "6.Periodic" {"5.Periodic"} und bestätigen Sie mit <Enter>.

Falls Sie die im Gerät abgespeicherten Resultate der periodischen Gerätetests anzeigen und ausdrucken, oder das Zeitintervall für die periodischen Gerätetests festlegen möchten, wählen Sie "Check" (Gerätetest) für "**Periodic**" mit der <- Taste und bestätigen Sie mit <Enter>.

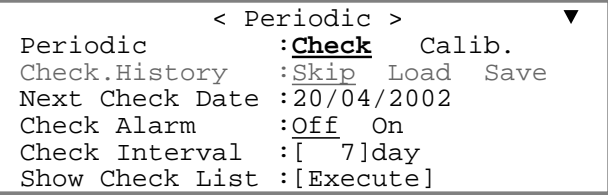

### **Check History (nur RE50)**

Mit dieser Funktion können Sie eine Liste der Resultate der letzten 10 periodischen Gerätetests auf einer Speicherkarte sichern oder von einer solchen in das RE50 Refraktometer zurückladen (siehe Kapitel 13.1.11 und 13.1.13).

### **Next Check Date**

Hier erscheint das Datum, an dem der nächste periodische Gerätetest durchgeführt werden muss. Dieses Feld können Sie nicht verändern.

### **Check Alarm**

Um den Alarm zu aktivieren, wählen Sie "On" mit der  $\blacktriangleright$ -Taste und bestätigen mit <Enter>. Ist der Alarm aktiviert, wird der Benutzer beim Drücken der <Measure>-Taste oder beim Einschalten des Gerätes mit folgenden Meldungen darauf aufmerksam gemacht, dass ein periodischer Gerätetest sofort oder nächstens durchgeführt werden muss:

Wenn ein periodischer Gerätetest innerhalb von fünf oder weniger Tagen fällig ist:

Wenn ein periodischer Gerätetest sofort durchgeführt werden muss:

Wenn ein periodischer Gerätetest am Tag zuvor oder früher fällig war und nicht durchgeführt wurde:

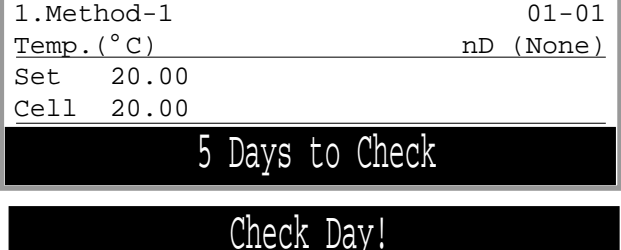

Check Day Over!

Sobald ein Gerätetest erfolgreich durchgeführt wird, erscheinen diese Meldungen nicht mehr.

#### Funktionen

Wenn die Meldungen "Check Day!" oder "Check Day Over!" auf der Anzeige erscheinen, ist es trotzdem noch möglich, Messungen durchzuführen. Die so erhaltenen Resultate werden jedoch auf dem Ausdruck und in der Messdaten Datei mit einem Ausrufezeichen ("!") nach der Probennummer gekennzeichnet.

#### **Check Interval**

Hier legen Sie fest, wie häufig die periodischen Gerätetests durchgeführt werden müssen. Geben Sie das gewünschte Zeitintervall in Tagen ein und bestätigen Sie mit <Enter>. Wenn Sie 0 eingeben, ist sofort ein Gerätetest fällig.

#### **Show Check List**

Bestätigen Sie "Show Check List:[Execute]" mit <Enter> um die Resultate der letzten 10 periodischen Gerätetests anzuzeigen.

Drücken Sie die <Print>-Taste um die ganze Liste auszudrucken.

Um ein detailliertes Protokoll eines einzelnen Gerätetests anzuzeigen, wählen Sie das gewünschte Resultat mit den  $\triangle$  und  $\nabla$ -Tasten und drücken <Enter>.

"(NG)" bedeutet in diesem Fall, dass der Gerätetest negativ verlaufen ist.

Bestätigen Sie "Exit:[Execute]" mit <Enter> um zur Liste der Resultate der Gerätetests zurückzukehren.

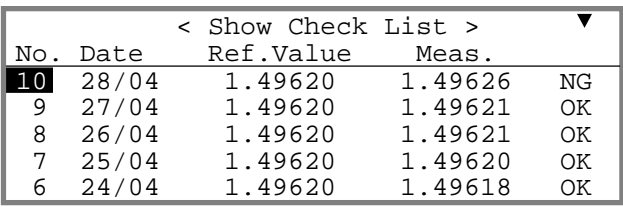

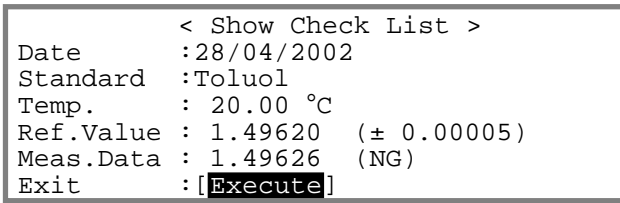

### **11.7.2 Periodische Justierungen**

Mit dieser Funktion können Sie festlegen, wie häufig das RE Refraktometer justiert werden muss sowie die im Gerät abgespeicherten Resultate der Justierungen anzeigen, ausdrucken, auf einer Speicherkarte (nur auf RE50 verfügbar) sichern oder von einer solchen in das Gerät zurückladen.

Jede Justierung hat zur Folge, dass interne Geräteeinstellungen verändert werden. Dies kann gefährlich sein: Wird eine Justierung nicht korrekt ausgeführt, sind alle nachfolgenden Messungen falsch. Wir empfehlen daher, dass Sie das RE Refraktometer **nicht** in festen Zeitabständen justieren. Das Gerät sollte nur justiert werden falls

– ein Gerätetest zweimal hintereinander fehlschlägt

– die Messtemperatur verändert wurde. In diesem Fall müssen Sie das RE Refraktometer neu justieren.

Die Resultate aller Justierungen ("normal" und "periodisch") werden automatisch im RE Refraktometer gespeichert. Sie können die Resultate der letzten 10 Justierungen jederzeit ansehen und diese als Liste für Dokumentationszwecke ausdrucken.

Drücken Sie die <Func.>-Taste. Wählen Sie "6.Periodic" {"5.Peridodic"} und bestätigen Sie mit <Enter>.

Falls Sie die im Gerät abgespeicherten Resultate der Justierungen anzeigen und ausdrucken, oder das Zeitintervall für die Justierungen festlegen möchten, wählen Sie "Calib." (Justierung) für "**Periodic**" und bestätigen Sie mit <Enter>.

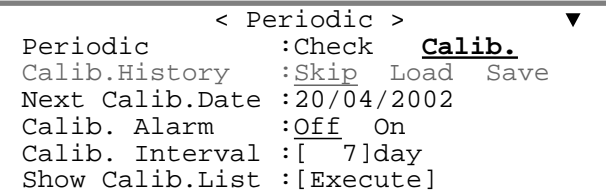

#### **Calib. History (nur RE50)**

Mit dieser Funktion können Sie eine Liste der Resultate der letzten 10 Justierungen auf einer Speicherkarte sichern oder von einer solchen in das RE50 Refraktometer zurückladen (siehe Kapitel 13.1.11 und 13.1.13).

#### **Next Calib. Date**

Hier erscheint das Datum, an dem die nächste periodische Justierung durchgeführt werden muss. Dieses Feld können Sie nicht verändern.

#### **Calib. Alarm**

Um den Alarm zu aktivieren, wählen Sie "On" mit der  $\blacktriangleright$ -Taste und bestätigen mit <Enter>. Ist der Alarm aktiviert, wird der Benutzer beim Drücken der <Measure>-Taste oder beim Einschalten des Gerätes mit folgenden Meldungen darauf aufmerksam gemacht, dass das RE Refraktometer sofort oder nächstens justiert werden muss:

Wenn eine periodische Justierung innerhalb von fünf oder weniger Tagen fällig ist:

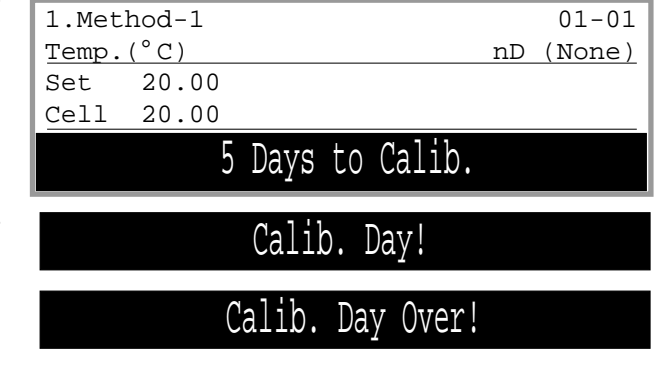

Wenn eine periodische Justierung sofort durchgeführt werden muss:

Wenn eine periodische Justierung am Tag zuvor oder früher fällig war und nicht durchgeführt wurde:

Sobald eine Justierung durchgeführt wird, erscheinen diese Meldungen nicht mehr.

Wenn die Meldungen "Calib. Day!" oder "Calib. Day Over!" auf der Anzeige erscheinen, ist es trotzdem noch möglich, Messungen durchzuführen. Die so erhaltenen Resultate werden jedoch auf dem Ausdruck und in der Messdaten Datei mit einem Ausrufezeichen ("!") nach der Probennummer gekennzeichnet.

#### **Calib. Interval**

Hier legen Sie fest, wie häufig das RE Refraktometer justiert werden muss. Geben Sie das gewünschte Zeitintervall in Tagen ein und bestätigen Sie mit <Enter>. Wenn Sie 0 eingeben, ist sofort eine Justierung fällig.

#### **Show Calib. List**

Bestätigen Sie "Show Calib. List:[Execute]" mit <Enter> um die Resultate der letzten 10 Justierungen anzuzeigen.

Drücken Sie die <Print>-Taste um die ganze Liste auszudrucken.

Um ein detailliertes Protokoll einer einzelnen Justierung anzuzeigen, wählen Sie das gewünschte Resultat mit den ▲ und ▼-Tasten und drücken <Enter>.

Bestätigen Sie "Exit:[Execute]" mit <Enter> um zur Liste der Resultate der Justierungen zurückzukehren.

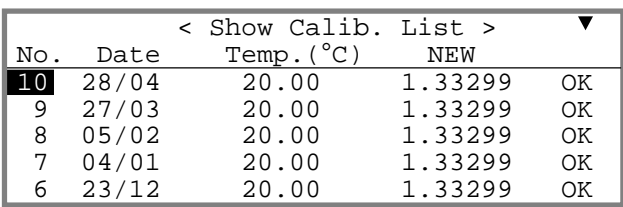

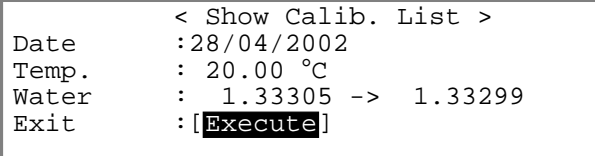

# **11.8 Mehrfachmessungen (Funktion 7 {6}: Multiple Meas.)**

Diese Funktion ermöglicht

– **die automatische Durchführung von Messungen einer Probe in festen Zeitabständen ("Auto Start").** Wiederholte Messungen einer Probe werden in der Regel zur Erfassung der Änderung der Brechzahl während einer chemischen Reaktion eingesetzt.

Es bestehen grundsätzlich 2 Möglichkeiten:

- Das Reaktionsgemisch wird direkt auf der Messzelle umgesetzt und die Brechzahl wird in festen Zeitintervallen gemessen. In diesem Fall ist es empfehlenswert, die Messzelle mit einem Verdunstungsdeckel (ME 51322114) abzudecken.
- Die Umsetzung wird in einem Reaktor durchgeführt und das Reaktionsgemisch wird in festen Zeitabständen mit einer externen Pumpe (z.B. mit einer peristaltischen Pumpe, angesteuert durch den Anschluss "Ext.Pump" des RE Refraktometers) in die Messzelle gepumpt und gemessen. Die Sequenz ("Sequence") der für die Durchführung der Messungen verwendeten Methode muss in diesem Fall eingeschaltet sein, und die Dauer für die Probenzufuhr ("Sampling Time") muss so lange sein, dass die Messzelle vor jeder Messung vollständig mit frischem Reaktionsgemisch aus dem Reaktor gefüllt wird.

– **die automatische Erstellung statistischer Auswertungen der Messresultate ("Auto Statistics").**

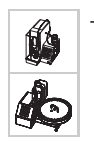

– **die automatische Erkennung der häufigsten Fehlerquellen (Spülmittelrückstände in der Messzelle, inhomogene Proben, Streulicht usw.) bei der Durchführung von Brechzahlbestimmungen ("Repeat Meas.").**

Drücken Sie die <Func.>-Taste. Wählen Sie "7.Multiple Meas." {"6.Multiple Meas."} und bestätigen Sie mit <Enter>.

Wählen Sie die gewünschte Funktion mit den Aund -Tasten. Bestätigen Sie mit <Enter>.

```
 < Multiple Meas. >
 0.Auto Start
 1.Auto Statistics
 2.Repeat Meas.
```
### **11.8.1 Automatischer Start von Messungen (Auto Start)**

Beachten Sie bitte, dass diese Funktion mit angeschlossener Automationseinheit (SC1 oder SC30) nicht verfügbar ist. Stellen Sie deshalb sicher, dass Sie für "Changer" im Menü "3.Changer" {"2.Changer"} "None" ausgewählt haben (siehe Kapitel 11.4).

Um wiederholte Messungen der gleichen Probe in festen Zeitintervallen vorzunehmen, stellen Sie "Auto Start" mit der  $\blacktriangleright$ -Taste auf "On" und bestätigen mit <Enter>. Es erschienen zusätzliche Optionen im Menü "Auto Start".

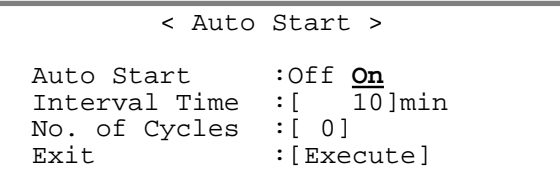

Sie können jetzt festlegen, wie oft eine automatische Messung durchgeführt werden soll und in welchen Zeitabständen die Messungen erfolgen sollen.

"**Interval Time**" ist das Zeitintervall zwischen zwei Messungen (0 … 9999 Minuten). Geben Sie 0 ein, wenn Sie die Messungen unmittelbar nacheinander (d.h. ohne Wartezeit zwischen zwei Messungen) durchführen wollen.

"**No. of Cycles**" ist die Anzahl der Messungen (0 … 99), die durchgeführt werden sollen. Geben Sie hier 0 ein, wenn Sie beliebig viele Messungen durchführen wollen (in diesem Fall müssen Sie die <Reset>-Taste drücken, um die Messungen zu stoppen).

### **11.8.2 Automatische statistische Auswertungen (Auto Statistics)**

Um statistische Daten (Mittelwert, absolute und relative Standardabweichung) nach den Messungen automatisch auszudrucken, stellen Sie "Auto Statistics" mit der -Taste auf "On" und bestätigen mit <Enter>. Bitte beachten Sie, dass die statistischen Daten nur ausgedruckt werden und nicht auf der Anzeige erscheinen.

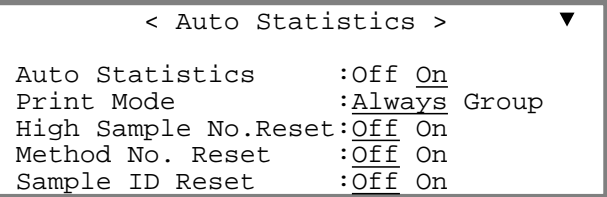

"**Print Mode**": Mit der Einstellung "**Always**" (immer) werden die statistischen Daten nach jeder Messung ausgedruckt, ausser nach der ersten Messung einer Gruppe von Proben (siehe unten). Mit der Einstellung "**Group**" (Gruppe) werden die statistischen Daten erst nach der Messung der letzten Probe einer Gruppe ausgedruckt. Die Einstellung "Group" funktioniert nur, wenn die Probendatei eingeschaltet ist.

Die folgenden drei Optionen dienen zur Gruppierung der Resultate für die automatische statistische Auswertung. Die Statistik wird beim Beginn einer neuen Gruppe von Proben automatisch zurückgesetzt. Wenn "Print Mode" auf "Group" gestellt und die Probendatei eingeschaltet ist, wird die Statistik nur nach dem letzten Resultat einer Gruppe ausgedruckt.

"**High Sample No. Reset**": Eine Gruppe besteht aus aufeinanderfolgenden Proben mit der gleichen "High Sample Number". Wenn die "High Sample Number" ändert, beginnt eine neue Gruppe.

"**Method No. Reset**": Eine Gruppe besteht aus aufeinanderfolgenden Proben, die mit der gleichen Methode gemessen wurden. Wird eine andere Methode aktiviert, beginnt eine neue Gruppe.

"**Sample ID Reset**": Eine Gruppe besteht aus aufeinanderfolgenden Proben mit der gleichen Probenbezeichnung. Wird eine Probe mit einer anderen Probenbezeichnung gemessen, beginnt eine neue Gruppe.

Schalten Sie die gewünschten Optionen mit der < oder >-Taste ein ("On") oder aus ("Off") und bestätigen Sie mit <Enter>. Die drei Optionen können kombiniert werden. Wenn Sie beispielsweise die Optionen "High Sample No. Reset" und "Method No. Reset" eingeschaltet haben, beginnt eine neue Gruppe, wenn die "High Sample Number" **oder** die aktive Methode ändert.

#### **Beispiel:**

Wird die in Kapitel 7.2.1 beschriebene Probenserie mit den Einstellungen "High Sample No. Reset" = "Off", "Method No. Reset" = "Off" und "Sample ID Reset" = "On" gemessen, wird die Statistik für zwei Gruppen von Proben erstellt: Eine Gruppe mit der Probenbezeichnung "GRAPE" und eine Gruppe mit der Probenbezeichnung "ORANGE".

Bestätigen Sie "Manual Reset:[Execute]" mit <Enter> um die statistischen Daten manuell zurückzusetzen (siehe unten).

Bestätigen Sie "Exit:[Execute]" mit <Enter>, um die Auto Statistik Funktion zu verlassen.

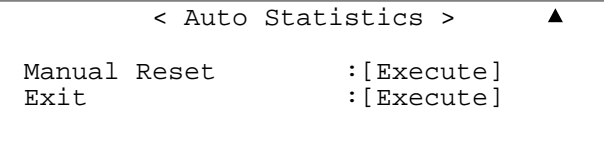

Bitte beachten Sie, dass die Daten der Auto Statistik nicht nur dann zurückgesetzt werden, wenn eine der gewählten Bedingungen erfüllt wird, oder wenn die Daten manuell zurückgesetzt werden. Sie werden ebenfalls zurückgesetzt, wenn

- das RE Refraktometer ausgeschaltet wird.
- Daten aus dem Speicher gelöscht werden (gemessene Daten, Probendatei oder alle Parameter, siehe Kapitel 11.10).
- die Anzahl der Resultate für eine Gruppe 100 überschreitet. In diesem Fall wird die Statistik ausgedruckt und dann zurückgesetzt.

### **11.8.3 Automatische Fehlererkennung (Repeat Meas.)**

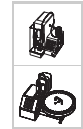

Die Funktion "Repeat Meas." ist nur verfügbar, wenn das RE Refraktometer mit einer angeschlossenen Automationseinheit (SC1 oder SC30) betrieben wird. Mit dieser Funktion sind die RE Refraktometer in der Lage, die häufigsten Fehlerquellen bei der Durchführung von Brechzahlbestimmungen automatisch zu erkennen und den Benutzer entsprechend zu warnen. Mit der "Repeat Meas." Funktion werden unter anderem folgende Fehlerquellen vom RE Refraktometer automatisch erkannt:

- Spülflüssigkeitsrückstände in den Schläuchen oder in der Messzelle
- Feststoffpartikel in der Probe (Streulicht!)
- Inhomogenität der Probe.

Die "Repeat Meas." Funktion ermöglicht es zudem, automatische Mehrfachmessungen der gleichen Probe durchzuführen. Vorteile:

- Für Mehrfachmessungen wird weniger Probe benötigt.
- Der Mittelwert und die Standardabweichung der Resultate wird automatisch ausgedruckt.
- Die Durchführung von Mehrfachmessungen nimmt weniger Zeit in Anspruch.
- Die Wiederholbarkeit der Resultate wird verbessert.

**Wichtig:** Vergewissern Sie sich, dass "Sampling" in den Parametern aller von Ihnen für die Messungen verwendeten Methoden auf "Auto" gestellt ist (siehe Kapitel 9.5), sonst funktioniert die Funktion "Repeat Meas." nicht!

Die Funktion "Repeat Meas." funktioniert wie folgt:

Die Probe wird in die Messzelle gedrückt, eine Messung wird durchgeführt und das Resultat (Brechzahl) wird gespeichert. Danach wird die Probenpumpe erneut für eine kurze Zeit ("**Movement Ratio**") eingeschaltet um die Probe vorwärts zu bewegen, eine weitere Messung wird durchgeführt und das Resultat wird gespeichert. Der letzte Schritt wird einige Male wiederholt. Die Anzahl Wiederholungen ("**Repetitions**") können Sie festlegen. Am Schluss berechnet das RE Refraktometer die Standardabweichung der Resultate der durchgeführten Brechzahlmessungen und vergleicht diese mit dem von Ihnen festgelegten Grenzwert für die Standardabweichung der Messwerte ("**SD Limit**"). Am Ende der Messung wird der Mittelwert und die Standardabweichung der erfassten Messwerte (Brechzahl) ausgedruckt. Liegt die Standardabweichung über dem von Ihnen festgelegten Grenzwert, erscheint "Out" auf der Anzeige und die Fehlermeldung "--- Out of limit.---" wird ausgedruckt.

Beispiel: Falls sich während der ersten Messung Reste von Spülflüssigkeit in der Brechzahlmesszelle befinden, werden diese in den folgenden Zyklen aus der Messzelle verdrängt. Die Resultate der einzelnen Messungen sind in diesem Fall unterschiedlich (und deren Standardabweichung demzufolge hoch), die Fehlermeldung "Out" erscheint auf der Anzeige und die Meldung "--- Out of limit.---" wird ausgedruckt.

Die mit eingeschalteter "Repeat Meas." Funktion ermittelten Resultate werden vom RE Refraktometer gleich behandelt wie "normale" Einzelmessungen, d.h. es werden nur die Mittelwerte der Brechzahlmessungen ausgedruckt, abgespeichert und für die Berechnung weiterer Resultate (BRIX, Conc.) verwendet.

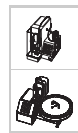

Um die automatische Fehlererkennung zu aktivieren, wählen Sie "Repeat Meas." "On" mit der -Taste und bestätigen mit <Enter>.

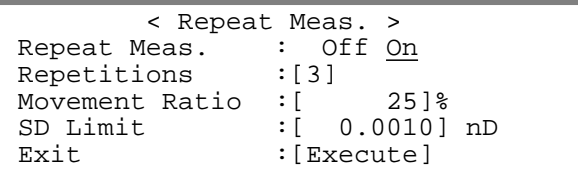

"**Repetitions**" ist die Anzahl Messzyklen (Bewegungen und Messungen der Probe), die während einer Messung durchgeführt werden (2 … 9). Empfohlene Einstellung: 3.

Mit "**Movement Ratio**" legen Sie fest, wie lange die Pumpe zwischen den Messzyklen eingeschaltet wird, um die Probe vorwärts zu bewegen. Diese Zeitdauer steht im Verhältnis zur der Zeit, die die Probe vor der Messung benötigte, um vom Probenfläschchen in die Messzelle zu gelangen. Damit ist gewährleistet, dass alle Proben, unabhängig von deren Viskosität, zwischen den Messzyklen immer etwa um die gleiche Strecke vorwärtsbewegt werden. Empfohlene Einstellung für "Movement Ratio": 25%.

Beispiel: Wenn eine Probe 10 Sekunden benötigte um vom Probenfläschchen in die Messzelle zu gelangen (beachten Sie, dass "Sampling" in den Messparametern auf "Auto" geschaltet sein muss!) und "Movement Ratio" auf 25% eingestellt ist, wird die Pumpe während 2.5 Sekunden eingeschaltet, um die Probe zwischen den Messzyklen vorwärts zu bewegen.

"**SD Limit**" ist der Grenzwert für die Standardabweichung der einzelnen Resultate. Dieser Wert muss in Übereinstimmung mit der Homogenität der gemessenen Proben gewählt werden (für homogene Proben tiefer, für inhomogene Proben höher). Für "SD Limit" sollte jedoch in keinem Fall ein kleinerer Wert gewählt werden, als die doppelte Wiederholbarkeit der Resultate gemäss den technischen Spezifikationen des RE Refraktometers, d.h. mindestens 0.00004 für das RE50 Refraktometer und 0.0002 für das RE40D Refraktometer.

Messungen dauern etwas länger, wenn sie mit eingeschalteter Funktion "Repeat Meas." durchgeführt werden. Um verlässliche Resultate zu erhalten, empfehlen wir trotzdem, alle Messungen mit eingeschalteter Funktion "Repeat Meas." durchzuführen. Um die Messzeit zu verkürzen, ist es besser, das Kriterium für die Messwertstabilität ("Stability", siehe Kapitel 9.3) auf 1 setzen, anstatt die Messungen ohne Funktion "Repeat Meas." durchzuführen!

## **11.9 Speicherkarten Funktionen (Funktion 8: Card Utility, nur RE50)**

Diese Funktion ist nur auf dem RE50 Refraktometer verfügbar und wird im Zusammenhang mit Speicherkarten (Memory Cards) verwendet.

Drücken Sie die <Func.>-Taste. Wählen Sie Funktion "8.CARD Utility" und bestätigen Sie mit <Enter>.

Weitere Informationen zu diesem Menü entnehmen Sie bitte Kapitel 13.

 < CARD Utility > 0.File Delete 5.CARD Information 1.Format 2.Install Table 3.Uninstall Table 4.Table Capacity
## **11.10 Speicher löschen (Funktion 9 {7}: Memory Clear)**

Mit dieser Funktion können Daten (Messmethoden, Resultate von Gerätetests und Justierungen etc.) aus dem Arbeitsspeicher des RE Refraktometers gelöscht werden.

Drücken Sie die <Func.>-Taste. Wählen Sie Funktion "9.Memory Clear" {"7.Memory Clear"} und bestätigen Sie mit <Enter>.

Wählen Sie die gewünschte Option durch Drücken der entsprechenden Nummer-Taste (Tasten <0> … <5>) oder mit den Pfeiltasten: Resultate ("Measured Data"), Probendatei ("Sample File"), Resultate periodischer Gerätetests ("Periodic Check"), Resultate von Justierungen ("Periodic Calib."), Messmethoden ("Method Parameter") oder alle diese Daten ("All Parameter"). Bestätigen Sie Ihre Wahl mit <Enter>.

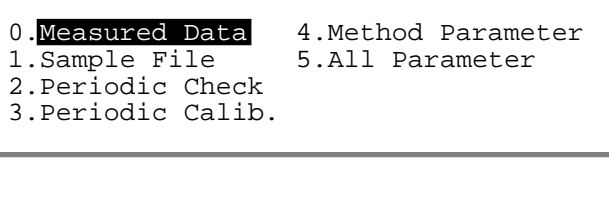

< Memory Clear >

Zur nochmaligen Bestätigung wählen Sie "Yes" mit der -Taste und bestätigen mit <Enter>.

Die von Ihnen gewählten Daten werden gelöscht (resp. auf die Werkseinstellungen zurückgesetzt).

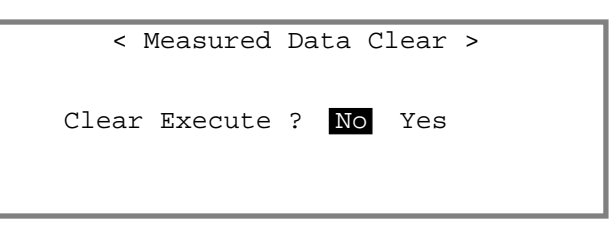

Mit "5.All Parameter" werden keine im Gerät gespeicherten Konzentrationstabellen für spezielle Anwendungen (von Speicherkarten für spezielle Anwendungen, siehe Kapitel 13.2) gelöscht.

# **12. Einrichten (mit Passwort geschützt)**

Drücken Sie die **<Setup>**-Taste. Ist der Passwortschutz aktiviert (siehe Kapitel 12.7) werden Sie aufgefordert, das Passwort einzugeben.

Wählen Sie die gewünschte Option durch Drücken der entsprechenden Nummer-Taste (Tasten <0> … <9>) oder mit den Pfeiltasten und bestätigen Sie mit <Enter>. Die Option "9.Calibration Mode" ist auf dem RE40D Refraktometer nicht verfügbar.

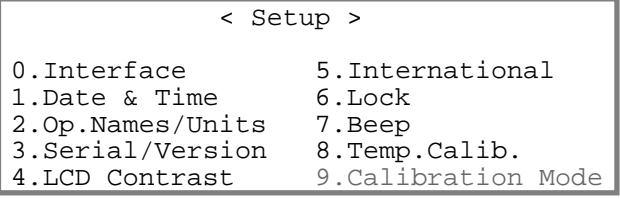

## **12.1 Schnittstellen (Setup 0: Interface)**

Dieses Menü dient zum Einrichten der seriellen Schnittstellen für den Drucker, den Computer und das Strichcode-Lesegerät.

Drücken Sie die <Setup>-Taste. Wählen Sie "0.Interface" und bestätigen Sie mit <Enter>.

Wählen Sie die gewünschte serielle Schnittstelle ("0.RS-232C" für den Computer, "1.Printer" für den Drucker oder "2.BarCode(AUX)" für das Strichcode-Lesegerät) mit den Aund  $\blacktriangledown$ -Tasten. Bestätigen Sie mit <Enter>.

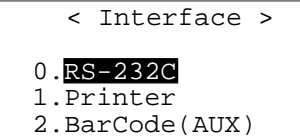

### **12.1.1 Einrichten der RS-232C Schnittstelle für den Computer (RS-232C)**

Diese Option dient zum Einrichten der seriellen Schnittstelle für den Anschluss eines Computers. Mit der DataCapture Software von METTLER TOLEDO können Sie die Resultate Ihrer Messungen, Gerätetests und Justierungen auf einem Computer entweder direkt als Microsoft EXCEL® Tabelle oder als ASCII-Textfile abspeichern. Beachten Sie bitte, dass die Schnittstellenparameter des Computers mit denjenigen des RE Refraktometers übereinstimmen müssen.

Drücken Sie die <Setup>-Taste. Wählen Sie "0.Interface" und bestätigen Sie mit <Enter>. Im Menü "Interface" wählen Sie "0.RS-232C" und bestätigen mit <Enter>.

Wählen Sie die Einstellungen für die serielle Schnittstelle mit den  $\blacktriangleleft$  und  $\blacktriangleright$  - Tasten und bestätigen Sie alle Einstellungen mit <Enter>.

Wählen Sie die auf der Abbildung gezeigten Einstellungen, falls Sie mit der DataCapture Software arbeiten wollen.

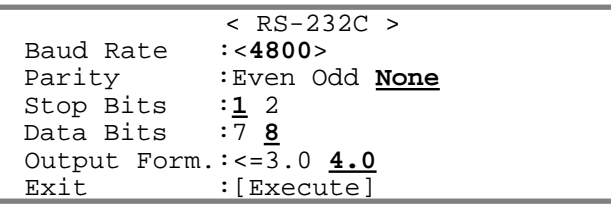

Wenn Sie mit einem DataCapture Programm Version < 2.0 arbeiten, oder ein eigenes Programm einsetzen, das für den Gebrauch mit einem RE Refraktometer mit einer Softwareversion <= 3.0 entwickelt wurde, müssen Sie "<=3.0" für "Output Form." wählen.

#### **12.1.2 Einrichten der Schnittstelle für den Drucker (Printer)**

Wir empfehlen, den GA42 Drucker von METTLER TOLEDO mit dem RE Refraktometer zu verwenden. Vergewissern Sie sich, dass der DIP-Schalter 2 dieses Druckers auf ON steht. Dieser DIP-Schalter befindet sich unter einer Abdeckung unterhalb der Papierzufuhr (siehe GA42 Bedienungsanleitung).

Drücken Sie die <Setup>-Taste. Wählen Sie "0.Interface" und bestätigen Sie mit <Enter>. Im Menü "Interface" wählen Sie "1.Printer" und bestätigen mit <Enter>.

Wählen Sie "GA-" für "Printer" mit der >-Taste wenn Sie einen GA42-Drucker einsetzen oder "Other" wenn Sie einen anderen seriellen Drucker einsetzen. Bestätigen Sie mit <Enter>. (Die Druckertypen "IDP-" und "DP-" werden nicht verwendet.)

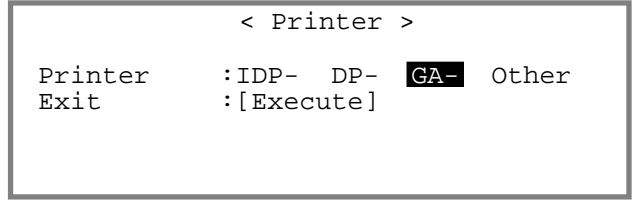

Wenn Sie "Other" wählen, müssen Sie zusätzlich die Übertragungsparameter der Schnittstelle gemäss den Einstellungen Ihres Druckers wählen:

Stellen Sie die Übertragungsparameter mit den < - Tasten ein. Bestätigen Sie jeden Parameter mit <Enter>.

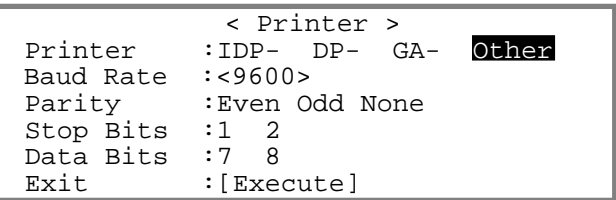

#### **12.1.3 Einrichten der Schnittstelle für das Strichcode-Lesegerät (Barcode(AUX))**

Wir empfehlen, das Strichcode-Lesegerät DLC7070 von METTLER TOLEDO mit dem RE Refraktometer zu verwenden. Die hier gezeigten Einstellungen sind für dieses Strichcode-Lesegerät gültig. Wenn Sie ein Strichcode-Lesegerät eines anderen Herstellers mit dem RE Refraktometer verwenden wollen, vergewissern Sie sich, dass das Abschlusszeichen ("Delimiter") und die Übertragungsparameter Ihres Strichcode-Lesegeräts richtig eingestellt sind (d.h. gleich wie im RE Refraktometer).

Beachten Sie bitte, dass unser technischer Service keine Strichcode-Lesegeräte anderer Hersteller unterstützt.

Drücken Sie die <Setup>-Taste. Wählen Sie "0.Interface" und bestätigen Sie mit <Enter>. Im Menü "Interface" wählen Sie "2.BarCode(AUX)" und bestätigen mit <Enter>.

Wählen Sie "On" für "Barcode(AUX)", "9600" für "Baud Rate", "None" für "Parity", "1" für "Stop Bits" und "8" für "Data Bits" mit den < und > - Tasten. Bestätigen Sie jede Einstellung mit <Enter>.

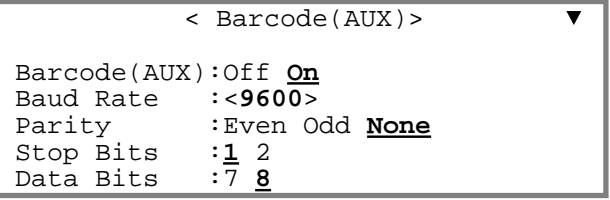

#### **Einrichten**

Geben Sie 1 für "Start Pos." und 0 für "Read Length" ein (siehe unten). Bestätigen Sie beide Eingaben mit <Enter>. Wählen Sie "CR+LF" für "Delimiter" mit der oder  $\blacktriangleright$  - Taste und bestätigen Sie mit <Enter>. Drücken Sie die <Reset>-Taste.

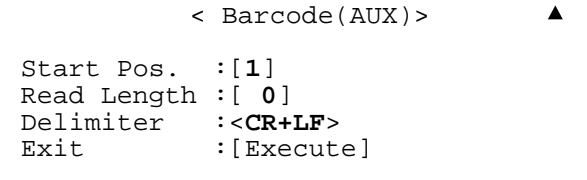

Mit "**Start Pos**" legen Sie fest, ab welcher Position Strichcodes, die eine Probenbezeichnung enthalten, gelesen werden sollen. Wenn die Strichcodes von Anfang an (d.h. vom ersten Zeichen an) gelesen werden sollen, müssen Sie bei "Start Pos." den Wert 1 eingeben.

"**Read Length**" definiert, wie viele Zeichen der Strichcodes, die eine Probenbezeichnung enthalten, gelesen werden sollen. Eine Probenbezeichnung kann maximal 10 Zeichen enthalten. Wird der Wert 0 für "Read Length" eingegeben, wird immer die maximal mögliche Anzahl Zeichen eingelesen.

"**Delimiter**" sind die ASCII-Zeichen, die das Strichcode-Lesegerät am Ende jeder Strichcode-Übermittlung sendet.

Schliessen Sie das DLC7070 Strichcode-Lesegerät an die "AUX."-Schnittstelle des RE Refraktometers an.

Lesen Sie die zwei Strichcodes "Reset" und "Mode RS232" nacheinander ein, um das DLC7070 Strichcode-Lesegerät zu konfigurieren:

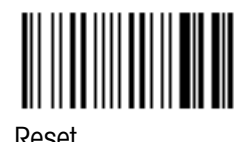

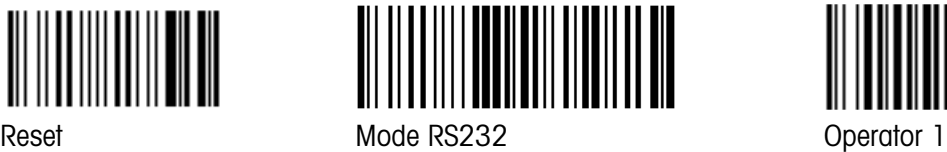

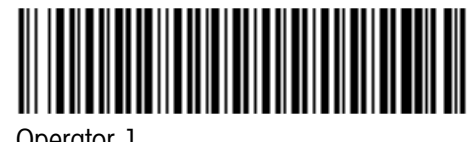

Um zu überprüfen, ob das Lesegerät korrekt funktioniert, lesen Sie den Strichcode "Operator 1" ein. Falls auf der Statuszeile nicht kurz "Operator :" erscheint, überprüfen Sie, ob das Strichcode-Lesegerät korrekt angeschlossen ist, und ob die Einstellungen im Menü "Barcode(AUX)" korrekt sind.

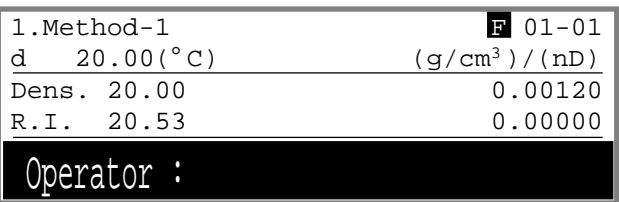

Weitere Strichcodes um Ihr METTLER TOLEDO DLC7070 Strichcode-Lesegerät zu konfigurieren, finden Sie im Anhang (Kapitel A.4.1).

## **12.2 Datum und Uhrzeit (Setup 1: Date & Time)**

Mit diesem Menü werden das Datum und die Uhrzeit eingestellt.

Drücken Sie die <Setup>-Taste. Wählen Sie "1.Date & Time" und bestätigen Sie mit <Enter>.

Geben Sie das Datum ("Day", "Month", "Year") und die Uhrzeit ("Hour", "Minutes") ein. Bestätigen Sie Ihre Eingaben mit <Enter>.

Das Format für das Datum können Sie im Menü Setup unter "5.International" festlegen (siehe Kapitel 12.6).

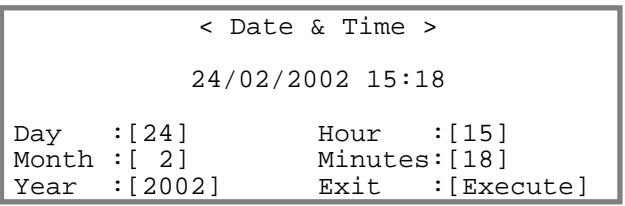

## **12.3 Benutzernamen / Einheiten (Setup 2: Op.Names/Units)**

Mit diesem Menü können Sie Namen für Konzentrationseinheiten und Benutzernamen im RE Refraktometer abspeichern.

Drücken Sie die <Setup>-Taste. Wählen Sie "2.Op.Names/Units" und bestätigen Sie mit <Enter>.

Wählen Sie die "0.Concentration Units" (Konzentrationseinheiten) oder "1.Operator Names" (Benutzernamen) mit der ▲ oder ▼-Taste. Bestätigen Sie mit <Enter>.

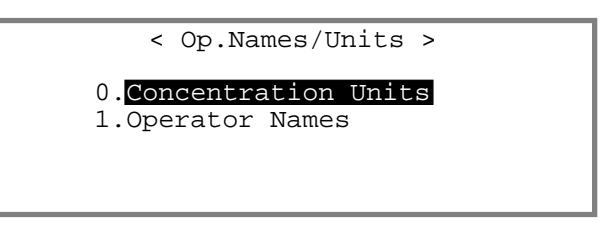

#### **12.3.1 Konzentrationseinheiten (Concentration Units)**

Mit diesem Menü können Sie bis zu 5 Namen für Konzentrationseinheiten mit je bis zu 5 Zeichen eingeben. Diese Namen können Sie den berechneten Resultaten ("Conc.", siehe Kapitel 10.1) zuweisen.

Drücken Sie die <Setup>-Taste. Wählen Sie "2.Op.Names/Units" und bestätigen Sie mit <Enter>. Im Menü "Op.Names/Units" wählen Sie "0.Concentration Units" und bestätigen mit <Enter>.

Geben Sie die gewünschten Namen für Konzentrationseinheiten ein. Bestätigen Sie jede eingegebene Einheit ("Unit") mit <Enter>.

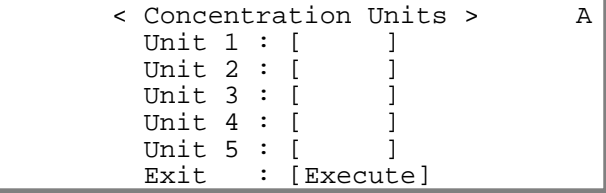

Die Zeichen "-", "/", und "%" können Sie durch 1-, 2- oder 3 -maliges Drücken der <->-Taste (Minus Taste) eingeben.

Weitere Spezialzeichen können Sie mit dem Strichcode-Lesegerät eingeben (siehe Kapitel A.4.2).

#### **12.3.2 Benutzernamen (Operator Names)**

Mit diesem Menü können Sie bis zu 10 Namen von Benutzern im RE Refraktometer abspeichern. Diese Namen können bis zu 25 Zeichen lang sein.

Drücken Sie die <Setup>-Taste. Wählen Sie "2.Op.Names/Units" und bestätigen Sie mit <Enter>. Im Menü "Op.Names/Units" wählen Sie "1.Operator Names" und bestätigen mit <Enter>.

Bewegen Sie die Eingabemarke mit der ▼-Taste zu "Name 1" und geben Sie einen Benutzernamen ein. Bestätigen Sie den Namen mit <Enter>.

Geben Sie anschliessend die nächsten Namen ("Name 2" … "Name 10") ein. Bestätigen Sie jeden Namen mit <Enter>.

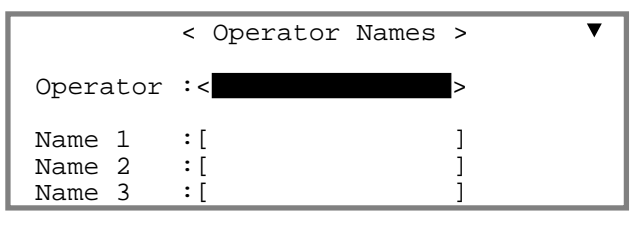

Drücken Sie die <Display>-Taste, um Gross- und Kleinbuchstaben (oder Zahlen) einzugeben. Sie können auch das Strichcode-Lesegerät zum Einlesen der Namen verwenden.

Vor den Messungen haben Sie 2 Möglichkeiten, um den aktuellen Benutzer aus der von Ihnen eingegebenen Liste auszuwählen:

- **Mit der Tastatur:** Bewegen Sie die Eingabemarke zum Feld "Operator". Wählen Sie ihren Namen mit den und  $\triangleright$  - Tasten und bestätigen Sie mit <Enter>. Verlassen Sie das Menü mit der <Escape>-Taste. Beachten Sie bitte, dass es nicht möglich ist, Benutzernamen mit der Tastatur auszuwählen, wenn der Passwort-Schutz (siehe Kapitel 12.7) aktiviert ist.
- **Mit dem Strichcode-Lesegerät:** Drücken Sie die <Escape>-Taste um das Menü "Operator Names" zu verlassen. Im Anhang (Kapitel A.4.3) finden Sie eine Liste mit 10 Strichcodes. Jedem dieser Strichcodes ist ein Name ("Name 1" … "Name 10") aus der Liste zugeordnet.

Wenn Sie einen dieser Strichcodes einlesen, wird ein Benutzer aus der Liste ausgewählt und der entsprechende Name erscheint kurz in der Statuszeile der Hauptanzeige.

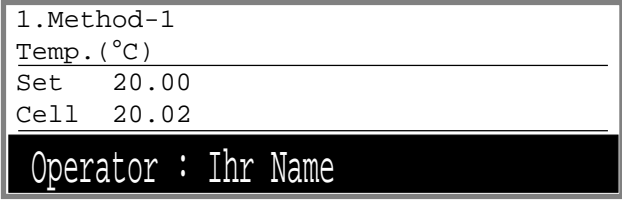

## **12.4 Serien/Versions-Nummer (Setup 3: Serial/Version)**

Mit diesem Menü können Sie die Software-Version des RE Refraktometers und der angeschlossenen Automationseinheit (SC1, SC30) anzeigen.

Drücken Sie die <Setup>-Taste. Wählen Sie "3.Serial/Version" und bestätigen Sie mit <Enter>.

Die Seriennummer ("Serial No.") und die Software Version ("Version No.") des RE Refraktometers sowie die Software Version der angeschlossenen Automationseinheit ("Changer Ver") werden angezeigt.

Die Zeile "Changer Ver" erscheint nur, wenn eine Automationseinheit (SC1 oder SC30) am RE Refraktometer angeschlossen ist.

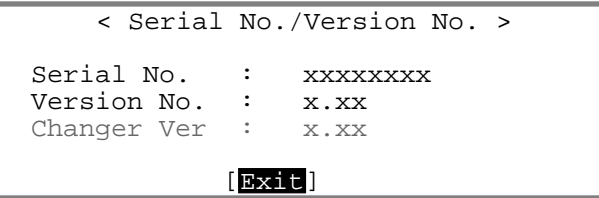

## **12.5 Kontrast der Anzeige (Setup 4: LCD Contrast)**

Mit diesem Menü können Sie den Kontrast der Anzeige des RE Refraktometers einstellen.

Drücken Sie die <Setup>-Taste. Wählen Sie "4.LCD Contrast" und bestätigen Sie mit <Enter>.

Stellen Sie den Kontrast der Anzeige mit den <und >-Tasten ein ("Light" = hell, "Dark" = dunkel). Bestätigen Sie mit <Enter>.

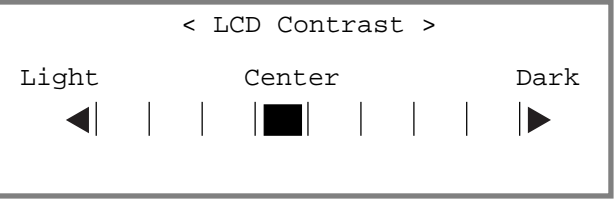

## **12.6 International (Setup 5: International)**

Mit diesem Menü wird das Format des Datums und die Temperatureinheit ausgewählt.

Drücken Sie die <Setup>-Taste. Wählen Sie "5.International" und bestätigen Sie mit <Enter>.

Wählen Sie das Format für das Datum ("Date") mit der  $\triangleright$  - Taste (DD = Tag / MM = Monat / YYYY = Jahr). Bestätigen Sie mit <Enter>.

Wählen Sie die Temperatureinheit ("Temp.Unit", °C = Grad Celsius /  $\degree$ F = Grad Fahrenheit) mit den  $\blacktriangleleft$  und - Tasten. Bestätigen Sie mit <Enter>.

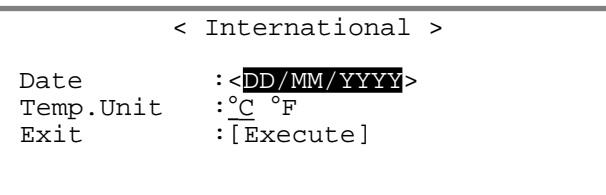

## **12.7 Sperrung mit Passwort (Setup 6: Lock)**

Mit einem Passwort mit bis zu 8 Zeichen können Sie unbeabsichtigte und unerlaubte Veränderungen der Messmethoden und Einstellungen des RE Refraktometers verhindern.

Ist der Zugriff auf die Messmethoden und die Geräteeinstellungen mit einem Passwort geschützt, wird der Benutzer aufgefordert, dieses einzugeben, wenn er die <Func.>-, die <Setup>-, die <Report>-, die <Meas.Para.>- oder die <Calc.Para.>-Taste drückt.

Drücken Sie die <Setup>-Taste. Wählen Sie "6.Lock" und bestätigen Sie mit <Enter>.

Um den Passwortschutz ("Password Lock") einzuschalten, wählen Sie "On" mit der  $\blacktriangleright$  - Taste und bestätigen mit <Enter>.

Geben Sie mit den Tasten <0> … <9> ein Passwort ("Password") ein und bestätigen Sie mit <Enter>.

Password ? : [\*\*\*\*\*\*\*\*] < Password Lock > Password Lock : Off On

Geben Sie das gleiche Passwort ein zweites Mal ein ("Confirm Password") um Tippfehler auszuschliessen. Bestätigen Sie mit <Enter>.

Bestätigen Sie "Lock:[Execute]" mit <Enter>, um den Passwortschutz zu aktivieren.

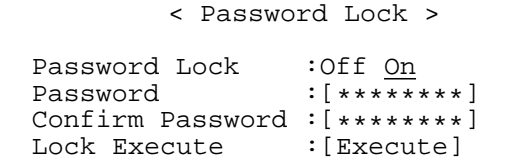

Bewahren Sie Ihr Passwort an einem sicheren Ort auf für den Fall, dass Sie es vergessen. Wenn Sie Ihr Passwort nicht mehr wissen, müssen Sie den technischen Service von METTLER TOLEDO kontaktieren!

## **12.8 Piepton (Setup 7: Beep)**

Wenn der Piepton eingeschaltet ist, quittieren die RE Refraktometer jeden Tastendruck mit einem Ton. Wenn eine Messung beendet ist oder ein Fehler aufgetreten ist, piepen die RE Refraktometer mehrmals. Mit diesem Menü können Sie die Art dieser Pieptöne auswählen oder die Pieptöne ausschalten.

Drücken Sie die <Setup>-Taste. Wählen Sie "7.Beep" und bestätigen Sie mit <Enter>.

Um den Piepton ("Beep") einzuschalten, wählen Sie "On" mit der  $\blacktriangleright$  - Taste und bestätigen mit <Enter>.

Sie hören die gewählte Art des Pieptons ("Beep Type", Ende der Messung oder Fehler). Wählen Sie die gewünschte Art des Pieptons mit den  $\blacktriangleleft$  und  $\blacktriangleright$  - Tasten. Wenn Sie mit <Enter> bestätigen, hören Sie den ausgewählten Piepton ("Type1", "Type2", "Type3" oder "Type4"). Bestätigen Sie "Exit:[Execute]" mit <Enter> um das Menü zu verlassen.

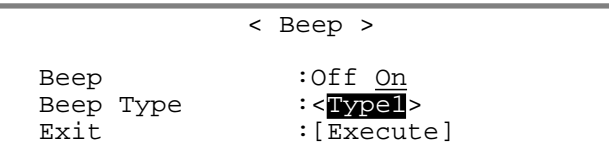

## **12.9 Temperaturjustierung (Setup 8: Temp.Adjust)**

Die RE Refraktometer verfügen über drei eingebaute Thermistoren, die eine genaue Erfassung der Temperatur an der Oberfläche des Prismas sicherstellen. Die vom RE Refraktometer angezeigte Zelltemperatur wird aus den drei gemessenen Temperaturen berechnet (es ist unmöglich, die Temperatur in der Grenzfläche Prisma/Probe direkt zu erfassen!). Die drei gemessenen Temperaturen werden auch zur Regelung des Peltier Thermostaten verwendet. Falls die angezeigte Zelltemperatur ("Cell") dauernd um mehr als 0.5°C von der Messtemperatur ("Set") abweicht, müssen Sie eine Temperaturjustierung durchführen. Bei einer solchen Temperaturjustierung, die in Schritten von 5°C erfolgt und rund 2 Stunden dauert, werden die eingebauten Thermistoren auf den im Prisma eingebauten (zertifizierten) Thermistor abgeglichen.

Drücken Sie die <Setup>-Taste. Wählen Sie "9.Temp.Adjust" und bestätigen Sie mit <Enter>.

Wählen Sie "Calibration" "Yes" mit der >- Taste und bestätigen mit <Enter> um die Temperaturjustierung zu starten.

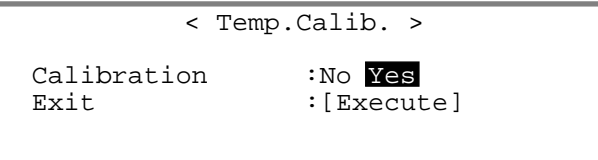

## **12.10 Art der Justierung (Setup 9: Calibration Mode, nur RE50)**

Diese Option ist nur auf dem RE50 verfügbar. Es kann vorkommen, dass Sie mit einem Refraktometer eines anderen Herstellers, das Sie früher für Ihre Messungen eingesetzt haben oder parallel zum RE50 Refraktometer einsetzen, Messwerte erhalten, die geringfügig von denjenigen des RE50 abweichen. Die sogenannte "**Zero Span**" Justierung ermöglicht Ihnen, mit dem RE50 genau die gleichen Resultate zu erhalten wie mit Ihrem anderen Refraktometer. Mit einer "Zero Span" Justierung wird die Abweichung der Messwerte zwischen beiden Refraktometern im RE50 gespeichert. Das RE50 korrigiert dann die Resultate der Messungen derart, dass sie genau denjenigen des anderen Refraktometers entsprechen. Um die im RE50 gespeicherte Abweichung bei erneuten Justierungen mit Luft und Wasser nicht zu löschen, müssen diese mit einer sogenannten "**Air&Water2**" Justierung erfolgen.

Drücken Sie die <Setup>-Taste. Wählen Sie "9.Calibration Mode" und bestätigen Sie mit <Enter>.

Wählen Sie die gewünschte Art der Justierung ("Calib.") mit den <und > - Tasten und bestätigen Sie mit <Fnter>

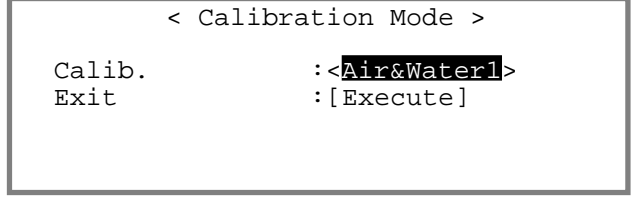

#### **Air&Water1**

Dies ist die Standardeinstellung. Die Justierung des RE50 Refraktometers wird anhand der im Gerät gespeicherten Werten für Luft und Wasser durchgeführt. Beachten Sie bitte, dass mit einer "Air&Water1" Justierung die Daten einer vorher durchgeführten "Zero Span" Justierung (siehe unten) gelöscht werden.

#### **Air&Water2**

Diese Art der Justierung wird nur dann eingesetzt, wenn vorgängig eine "Zero Span" Justierung durchgeführt wurde (siehe unten). Mit einer "Air&Water2" Justierung wird eine Justierung basiert auf den im Gerät gespeicherten Werten für Luft und Wasser durchgeführt, wobei die mit der "Zero Span" Justierung ermittelte Abweichung berücksichtigt wird. Eine "Air&Water2" Justierung dient also der Korrektur der Langzeitdrift der Messzelle unter Berücksichtigung der mit der "Zero Span" Justierung ermittelten Linearitätskorrektur.

#### **Zero Span**

Die "Zero Span" Justierung dient zur Justierung des RE50 Refraktometers mit 2 Flüssigkeiten, deren Brechzahlen vorgängig mit einem anderen Refraktometer bestimmt wurden.

#### **Beispiel:**

Sie messen 2 Proben einmal mit dem RE50 Refraktometer und einmal mit anderen Refraktometer und erhalten dabei folgende Brechzahlen:

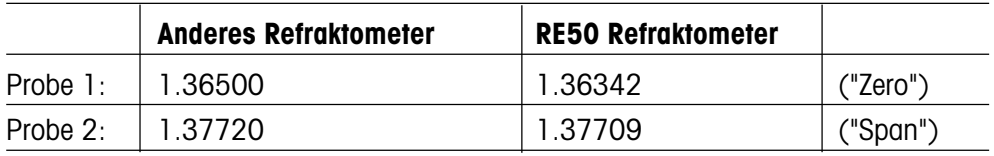

#### **Finrichten**

Wenn Sie möchten, dass das RE50 genau die gleichen Resultate liefert wie Ihr anderes Refraktometer, gehen Sie wie folgt vor:

Wählen Sie "Zero Span" für "Calib." und bestätigen Sie mit <Enter>.

Geben Sie die mit dem anderen Refraktometer gemessenen Brechzahlen ein: Die für Probe 1 gemessene Brechzahl als "Zero" und die für Probe 2 gemessene Brechzahl als "Span". Bestätigen Sie beide Eingaben mit <Enter>. Bestätigen Sie "Exit:[Execute]" mit <Enter>.

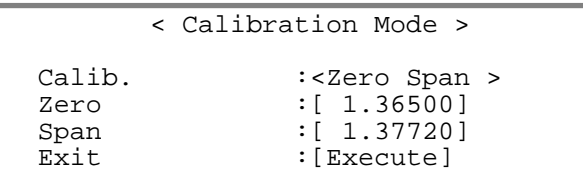

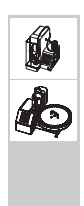

Wenn Sie mit einer SC1 oder SC30 Automationseinheit arbeiten, können Sie im obigen Menü zudem noch festlegen, ob die Probenzufuhrgeschwindigkeiten ("Sampling Speed") für die beiden Proben niedrig ("Low") oder hoch ("High") sein soll. Unten ist nur die manuelle Durchführung einer "Zero Span" Justierung erklärt. Falls Sie mit einer Automationseinheit arbeiten, füllen Sie einfach je ein Probenfläschchen zu ca. 80% mit einer der beiden Proben und stellen diese bei der "Zero Span" Justierung entweder nacheinander in die SC1 oder nacheinander in den Probenteller der SC30 (Positionen 1 und 2).

Drücken Sie die <Calib.>-Taste.

Vergewissern Sie sich, dass das Prisma sauber und trocken ist, schliessen Sie den Deckel und drücken Sie die <Enter>-Taste.

Folgen Sie den Anweisungen auf der Anzeige:

Geben Sie soviel der ersten Probe auf die Messzelle, dass die Ringmarke bedeckt ist und drücken Sie <Enter>.

Reinigen Sie die Messzelle. Geben Sie soviel der zweiten Probe auf die Messzelle, dass die Ringmarke bedeckt ist und drücken Sie <Enter>.

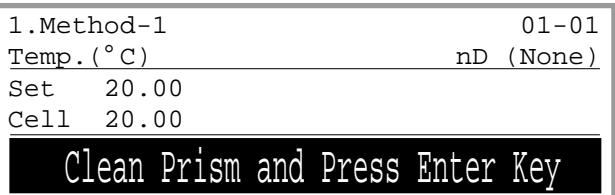

## Set Zero and Press Enter Key

Set Span and Press Enter Key

Nach Abschluss der "Zero Span" Justierung wird die Art der Justierung ("Calib.") automatisch auf "Air&Water2" gesetzt.

Die Daten für die Korrektur der Messwerte werden ausgedruckt. Sie können diese Daten anzeigen. Hierzu gehen Sie wie folgt vor (siehe Kapitel 11.7.2): Drücken Sie die <Func.>-Taste. Wählen Sie "6.Periodic" und bestätigen Sie mit <Enter>. Wählen Sie "Calib." für "Periodic" und bestätigen Sie mit <Enter>. Bestätigen Sie "Show Calib.List:[Execute]" mit <Enter>. Eine Liste der letzten 10 Justierungen wird angezeigt.

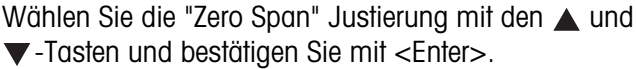

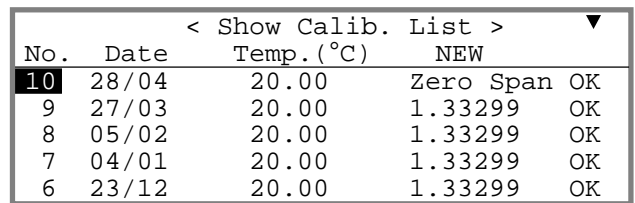

Das Resultat Ihrer "Zero Span" Justierung wird angezeigt.

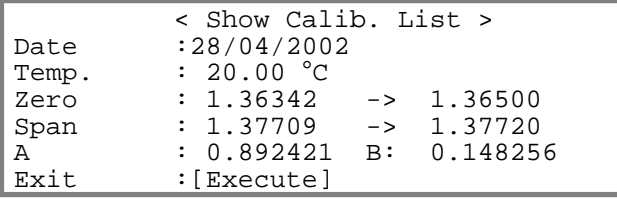

Das RE50 Refraktometer korrigiert nun die Resultate Ihrer Messungen nach der Gleichung:

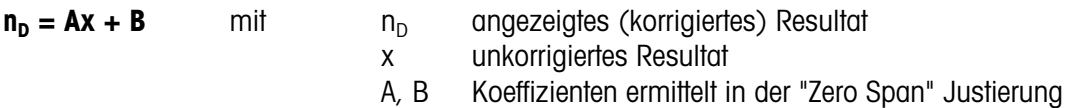

Beispiel: Wird nun mit dem RE50 Refraktometer eine Probe mit einer Brechzahl von 1.36655 gemessen (unkorrigiertes Resultat), zeigt das Gerät eine Brechzahl von 1.36779 an (korrigiertes Resultat).

Solange Sie eine automatische Korrektur der Resultate mit den in der "Zero Span" Justierung ermittelten Koeffizienten wünschen, müssen Sie Ihr RE50 Refraktometer mit der Einstellung "Air&Water2" mit Luft und Wasser justieren.

Zum Aufheben der "Zero Span" Korrektur führen Sie eine "Air&Water1" Justierung durch.

# **13. Speicherkarten (Memory Cards, nur RE50)**

Speicherkarten (Memory Cards) können nur mit dem RE50 Refraktometer verwendet werden. Es gibt zwei Arten von Speicherkarten, die mit dem RE50 Refraktometer verwendet werden können:

- **Karten für die Speicherung von Daten (SRAM-Karten).** Diese Speicherkarten werden eingesetzt, um Resultate von Messungen, Justierungen, Gerätetestest sowie Messmethoden und Probendateien zu speichern (Bestell-Nr. 51324004).
- **Speicherkarten zum Laden spezieller Anwendungen (Flash-Karten).** Diese Karten enthalten Konzentrationstabellen für spezielle Anwendungen (für mehr Informationen kontaktieren Sie bitte Ihre lokale METTLER TOLEDO Vertretung).

## **13.1 Speicherkarten für die Sicherung von Daten**

#### **13.1.1 Anzeige des freien und belegten Speicherplatzes**

Karten für die Speicherung von Daten sind mit einer Lithium Batterie ausgerüstet und haben eine Speicherkapazität von 1 MB. Diese Speicherkapazität erlaubt die Speicherung von

- 982 Methoden oder
- 498 Dateien mit Probendaten oder
- 10 Dateien mit bis zu 100 Resultaten von Messungen pro Datei oder
- 675 Dateien mit bis zu 10 Resultaten von Justierungen pro Datei oder
- 1012 Dateien mit bis zu 10 Resultaten von periodischen Gerätetests pro Datei.

Wenn sowohl Methoden, Probendateien und Resultate von Justierungen, Gerätetests und Messungen auf einer Karte gespeichert werden, reduziert sich der verfügbare Platz. Um den freien Speicherplatz auf einer Speicherkarte zu ermitteln, gehen Sie wie folgt vor:

Drücken Sie die <Func.>-Taste. Wählen Sie "8.CARD Utility" und bestätigen Sie mit <Enter>.

Schieben Sie eine Speicherkarte in den Schlitz links vorne am RE50 Refraktometer. Wählen Sie "5.Card Information" und bestätigen Sie mit <Enter>.

Die Anzahl belegter ("Used") und freier ("Unused") Plätze für Dateien mit Messmethoden ("Method File"), Probendaten ("Sample File") und Resultaten von Messungen ("Meas.Data File") werden angezeigt.

Bestätigen Sie "Exit" mit <Enter> um zum Menü "CARD Utility" zurückzukehren.

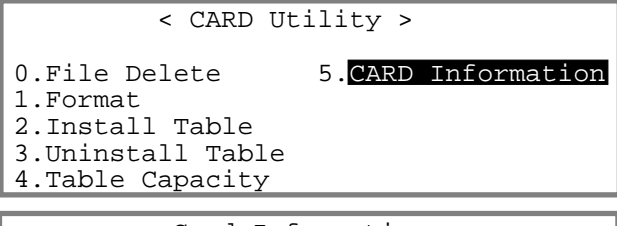

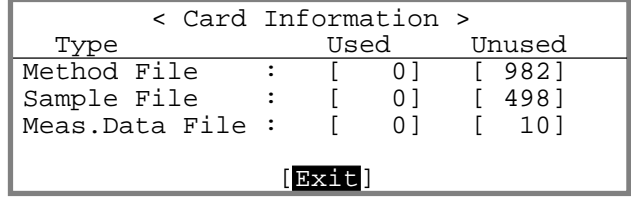

#### **13.1.2 Resultate sichern**

Resultate von Messungen können auf einer Speicherkarte gesichert oder von einer solchen in das RE50 Refraktometer zurückgeladen werden. Das RE50 Refraktometer speichert die Resultate von bis zu 100 Messungen im internen Speicher. Diese Daten können Sie in Form einer Datei auf einer Speicherkarte sichern.

Drücken Sie die <Func.>-Taste. Wählen Sie "0.Data File" und bestätigen Sie mit <Enter>.

Schieben Sie eine Speicherkarte in den Schlitz links vorne am Gerät. Wählen Sie "Save" mit der  $\blacktriangleright$  - Taste und bestätigen Sie mit <Enter>.

Geben Sie den Dateinamen ("File Name") ein, unter dem Sie die Resultate sichern wollen. Dieser Name kann bis zu 8 Zeichen lang sein, Spezialzeichen ("." oder "-") sind nicht erlaubt. Wenn Sie wollen, dass die Resultate aus dem Speicher des RE50 Refraktometers gelöscht werden, nachdem sie auf der Speicherkarte gesichert wurden, wählen Sie "Yes" für "Save & Clear"

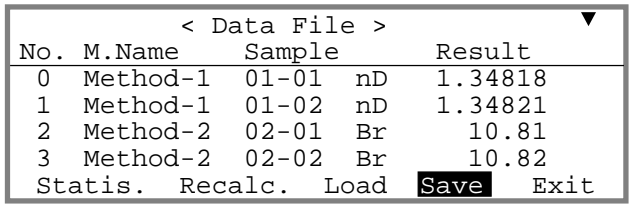

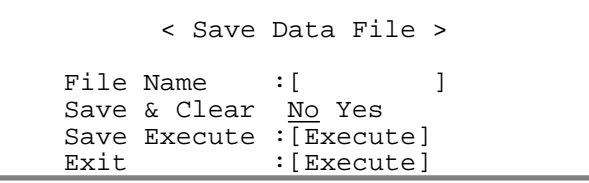

mit der  $\blacktriangleright$  - Taste und bestätigen mit <Enter>. Bestätigen Sie "Save Execute:[Execute]" mit <Enter>. Die Resultate werden auf der Speicherkarte gesichert, die Nachricht "Now Saving" erscheint auf der Anzeige. Nach Abschluss des Vorgangs erscheint die Nachricht "File save is complete." auf der Anzeige. Drücken Sie <Enter>, um zum Menü "Data File" zurückzukehren.

#### **13.1.3 Resultate löschen**

Um die Resultate vom internen Speicher des RE50 Refraktometers zu löschen, gehen Sie wie in Kapitel 11.10 beschrieben vor.

Um eine Datei mit Resultaten von Messungen von einer Speicherkarte zu löschen, gehen Sie wie folgt vor:

Drücken Sie die <Func.>-Taste. Wählen Sie "8.CARD Utility" und bestätigen Sie mit <Enter>.

Schieben Sie die Speicherkarte in den Schlitz links vorne am Gerät. Wählen Sie "0.File Delete" und bestätigen Sie mit <Fnter>

Wählen Sie "0.Data File" und bestätigen Sie mit <Enter>.

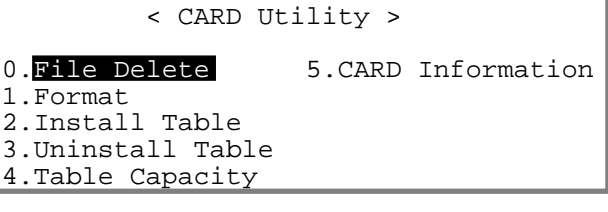

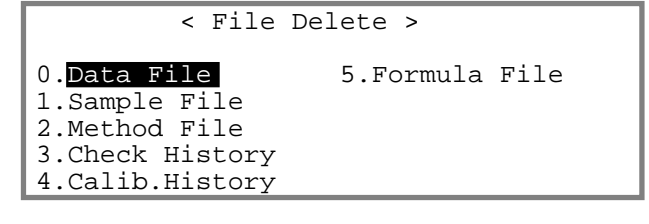

#### Speicherkarten

Wählen Sie die Datei, die Sie löschen wollen mit den und  $\blacktriangledown$ -Tasten. Bestätigen Sie mit <Enter>.

Wählen Sie "Yes" mit der > - Taste und bestätigen mit <Enter>. Es erscheint eine Meldung, dass die Daten gelöscht werden. Am Ende des Löschvorgangs wird die Meldung "File delete is complete" angezeigt. Bestätigen Sie diese Meldung mit <Enter>.

Wenn Sie alle auf der Karte gespeicherten Daten löschen wollen (Resultate, Methoden, etc.) wählen Sie im Menü "CARD Utility" "1.Format" und bestätigen mit <Enter>.

Wählen Sie "Yes" mit der > - Taste und bestätigen Sie mit <Enter>. Alle auf der Karte gespeicherten Daten werden gelöscht.

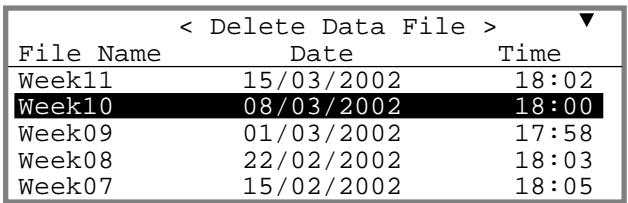

< Delete Data File >

File will be deleted OK?

No Yes

< CARD Utility >

- 0.File Delete 5.CARD Information
- 1.Format
- 2.Install Table 3.Uninstall Table
- 4.Table Capacity

< Format > All data will be lost. OK?

No Yes

#### **13.1.4 Resultate laden**

Wenn Sie eine Datei mit Resultaten von einer Speicherkarte in das RE50 Refraktometer laden wollen, gehen Sie wie folgt vor:

Drücken Sie die <Func.>-Taste. Wählen Sie "0.Data File" und bestätigen Sie mit <Enter>.

Schieben Sie die Speicherkarte in den Schlitz links vorne am Gerät. Wählen Sie "Load" mit der < oder  $\blacktriangleright$  -Taste und bestätigen Sie mit <Enter>.

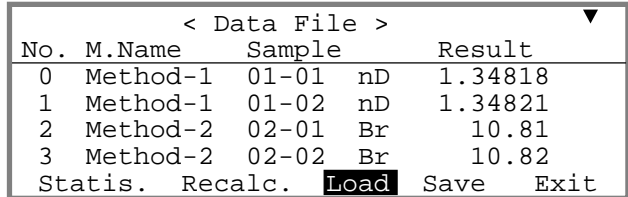

Wählen Sie die Datei, die Sie in das RE50 Refraktometer laden möchten mit den A und  $\nabla$ -Tasten. Bestätigen Sie mit <Enter>.

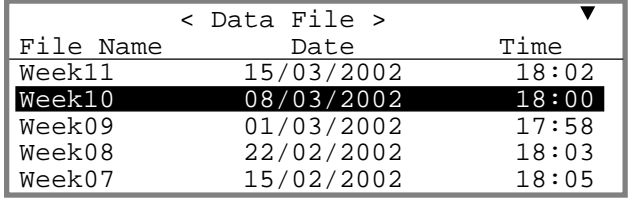

Wählen Sie "Yes" mit der > - Taste und bestätigen mit <Enter>.

**Achtung:** Alle im RE50 Refraktometer gespeicherten Resultate werden mit den von der Speicherkarte geladenen Resultaten überschrieben!

```
< Load Data File >
File will be loaded.
         OK?
       No Yes
```
Die Resultate werden von der Speicherkarte geladen. Am Schluss des Ladevorgangs erscheint die Meldung "File load is complete." auf der Anzeige. Bestätigen Sie diese Meldung mit <Enter>, um zum Menü "Data File" zurückzukehren.

#### **13.1.5 Methoden sichern**

Methoden können auf einer Speicherkarte gesichert oder von einer solchen in das RE50 Refraktometer zurückgeladen werden. Das RE50 Refraktometer speichert 10 Methoden im internen Speicher. Diese Methoden können Sie auf einer Speicherkarte sichern und bei Bedarf auf ein anderes RE50 Refraktometer übertragen. Dies ist besonders dann nützlich, wenn eine Methode in einem zentralen Labor entwickelt wurde, und nach Freigabe an andere Labors verteilt werden soll.

Drücken Sie die <Func.>-Taste. Wählen Sie "2.Method File" und bestätigen Sie mit <Enter>.

Schieben Sie eine Speicherkarte in den Schlitz vorne links am Gerät. Wählen Sie die Methode, die Sie speichern möchten mit den  $\triangle$  und  $\nabla$ -Tasten.

Wählen Sie "Save" mit der  $\blacktriangleright$  - Taste und bestätigen Sie mit <Enter>.

Geben Sie den Namen ein, unter dem Sie die Methode sichern wollen (maximal 8 Zeichen). Bestätigen Sie "Save Execute:[Execute]" mit <Enter> um die Methode auf der Speicherkarte zu sichern.

Wenn auf der Speicherkarte bereits eine Methode mit dem gleichen Namen besteht, werden Sie gefragt, ob diese überschrieben werden soll. Wählen Sie "Yes" mit der  $\blacktriangleright$  - Taste wenn Sie die Methode überschreiben wollen und bestätigen Sie mit <Enter>. Wenn Sie die Methode auf der Speicherkarte nicht überschreiben wollen, bestätigen Sie "No" mit <Enter>.

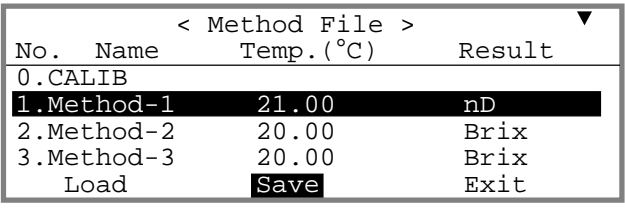

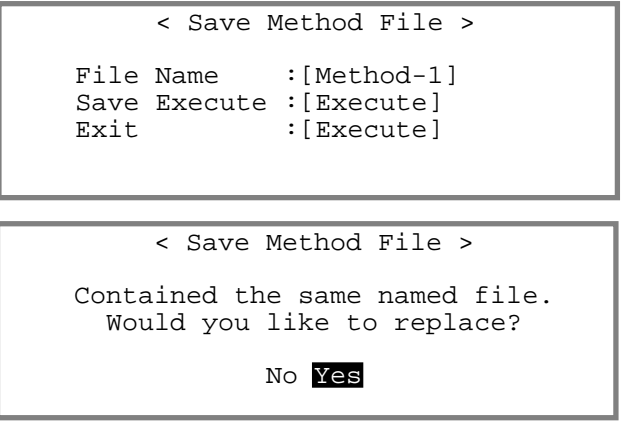

Am Schluss des Speichervorgangs erscheint die Meldung "File save is complete." auf der Anzeige. Bestätigen Sie diese Meldung mit <Enter>, um zum Menü "Method File" zurückzukehren.

#### **13.1.6 Methoden löschen**

Um die Methoden vom internen Speicher des RE50 Refraktometers zu löschen, gehen Sie wie in Kapitel 11.10 beschrieben vor.

Um eine Methode von einer Speicherkarte zu löschen, gehen Sie wie folgt vor (siehe Kapitel 13.1.3): Schieben Sie die Speicherkarte in den Schlitz vorne links am Gerät. Drücken Sie die <Func.>-Taste, wählen Sie "8.CARD Utility" und bestätigen Sie mit <Enter>. Im Menü "CARD Utility" wählen Sie "0.File Delete" und bestätigen mit <Enter>. Im Menü "File Delete" wählen Sie "2.Method File" und bestätigen mit <Enter>. Eine Liste der auf der Karte gespeicherten Methoden wird angezeigt. Wählen Sie die Methode aus, die Sie löschen wollen und bestätigen Sie mit <Enter>.

#### **13.1.7 Methoden laden**

Wenn Sie eine Methode von einer Speicherkarte in das RE50 Refraktometer laden wollen, schieben Sie die Speicherkarte in den Schlitz links vorne am Gerät und gehen wie folgt vor:

Drücken Sie die <Func.>-Taste. Wählen Sie "2.Method File" und bestätigen Sie mit <Enter>.

Zuerst müssen Sie festlegen, welche der im RE50 gespeicherten Methoden von der zu ladenden Methode überschrieben werden soll. Wählen Sie eine Methode, die Sie nicht mehr benötigen, mit den  $\blacktriangle$  und  $\nabla$ -Tasten.

Wählen Sie "Load" mit der < - Taste und bestätigen Sie mit <Enter>.

Wählen Sie die Methode, die Sie in das RE50 Refraktometer laden wollen mit den ▲ und ▼-Tasten. Bestätigen Sie mit <Enter>.

Wählen Sie "Yes" mit der > - Taste und bestätigen Sie mit <Enter>. Wenn der Ladevorgang abgeschlossen ist, erscheint die Meldung "File load is complete." auf der Anzeige. Bestätigen Sie diese Meldung mit <Enter>, um zum Menü "Method File" zurückzukehren.

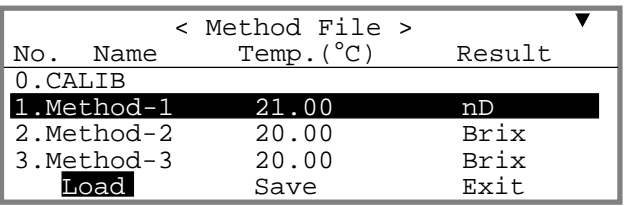

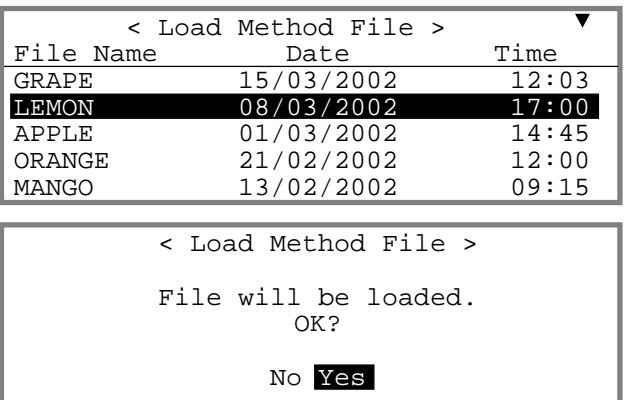

Wiederholen Sie die obigen Schritte, wenn Sie mehrere Methoden laden möchten. Achten Sie darauf, dass Sie nicht unabsichtlich eine noch benötigte Methode im Gerät überschreiben! Wenn Sie alle gewünschten Methoden von der Speicherkarte geladen haben, wählen Sie "Exit" im Menü "Method File" und bestätigen mit <Enter>.

#### **13.1.8 Probendatei sichern**

Probendateien können ebenfalls auf Speicherkarten gesichert oder von solchen in das RE50 Refraktometer zurückgeladen werden. Falls Sie bereits eine Probendatei eingegeben haben und diese sichern wollen, schieben Sie eine Speicherkarte in den Schlitz links vorne am Gerät und gehen wie folgt vor:

Stellen Sie sicher, dass die Probendatei eingeschaltet ist (siehe Kap. 11.2). Drücken Sie die <Sample>-Taste.

Wählen Sie "Save" mit der > - Taste und bestätigen Sie mit <Fnter>.

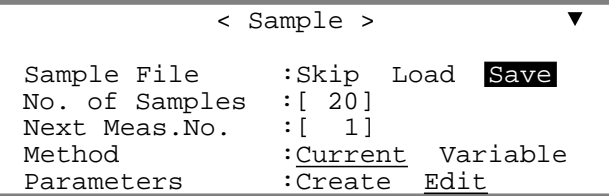

Geben Sie den Dateinamen ("File Name") ein, unter dem Sie die Probendatei sichern wollen. Dieser Name kann bis zu 8 Zeichen lang sein, Spezialzeichen (Leerschläge, "." oder "-") sind nicht erlaubt. Wenn Sie wollen, dass die Probendatei aus dem Speicher des RE50 Refraktometers gelöscht wird, nachdem sie auf der

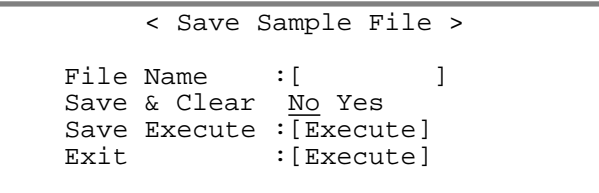

Speicherkarte gesichert wurde, wählen Sie "Yes" für "Save & Clear" mit der  $\blacktriangleright$  - Taste und bestätigen mit <Enter>. Bestätigen Sie "Save Execute:[Execute]" mit <Enter>. Die Probendatei wird auf der Speicherkarte gesichert, die Nachricht "Now Saving" erscheint auf der Anzeige. Nach Abschluss des Vorgangs erscheint die Nachricht "File save is complete." auf der Anzeige. Drücken Sie <Enter>, um zum Menü "Sample" zurückzukehren.

#### **13.1.9 Probendatei löschen**

Um die Probendatei vom internen Speicher des RE50 Refraktometers zu löschen, gehen Sie wie in Kapitel 11.10 beschrieben vor.

Um eine Probendatei von einer Speicherkarte zu löschen, gehen Sie wie folgt vor (siehe Kapitel 13.1.3): Schieben Sie die Speicherkarte in den Schlitz vorne links am Gerät. Drücken Sie die <Func.>-Taste, wählen Sie "8.CARD Utility" und bestätigen Sie mit <Enter>. Im Menü "CARD Utility" wählen Sie "0.File Delete" und bestätigen Sie mit <Enter>. Im Menü "File Delete" wählen Sie "1.Sample File" und bestätigen mit <Enter>. Eine Liste der auf der Karte gespeicherten Probendateien wird angezeigt. Wählen Sie die Probendatei aus, die Sie löschen wollen, und bestätigen Sie mit <Enter>.

**Speicherkarten** 

#### **13.1.10 Probendatei laden**

Wenn Sie eine Probendatei von einer Speicherkarte in das RE50 Refraktometer laden wollen, gehen Sie wie folgt vor:

Stellen Sie sicher, dass die Probendatei eingeschaltet ist (siehe Kap. 11.2). Drücken Sie die <Sample>-Taste.

Schieben Sie eine Speicherkarte in den Schlitz vorne links am Gerät. Wählen Sie "Load" mit der  $\blacktriangleright$  - Taste und bestätigen Sie mit <Enter>.

Wählen Sie die Probendatei, die Sie in das RE50 Refraktometer laden wollen mit den  $\triangle$  und  $\nabla$  - Tasten. Bestätigen Sie mit <Enter>.

Wählen Sie "Yes" mit der  $\blacktriangleright$  - Taste und bestätigen Sie mit <Enter>. Wenn der Ladevorgang abgeschlossen ist, erscheint die Meldung "File Load is complete." auf der Anzeige. Bestätigen Sie diese Meldung mit <Enter>, um zum Menü "Sample File" zurückzukehren.

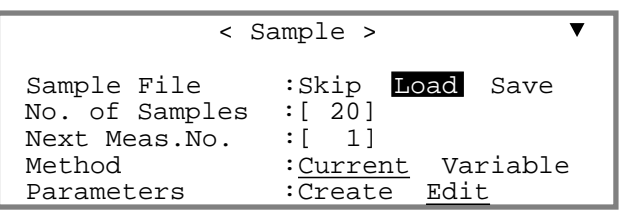

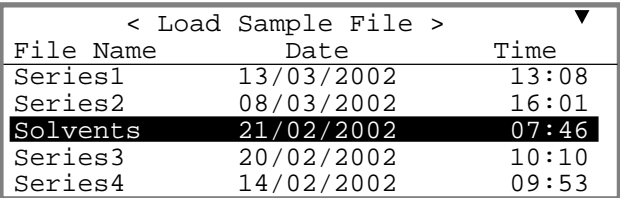

```
< Load Sample File >
File will be loaded.
        OK?
```
No Yes

**Achtung:** Die im RE50 Refraktometer gespeicherte Probendatei wird beim Laden einer Probendatei von einer Speicherkarte überschrieben!

#### **13.1.11 Daten von Gerätetests und Justierungen sichern**

Die Resultate der letzten 10 Justierungen und periodischen Gerätetests werden automatisch im RE50 Refraktometer gespeichert. Wird ein 11. periodischer Gerätetest oder eine 11. Justierung ausgeführt, werden die ältesten im Gerät gespeicherten Daten mit den neuen überschrieben. Um zu verhindern, dass Resultate bereits durchgeführter periodischer Gerätetests oder Justierungen verloren gehen, können Sie diese auf einer Speicherkarte sichern. Hierzu gehen Sie wie folgt vor:

Drücken Sie die <Func.>-Taste. Wählen Sie "6.Periodic" und bestätigen Sie mit <Enter>.

Schieben Sie eine Speicherkarte in den Schlitz vorne links am Gerät. Wählen Sie bei "Periodic" mit den und  $\blacktriangleright$  - Tasten ob Sie Daten von Gerätetests ("Check") oder von Justierungen ("Calib.") sichern möchten. Bestätigen Sie mit <Enter>. Wählen Sie "Save" für "Check History" (resp. "Calib.History") mit der  $\blacktriangleright$  - Taste und bestätigen Sie mit <Enter>.

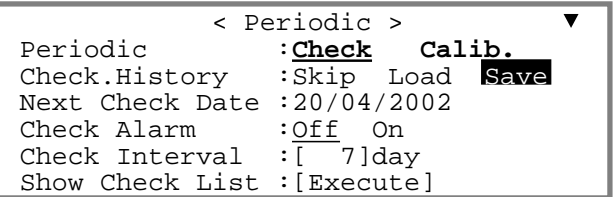

Geben Sie den Dateinamen ("File Name") ein, unter dem Sie die Daten der periodischen Gerätetests oder der Justierungen sichern wollen. Dieser Name kann bis zu 8 Zeichen lang sein, Spezialzeichen (Leerschläge, "." oder "-") sind nicht erlaubt. Wenn Sie wollen, dass die Daten der letzten periodischen Gerätetests oder der

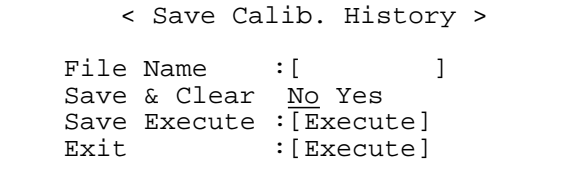

letzten Justierungen aus dem Speicher des RE50 Refraktometers gelöscht werden, nachdem sie auf der Speicherkarte gesichert wurden, wählen Sie "Yes" für "Save & Clear" mit der > - Taste und bestätigen mit <Enter>. Bestätigen Sie "Save Execute:[Execute]" mit <Enter>. Die Daten werden auf der Speicherkarte gesichert, die Nachricht "Now Saving" erscheint auf der Anzeige. Nach Abschluss des Vorgangs erscheint die Nachricht "File save is complete." auf der Anzeige. Drücken Sie <Enter>, um zum Menü "Periodic" zurückzukehren.

#### **13.1.12 Daten von Gerätetests und Justierungen löschen**

Um die Resultate von Justierungen und von periodischen Gerätetests vom internen Speicher des RE50 Refraktometers zu löschen, gehen Sie wie in Kapitel 11.10 beschrieben vor.

Um eine Datei mit Resultaten von Justierungen und von periodischen Gerätetests von einer Speicherkarte zu löschen, gehen Sie wie folgt vor (siehe Kapitel 13.1.3): Schieben Sie die Speicherkarte in den Schlitz vorne links am Gerät. Drücken Sie die <Func.>-Taste, wählen Sie "8.CARD Utility" und bestätigen Sie mit <Enter>. Im Menü "CARD Utility" wählen Sie "0.File Delete" und bestätigen mit <Enter>. Im Menü "File Delete" wählen Sie "3.Check History" wenn Sie Daten von periodischen Gerätetests oder "4.Calib.History" wenn Sie Daten von Justierungen löschen wollen und bestätigen mit <Enter>. Eine Liste der auf der Karte gespeicherten Dateien mit Daten von Justierungen oder periodischen Gerätetests wird angezeigt. Wählen Sie die Datei aus, die Sie löschen wollen, und bestätigen Sie mit <Enter>.

#### **13.1.13 Daten von Gerätetests und Justierungen laden**

Wenn Sie Daten von Justierungen oder von periodischen Gerätetests von einer Speicherkarte in das RE50 Refraktometer laden wollen, gehen Sie wie folgt vor:

Drücken Sie die <Func.>-Taste. Wählen Sie "6.Periodic" und bestätigen Sie mit <Enter>.

Schieben Sie eine Speicherkarte in den Schlitz vorne links am Gerät. Wählen Sie bei "Periodic" mit den und  $\blacktriangleright$  - Tasten ob Sie Daten von Gerätetests ("Check") oder von Justierungen ("Calib.") laden möchten. Bestätigen Sie mit <Enter>. Wählen Sie "Load" für "Check History" (resp. "Calib.History") mit der  $\blacktriangleright$  - Taste und bestätigen Sie mit <Enter>.

Wählen Sie die Datei, die Sie in das RE50 Refraktometer laden wollen mit den  $\triangle$  und  $\nabla$  - Tasten. Bestätigen Sie mit <Fnter>

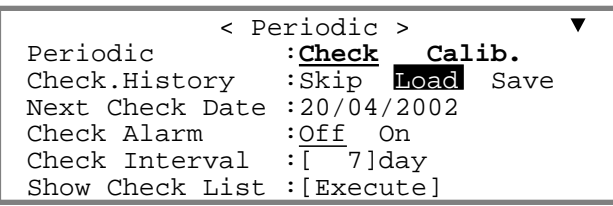

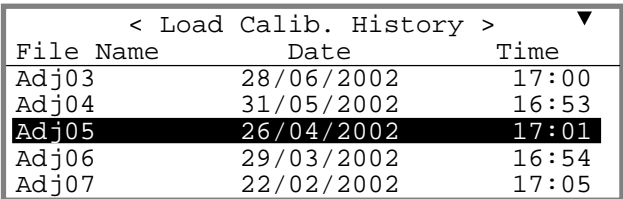

Wählen Sie "Yes" mit der  $\blacktriangleright$  - Taste und bestätigen Sie mit <Enter>. Wenn der Ladevorgang abgeschlossen ist, erscheint die Meldung "File Load is complete." auf der Anzeige. Bestätigen Sie diese Meldung mit <Enter>, um zum Menü "Periodic" zurückzukehren.

```
< Load Calib. History >
 File will be loaded.
          OK?
        No Yes
```
Beachten Sie bitte, dass die aktuellen Justierungs-

parameter im RE50 Refraktometer beim Laden einer Datei mit Justierdaten überschrieben werden!

## **13.2 Speicherkarten für spezielle Anwendungen**

Ihre METTLER TOLEDO Vertretung stellt Ihnen auf Wunsch Konzentrations- oder Temperaturkompensationstabellen für spezielle Anwendungen in Form von Speicherkarten zur Verfügung. Diese Speicherkarten haben eine Speicherkapazität von 2 MB. Mit dem Laden in das RE50 Refraktometer werden die Tabellen von der Speicherkarte entfernt. Die Karten sind also nach dem Ladevorgang leer. Die Tabellen können aber jederzeit vom RE50 Refraktometer auf die Karte zurückgeladen und anschliessend auf ein anderes Gerät geladen werden. Aus diesem Grund sollten Sie die leeren Speicherkarten an einem sicheren Ort aufbewahren.

### **13.2.1 Tabellen in das Gerät laden (Tabelle installieren)**

Um Tabellen für spezielle Anwendungen auf Ihr RE50 Refraktometer zu laden, gehen Sie wie folgt vor:

Drücken Sie die <Func.>-Taste. Wählen Sie "8.CARD Utility" und bestätigen Sie mit <Enter>.

Schieben Sie die Speicherkarte mit den Tabellen in den Schlitz vorne links am Gerät. Im Menü "CARD Utility" wählen Sie "2.Install Table" und bestätigen mit <Enter>.

Die auf der Karte verfügbaren Tabellen werden angezeigt. Wählen Sie die Tabelle, die Sie laden möchten mit den  $\triangle$  und  $\nabla$  - Tasten.

Wählen Sie "Install" mit der > - Taste und bestätigen Sie mit <Fnter>

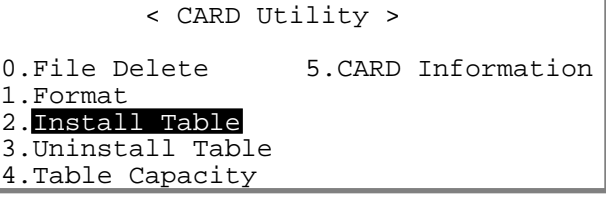

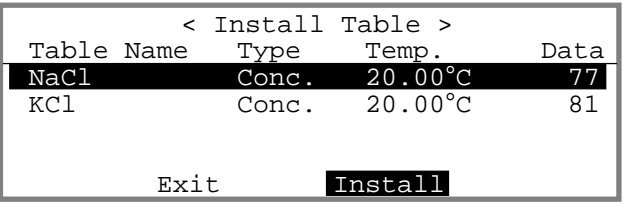

Die Tabelle wird nun installiert. Am Ende des Vorgangs erscheint die Meldung "Table install is complete" auf der Anzeige. Bestätigen Sie diese Meldung mit <Enter>.

Der Stern (\*) links neben der Tabelle (NaCl) zeigt an, dass diese auf das RE50 Refraktometer geladen und von der Speicherkarte entfernt wurde. Die Tabelle kann jedoch jederzeit wieder auf die Speicherkarte zurückgeladen werden (siehe Kapitel 13.2.4).

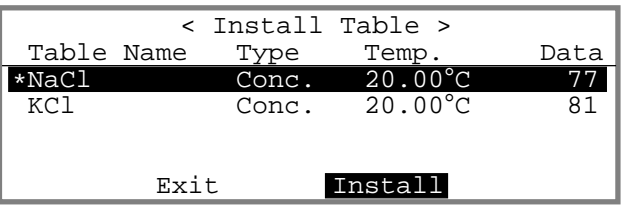

#### **13.2.2 Konzentrationstabellen in Methoden verwenden**

Legen Sie fest, in welcher Methode die Konzentrationstabelle verwendet werden soll. Drücken Sie die <Method>- Taste.

Wählen Sie die gewünschte Methode (Methode 1 … 9) mit den ▲ und ▼ - Tasten. Bestätigen Sie mit <Enter>.

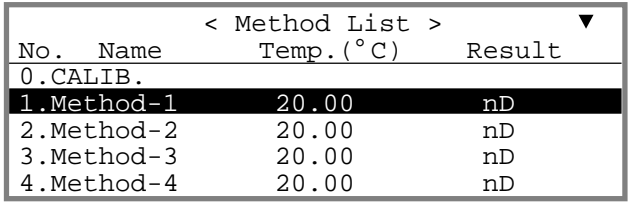

Drücken Sie die <Meas.Para>-Taste. Geben Sie die

Messparameter gemäss Ihrer Anwendung ein (siehe Kapitel 9). Drücken Sie die <Calc.Para>-Taste. Im Menü "Calc. Parameter" wählen Sie "0.Result" und bestätigen mit <Enter> (siehe Kapitel 10).

Sie können nun die soeben installierte Konzentrationstabelle mit der  $\blacktriangleright$  - Taste "Result" zuweisen. Bestätigen Sie mit <Fnter>.

Wenn Sie die <Method>-Taste drücken, erscheint die "Result" einer oder mehrerer Methoden zugewiesene spezielle Konzentrationstabelle in der Methodenliste.

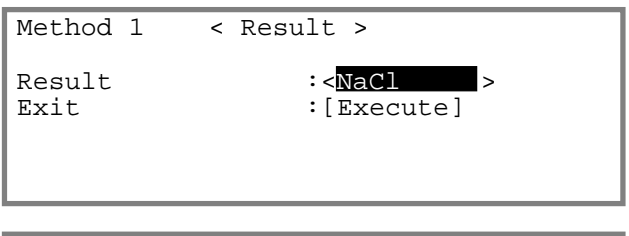

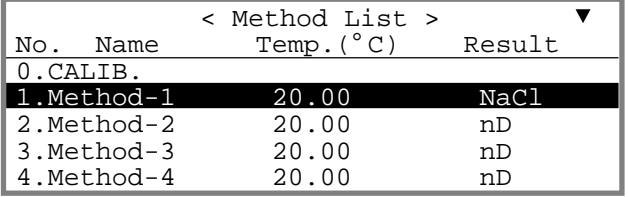

#### **13.2.3 Temperaturkompensationstabellen in Methoden verwenden**

Legen Sie fest, in welcher Methode die Temperaturkompensationstabelle verwendet werden soll. Drücken Sie die <Method>-Taste. Wählen Sie die gewünschte Methode (Methode 1 ... 9) mit den ▲ und ▼- Tasten. Bestätigen Sie mit <Fnter>.

Drücken Sie die <Meas.Para>-Taste. Geben Sie die Messparameter gemäss Ihrer Anwendung ein (siehe Kapitel 9). Drücken Sie die <Calc.Para>-Taste. Im Menü "Calc. Parameter" wählen Sie "1.Temperature Compensation" und bestätigen mit <Enter> (siehe Kapitel 10).

Wählen Sie "Temp.Comp." "On" mit der >-Taste und bestätigen Sie mit <Enter>. Geben Sie die Bezugstemperatur ("Comp.Temp.") ein, auf die die Messwerte umgerechnet werden sollen. Bestätigen Sie mit <Enter>. Jetzt können Sie unter "Temp.Formula" mit der  $\blacktriangleright$ -Taste die von Speicherkarte geladene Temperaturkompensationstabelle auswählen.

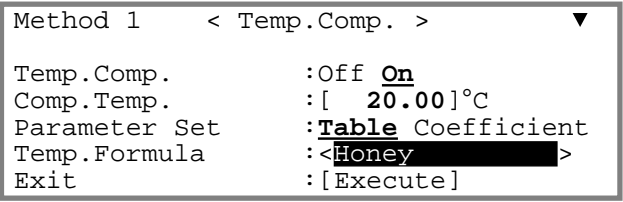

#### **13.2.4 Tabellen auf die Speicherkarte zurückladen (Tabelle deinstallieren)**

Um eine Konzentrationstabelle oder eine Temperaturkonzentrationstabelle aus dem RE50 Refraktometer auf die Speicherkarte zurückzuladen, gehen Sie wie folgt vor:

Drücken Sie die <Func.>-Taste. Wählen Sie "8.CARD Utility" und bestätigen Sie mit <Enter>.

Schieben Sie die Speicherkarte mit den Tabellen in den Schlitz vorne links am Gerät. Im Menü "CARD Utility" wählen Sie "3.Uninstall Table" und bestätigen mit <Enter>.

Wählen Sie "0.Conc.Table" wenn Sie eine Konzentrations- oder "1.Temp.Table" wenn Sie eine Temperaturkompensationstabelle auf die Speicherkarte zurückladen möchten. Bestätigen Sie mit <Enter>.

Eine Liste der Tabellen, die Sie auf die Speicherkarte zurückladen können, wird angezeigt. Wählen Sie die Tabelle, die Sie auf die Speicherkarte zurückladen möchten mit den ▲ und ▼- Tasten. Wählen Sie "Uninstall" mit der >-Taste und bestätigen Sie mit <Enter>. Die Tabelle wird auf die Karte zurückgeladen, die Nachricht "Now Uninstall..." erscheint auf der Anzeige. Bestätigen Sie die Meldung "Table uninstall is complete." am Ende des Vorgangs mit <Enter>.

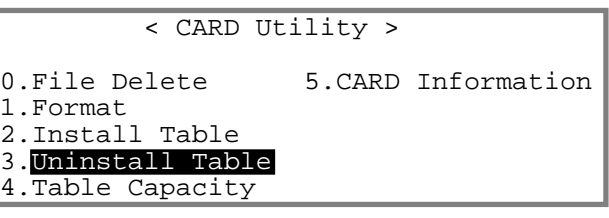

< Uninstall Table >

0.Conc.Table

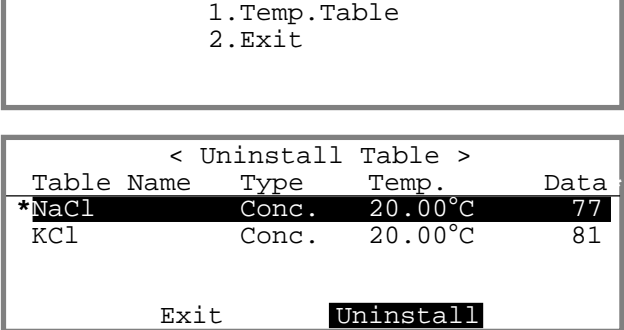

# **14. Fehlermeldungen und Störungen**

## **14.1 Fehlermeldungen**

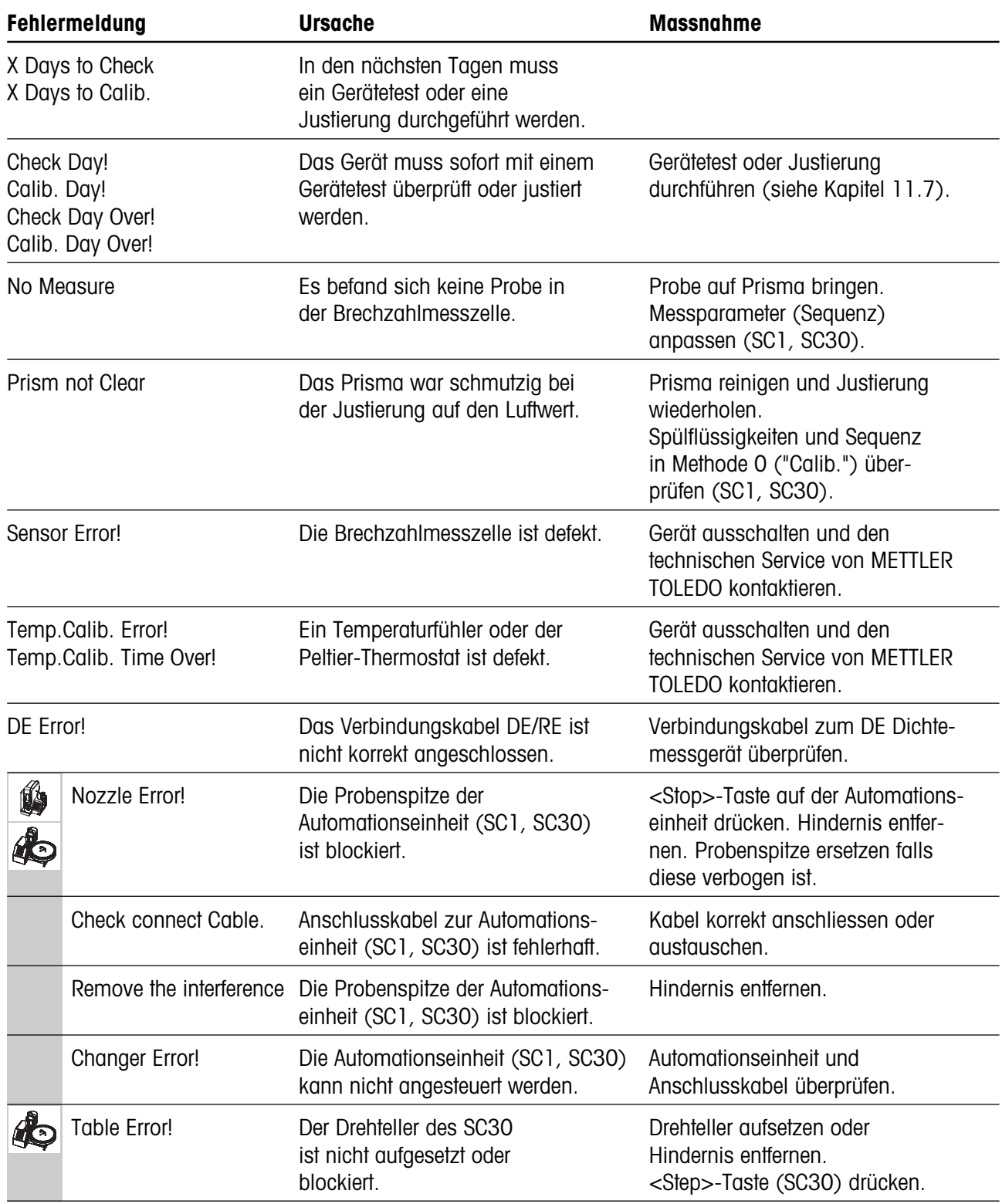

#### Fehlermeldungen und Störungen

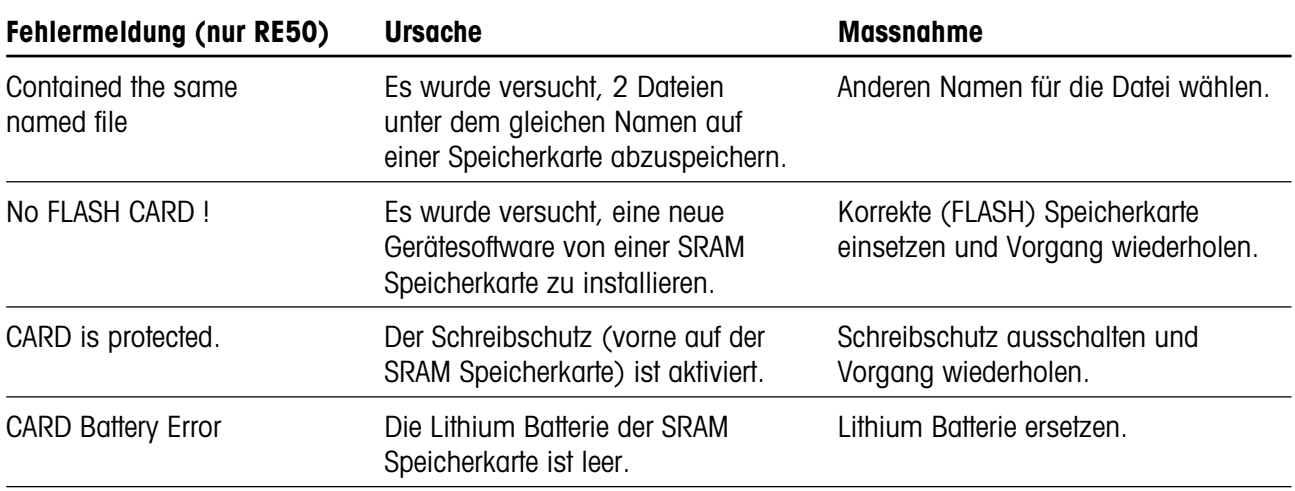

# **14.2 Störungen**

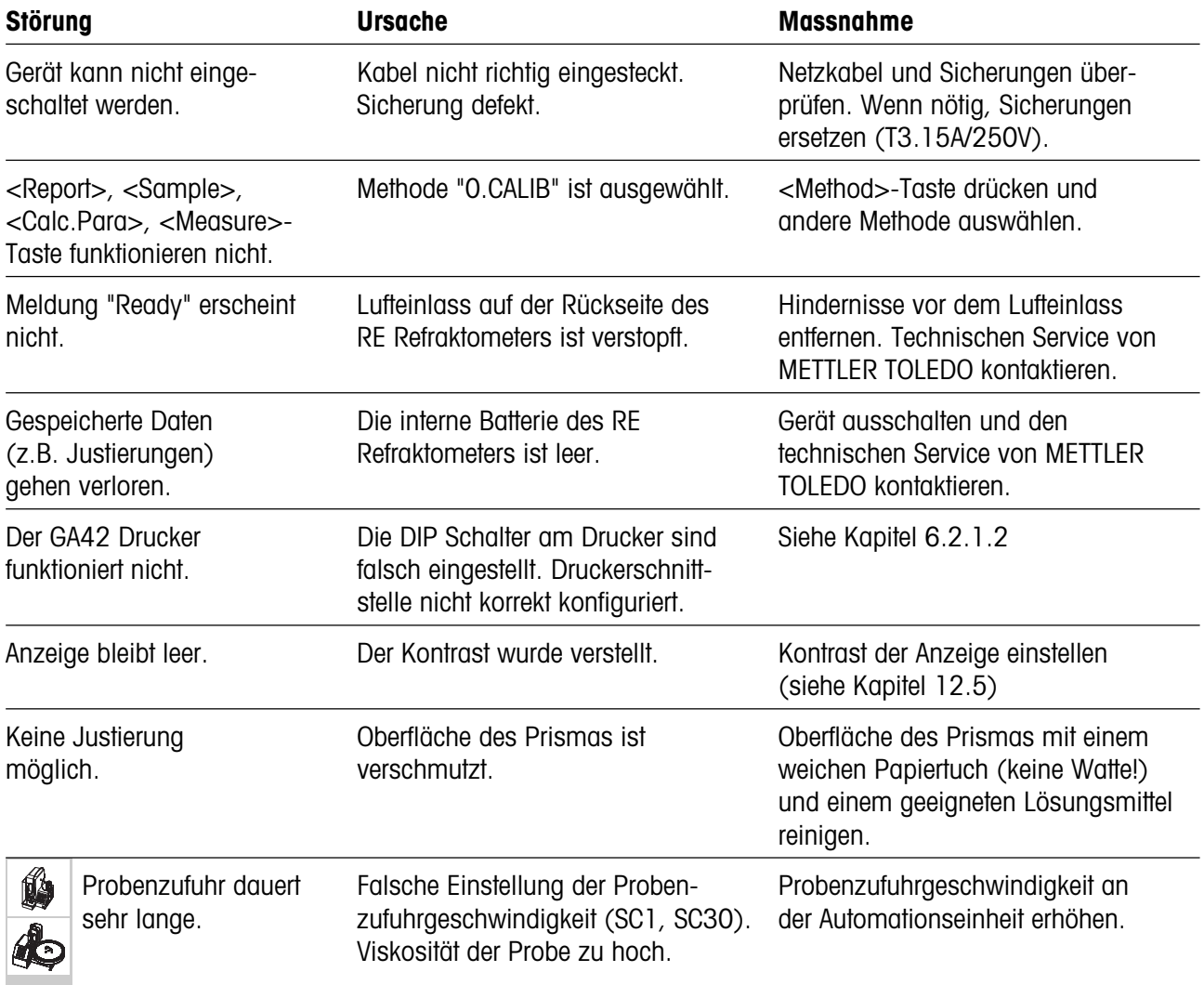

## **15. Unterhalt**

## **15.1 Reinigung der Messzelle**

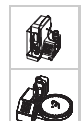

Die Oberfläche des Prismas der Brechzahlmesszelle muss in gewissen Zeitabständen (abhängig von den gemessenen Proben) manuell gereinigt werden. Hierzu entfernen Sie den schwarzen Durchfluss-Aufsatz auf der Messzelle. Reinigen Sie die Oberfläche des Prismas mit einem weichen Papiertuch, das Sie mit einem geeigneten Lösungsmittel befeuchten. Achten Sie darauf, dass die Oberfläche des Prismas bei der Reinigung nicht zerkratzt wird (keine Scheuermittel verwenden!). Verwenden Sie keine Watte zur Reinigung der Prismenoberfläche, da sich Fasern auf der Messzelle festsetzen und die Messungen stören könnten. Montieren Sie den schwarzen Durchfluss-Aufsatz der Messzelle wieder. Achten Sie darauf, dass der O-Ring des Durchfluss-Aufsatzes bei der Montage in der richtigen Position ist!

## **15.2 Interne Batterie**

Die interne Batterie zur Pufferung des Arbeitsspeichers des RE Refraktometers hat eine Lebensdauer von ca. 5 Jahren wenn sie immer geladen bleibt. Um einen Datenverlust zu vermeiden, lassen Sie bitte diese Batterie nach 4 – 5 Jahren vom technischen Service von METTLER TOLEDO auswechseln.

## **15.3 Netzspannung, Netzsicherungen**

Die RE Refraktometer passen sich automatisch einer Netzspannung im Bereich von 100 … 240 V (Frequenz 50/ 60 Hz) an.

Defekte Sicherungen ersetzen Sie wie folgt:

Schalten Sie das Gerät aus. Entfernen Sie alle Kabel- und Schlauchverbindungen vom Gerät. Legen Sie das Gerät auf die Rückseite. Lösen Sie die kleine Metallplatte auf der Unterseite des Gerätes (4 Schrauben). Ersetzen Sie die defekten Sicherungen und montieren Sie die kleine Metallplatte wieder. Stellen Sie sicher, dass Sie den richtigen Sicherungstyp verwenden: T3.15A / 250 V.

# **16. Lieferumfang und Zubehör**

# **16.1 Lieferumfang**

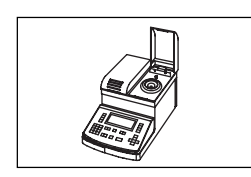

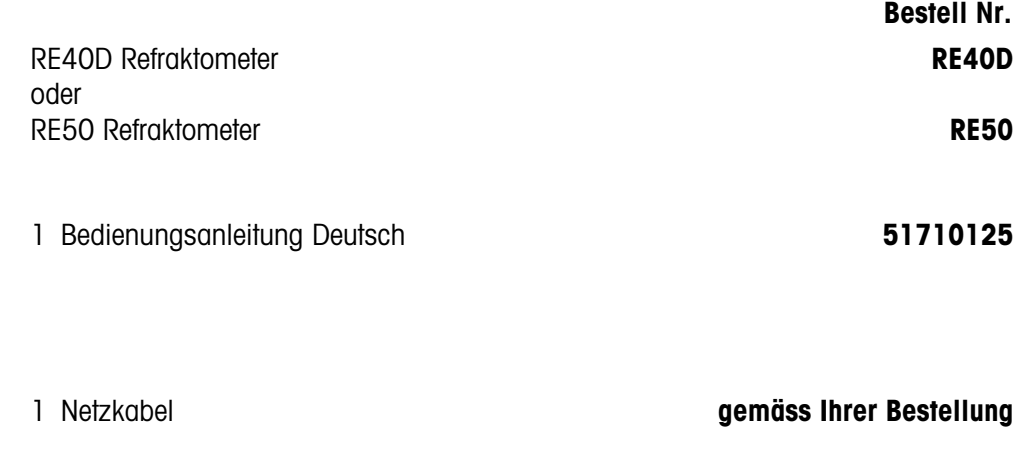

## **16.2 Fakultatives Zubehör**

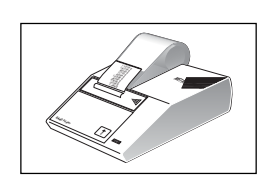

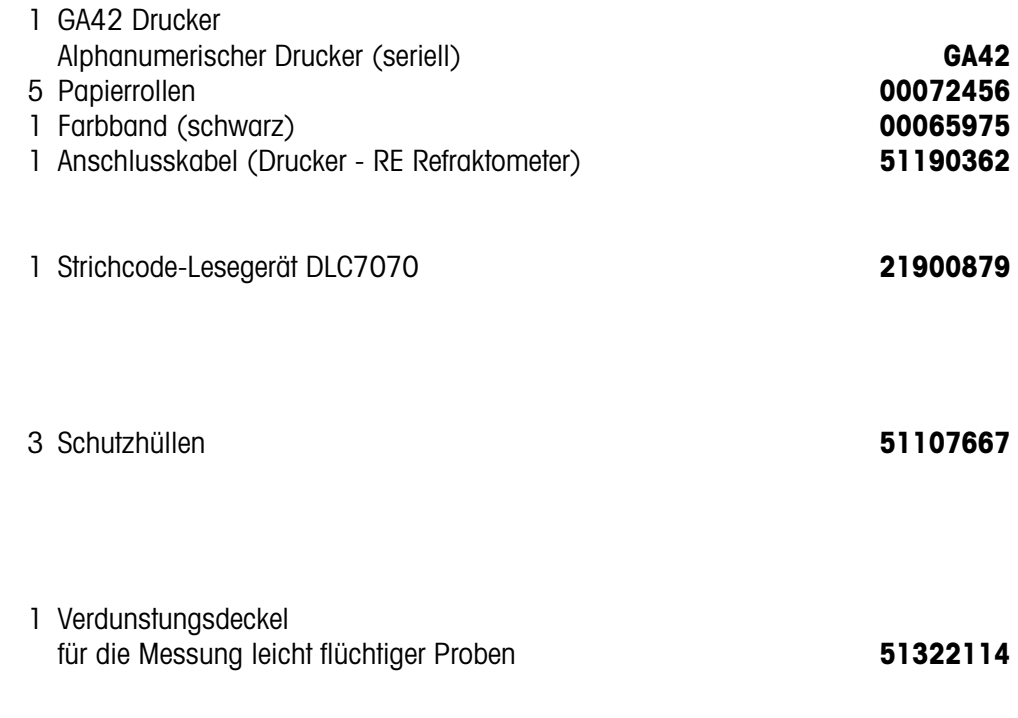

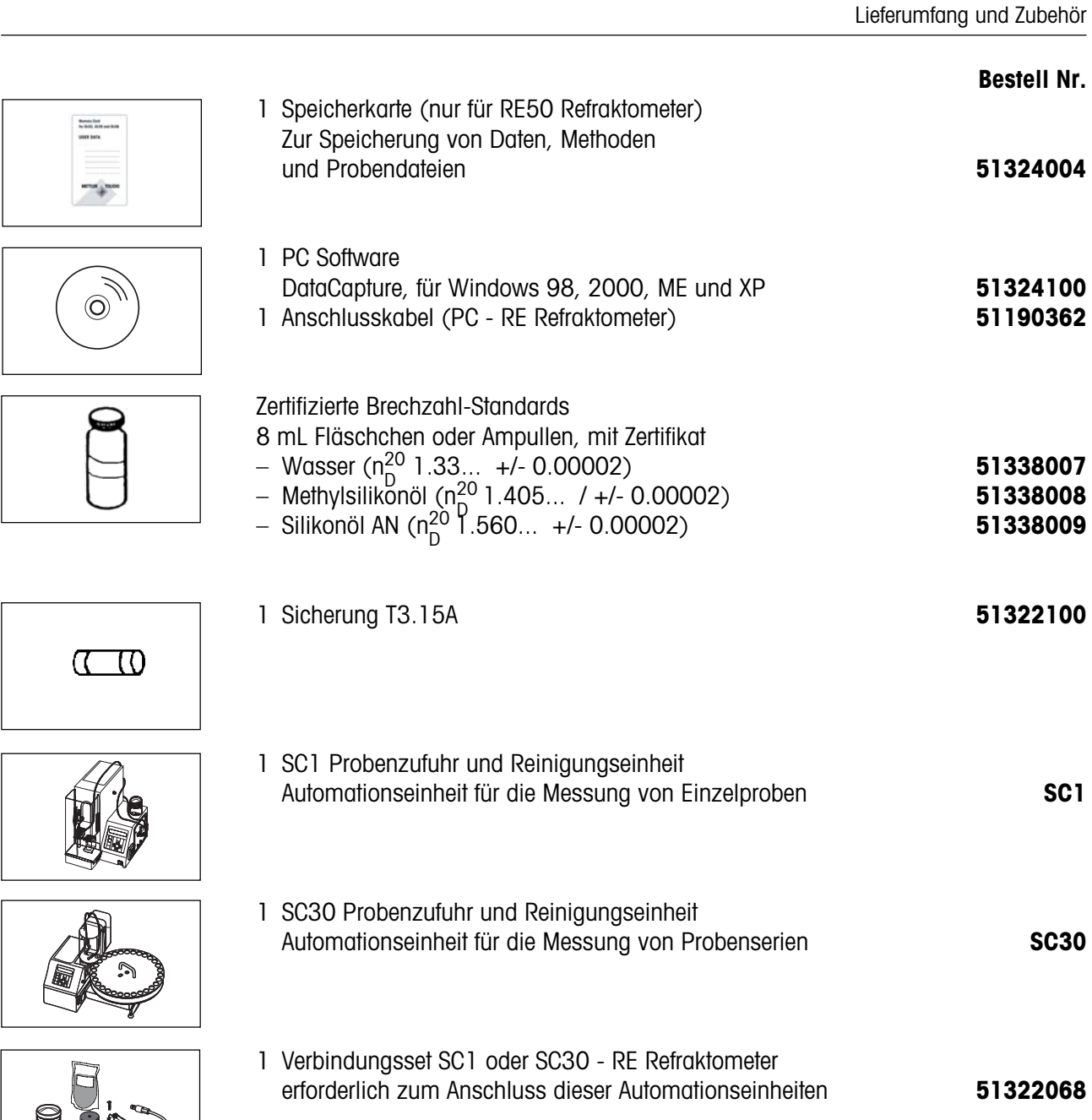

# **MemoCard RE40D (Kurzanleitung)**

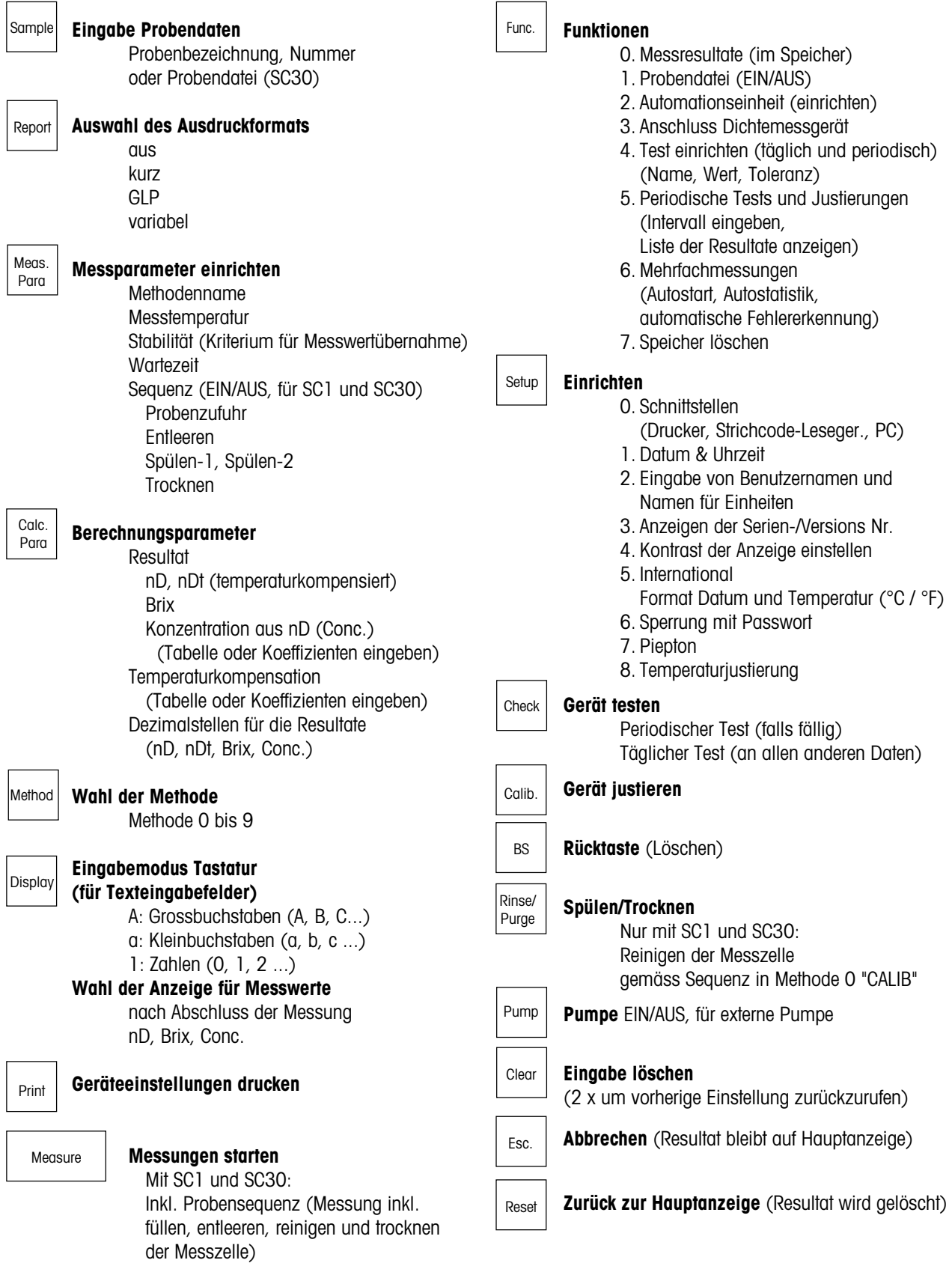

# **MemoCard RE50 (Kurzanleitung)**

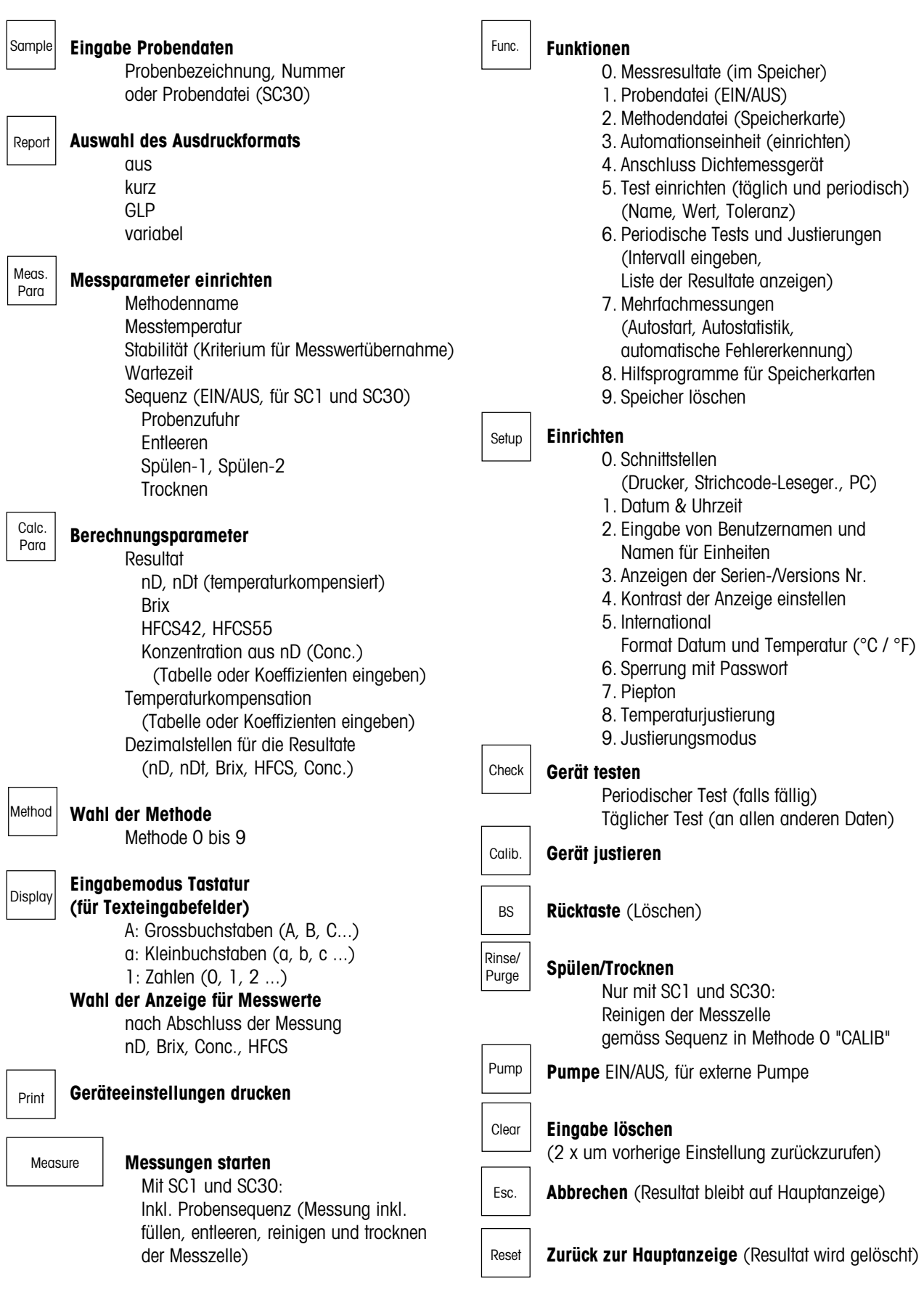

# **Anhang 1: Brechzahltabelle für Reinstwasser**

Die Brechzahlen von Wasser sind in den RE Refraktometern gemäss folgender Tablle gespeichert:

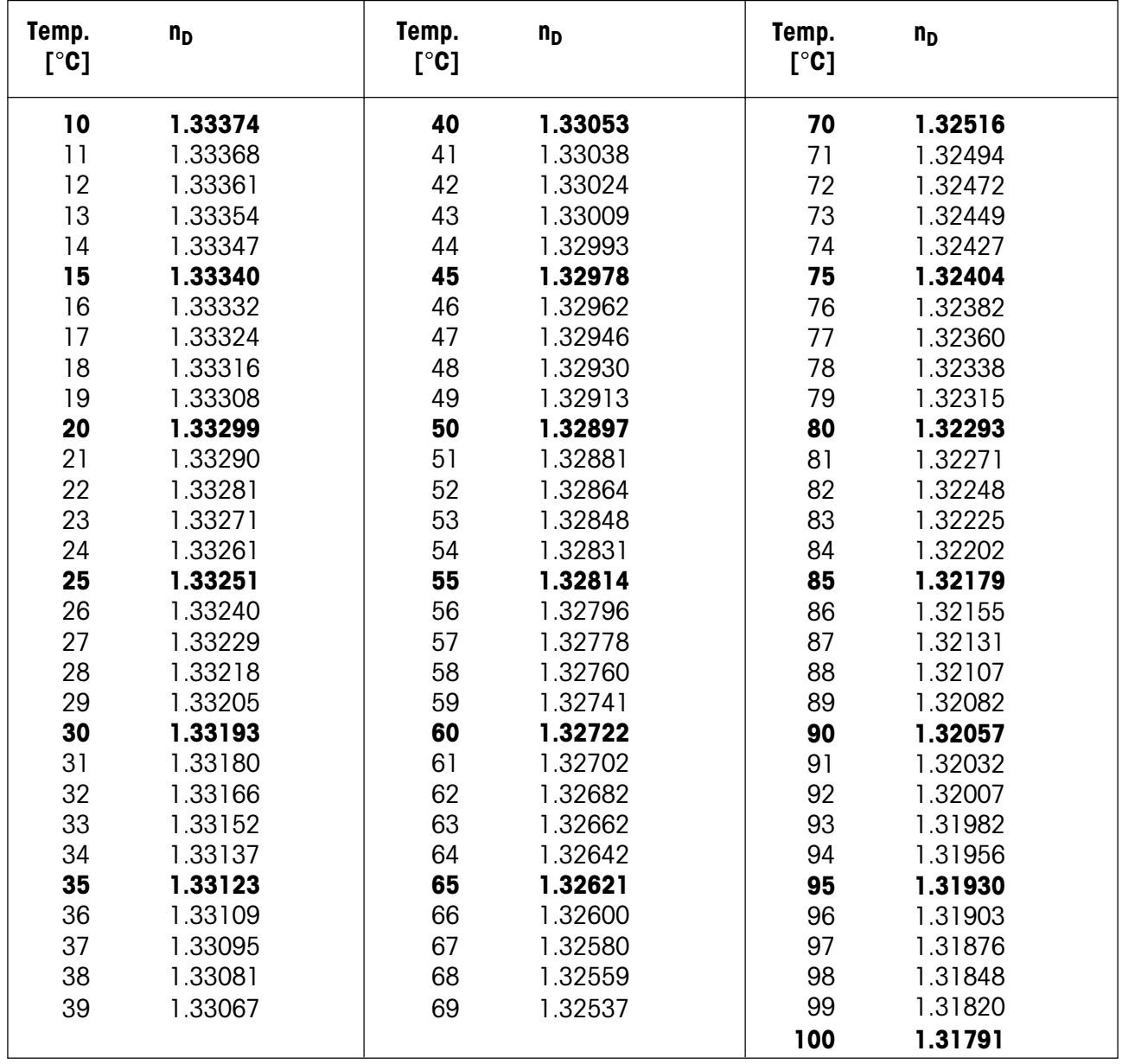

Die in den RE Refraktometern gespeicherte Tabelle enthält die Brechzahlen von Wasser in Schritten von 5°C (in der Tabelle fett gedruckt). Die dazwischen liegenden Werte werden vom Gerät mittels La Grange Interpolation berechnet.

Diese Tabelle basiert auf derjenigen vom "Handbook of Chemistry and Physics" (56th Edition) (absolute Brechzahl von Wasser). Die Brechzahlen dieser Tabelle wurden durch Brechzahl von Luft bei den entsprechenden Temperaturen dividiert (die obige Tabelle enthält also relative Brechzahlen). Die Brechzahlen von Luft bei den verschiedenen Temperaturen wurden anhand der im "Handbook of Chemistry and Physics" (75th Edition) publizierten Formel berechnet.

## **Anhang 2: BRIX Tabelle**

Die in den RE Refraktometern gespeicherte Umrechnungstabelle basiert auf: "Adjusted refractometer values for the concentration of sucrose in water at 20 $^{\circ}$ C ( $\lambda$  = 589.3 nm)", 16th Session of the International Commission of Uniform Methods for Sugar Analysis (ICUMSA), 1974.

Die Temperaturkompensationstabellen, die im Gerät verwendet werden, basieren auf: Internationale Empfehlung OIML R 108 ("Refractometers for the measurement of the sugar content of fruit juices", Edition 1993, E).

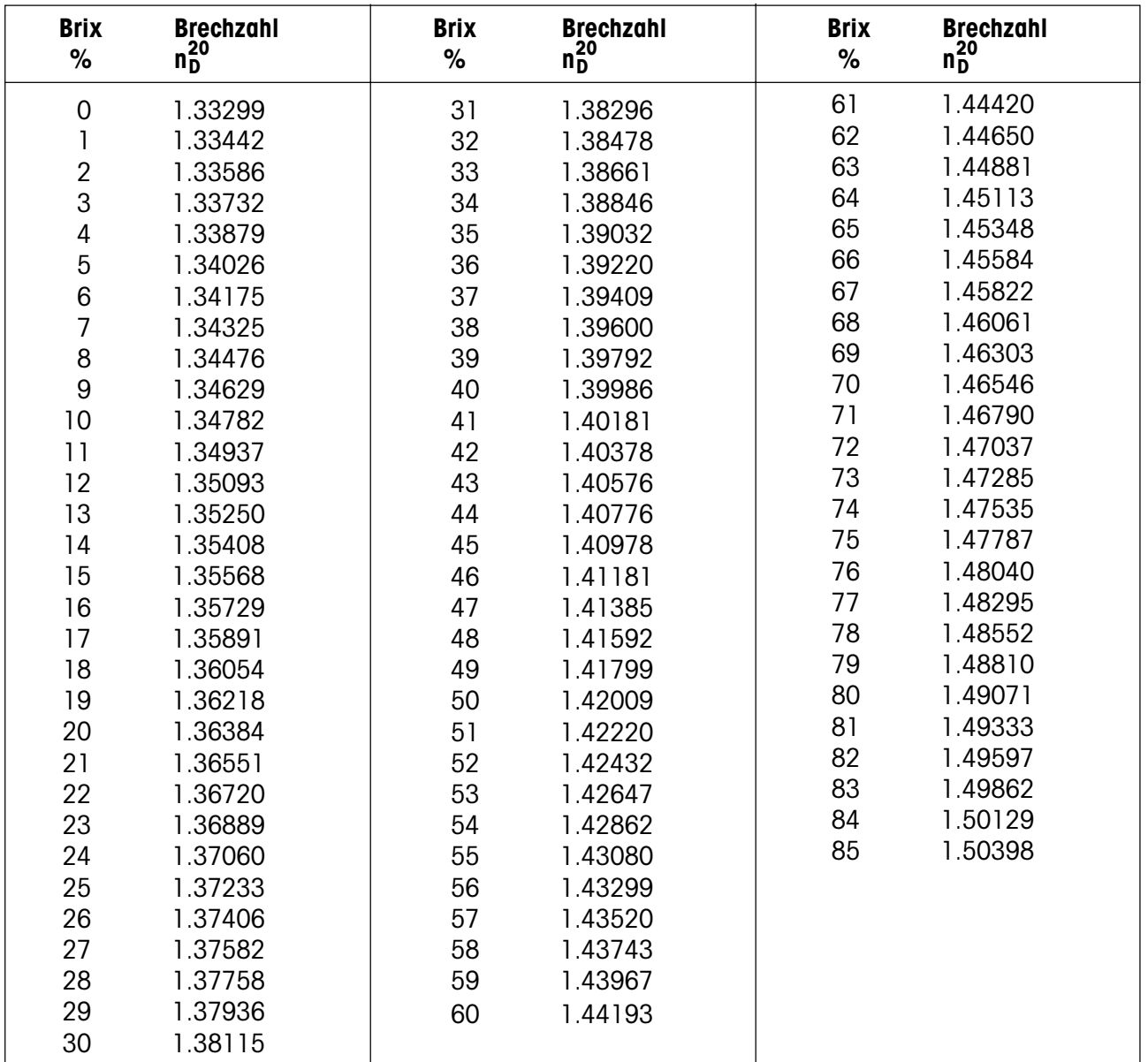

Die RE Refraktometer berechnen Brix% mittels La Grange Interpolation der obigen Tabellenwerte.

# **Anhang 3: HFCS42 und HFCS55 (Invertzucker)**

HFCS (High-Fructose Corn Syrup) ist Isosirup mit einem hohen Fructosegehalt. HFCS wird aus natürlichem Zuckersirup hergestellt und enthält Invert- (oder isomerisierte) Zucker. HFCS enthält eine Mischung von Dextrose (D-Glucose), Fructose und Maltose. Der Fructosegehalt dient zur Klassifizierung von HFCS. In der Praxis sind folgende drei HFCS von Bedeutung: Isosirup mit einem Fructosegehalt von 42% (HFCS42), 55% (HFCS55) und 90% (HFCS90).

Der Gehalt an Invertzucker eines Isosirups wird in Gewichtsprozenten angegeben und kann aus der Brechzahl der Lösung bei einer Temperatur von 20°C (n<sup>20</sup>) berechnet werden. Das RE50 Refraktometer enthält Berechnungsabellen (Quelle: "Physical Properties Table", Corn Products, 1991) zur Bestimmung der Invertzuckerkonzentration von HFCS42 und HFCS55. Da das RE50 zudem über eine eingebaute Tabelle für die Temperaturkompensation verfügt, kann es die Resultate der Messungen auf eine Temperatur von 20°C umrechnen, falls die Messtemperatur im Bereich von 20 … 50°C liegt und die Temperturkompensation eingeschaltet ist.

Die Beziehung Zucker/Brechzahl hängt von der Konzentration der einzelnen Invertzucker ab. HFCS42 und HFCS55 weisen folgende Konzentrationen an Invertzuckern auf:

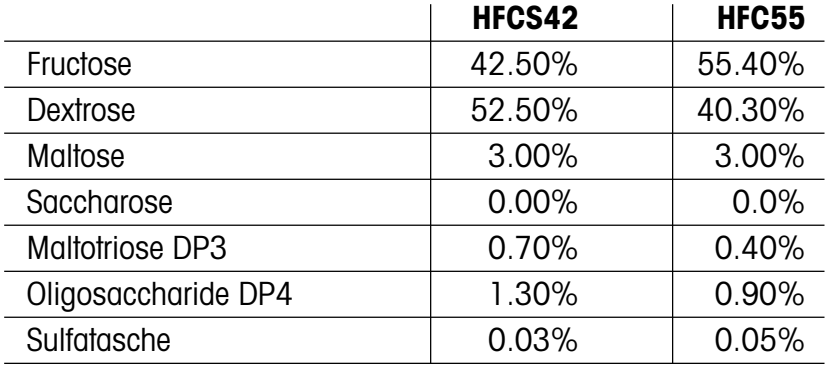

## **A.3.1 HFCS42 Tabelle (0 … 76 Solids%)**

[Physical Properties Table Corn Products, 1991]

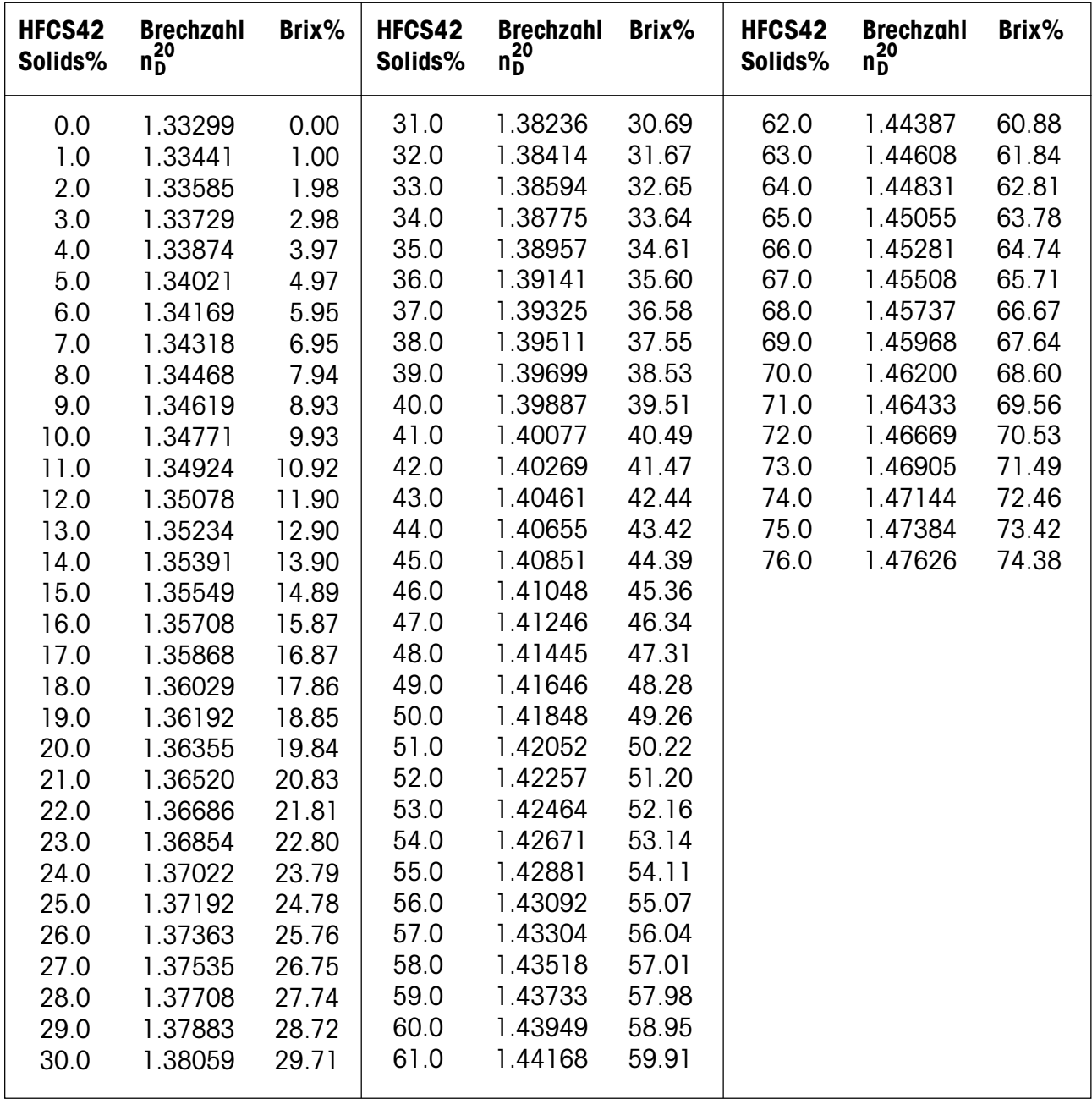

Das RE50 Refraktometer berechnet HFCS42 Solids% mittels La Grange Interpolation der obigen Tabellenwerte.

## **A.3.2 HFCS55 Tabelle (0 … 80 % Solids)**

[Physical Properties Table Corn Products, 1991]

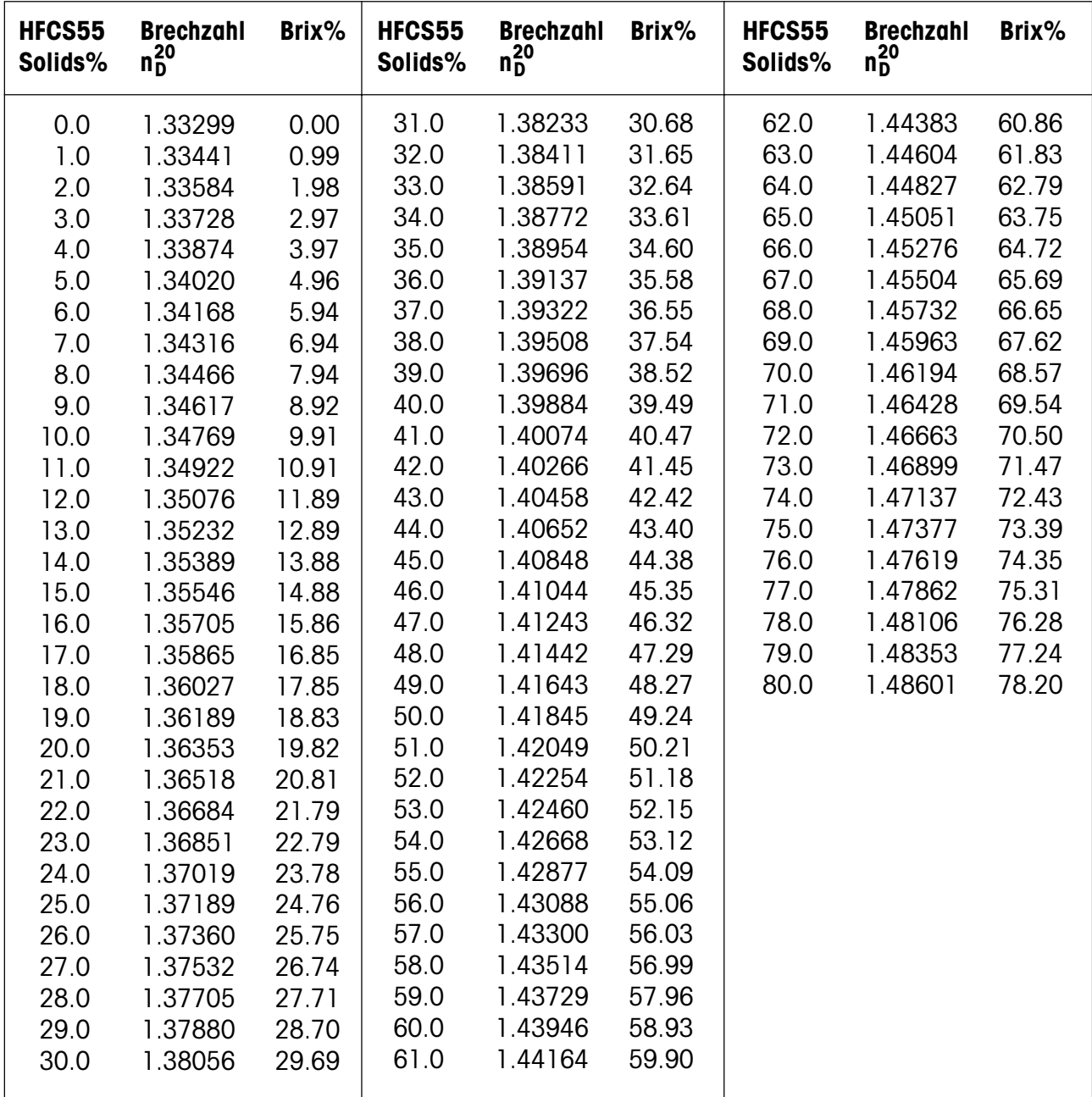

Das RE50 Refraktometer berechnet HFCS55 Solids% mittels La Grange Interpolation der obigen Tabellenwerte.

# **Anhang 4: Strichcode-Lesegerät**

## **A.4.1 Konfiguration des METTLER TOLEDO DLC7070 Strichcode-Lesegeräts**

Die folgenden Strichcodes dienen zum Konfigurieren des Strichcode-Lesegeräts DLC7070 :

- "**Reset**", "**Mode RS232**": Wenn das Lesegerät nicht korrekt funktioniert, gehen Sie wie folgt vor:
	- trennen Sie es vom RE Refraktometer
	- verbinden Sie es wieder mit dem RE Refraktometer (Anschluss AUX.)
	- lesen Sie den Strichcode "Reset" ein, um die Werkseinstellungen des Lesegeräts wieder zu aktivieren
	- lesen Sie den Strichcode "Mode RS232" ein, um das Lesegerät für das RE Refraktometer zu konfigurieren.

Funktioniert das Strichcode-Lesegerät immer noch nicht, kontrollieren Sie die Einstellungen im RE Refraktometer (siehe Kapitel 12.1.3).

– "**Piepton halblaut**", "**Piepton aus**": Lesen Sie diese Strichcodes ein, um die Lautstärke des Pieptons des Lesegeräts einzustellen. Um die Lautstärke wieder auf voll zu stellen, lesen Sie den Strichcode "Reset" und anschliessend den Strichcode "Mode RS232" ein.

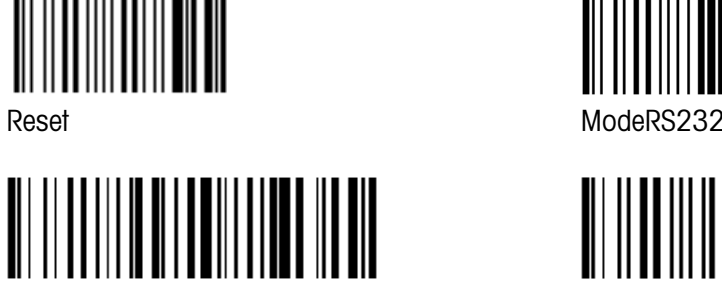

Piepton halblaut **Piepton aus** 

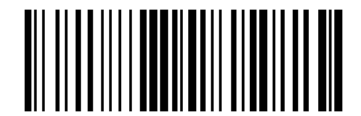

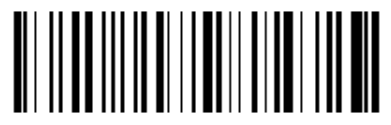

## **A.4.2 Spezialzeichen**

Das Strichcode-Lesegerät kann dazu verwendet werden, Probenbezeichnungen, Methodennamen, Probennamen sowie Namen für Einheiten, die Spezialzeichen enthalten, welche nicht über die Tastatur des Gerätes eingegeben werden können, einzulesen. Hierzu erstellen Sie den entsprechenden Strichcode und lesen diesen in das entsprechende Feld ein, anstatt den Text mit der Tastatur einzugeben.

Folgende Spezialzeichen können nicht mit der Tastatur eingegeben werden, werden aber von den RE Refraktometern und vom METTLER TOLEDO GA42 Drucker unterstützt:

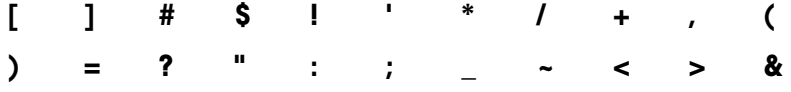

## **A.4.3 Benutzernamen**

Das Strichcode-Lesegerät kann eingesetzt werden, um Benutzernamen aus der im Menü "Operator Names" (siehe Kapitel 12.3.2) eingegebenen Liste auszuwählen. Diese Auswahl geschieht direkt in der Hauptanzeige, d.h. der Benutzer kann den Benutzernamen mit dem Strichcode-Lesegerät einlesen, ohne irgendwelche andere Tasten auf dem RE Refraktometer zu drücken.

Unten finden Sie eine Liste von Strichcodes, die dazu verwendet werden, den Benutzernamen auszuwählen. Um es den Benutzern leicht zu machen, sich vor den Messungen zu identifizieren, empfehlen wir, dass Sie entweder eine Fotokopie der Liste machen, diese mit den entsprechenden Namen ergänzen und in der Nähe des Gerätes aufhängen, oder jedem Benutzer des Geräts ein Namensschild mit dem entsprechenden Strichcode aushändigen.

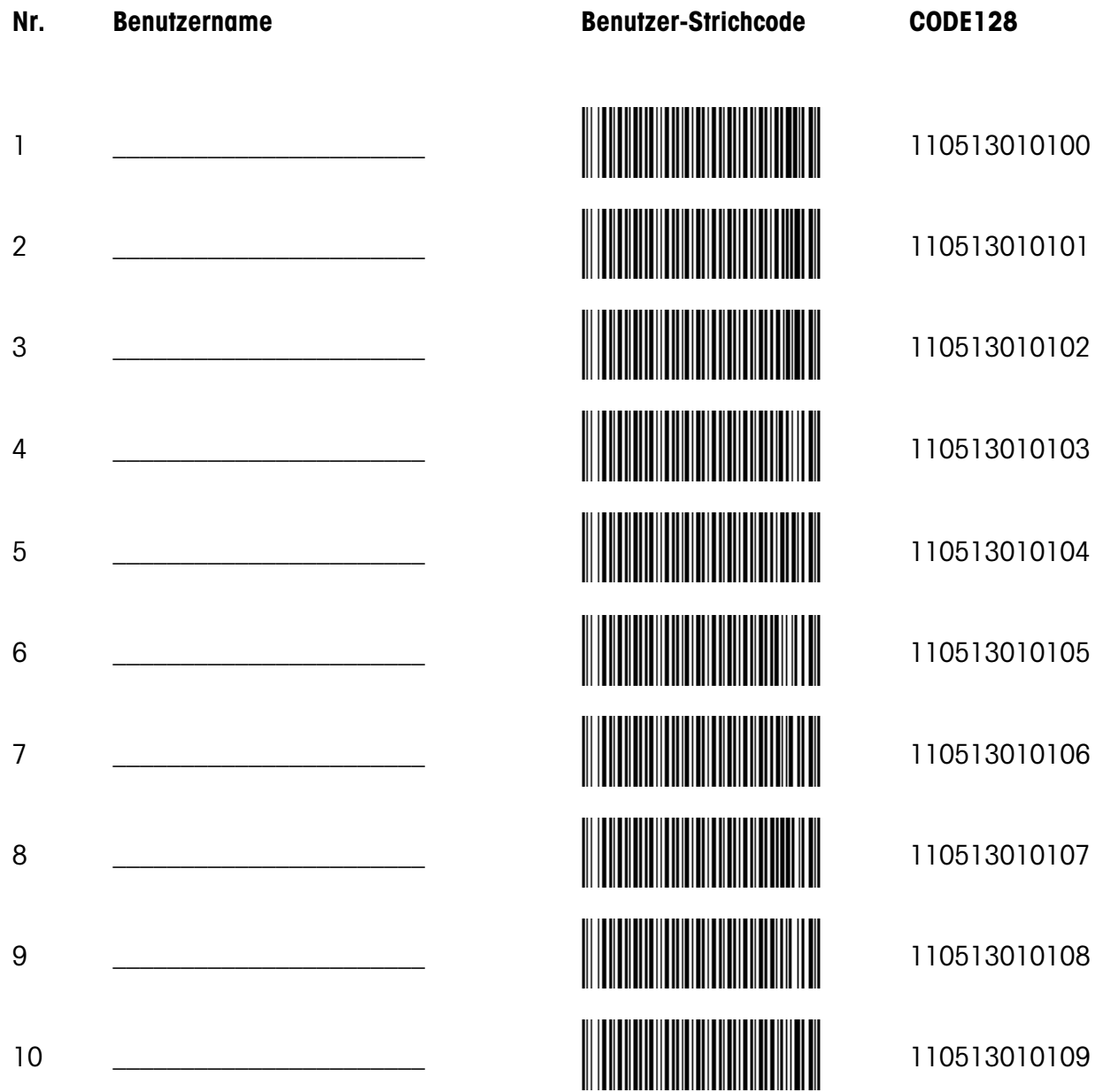
# <span id="page-108-0"></span>**Technische Daten RE40D Refraktometer**

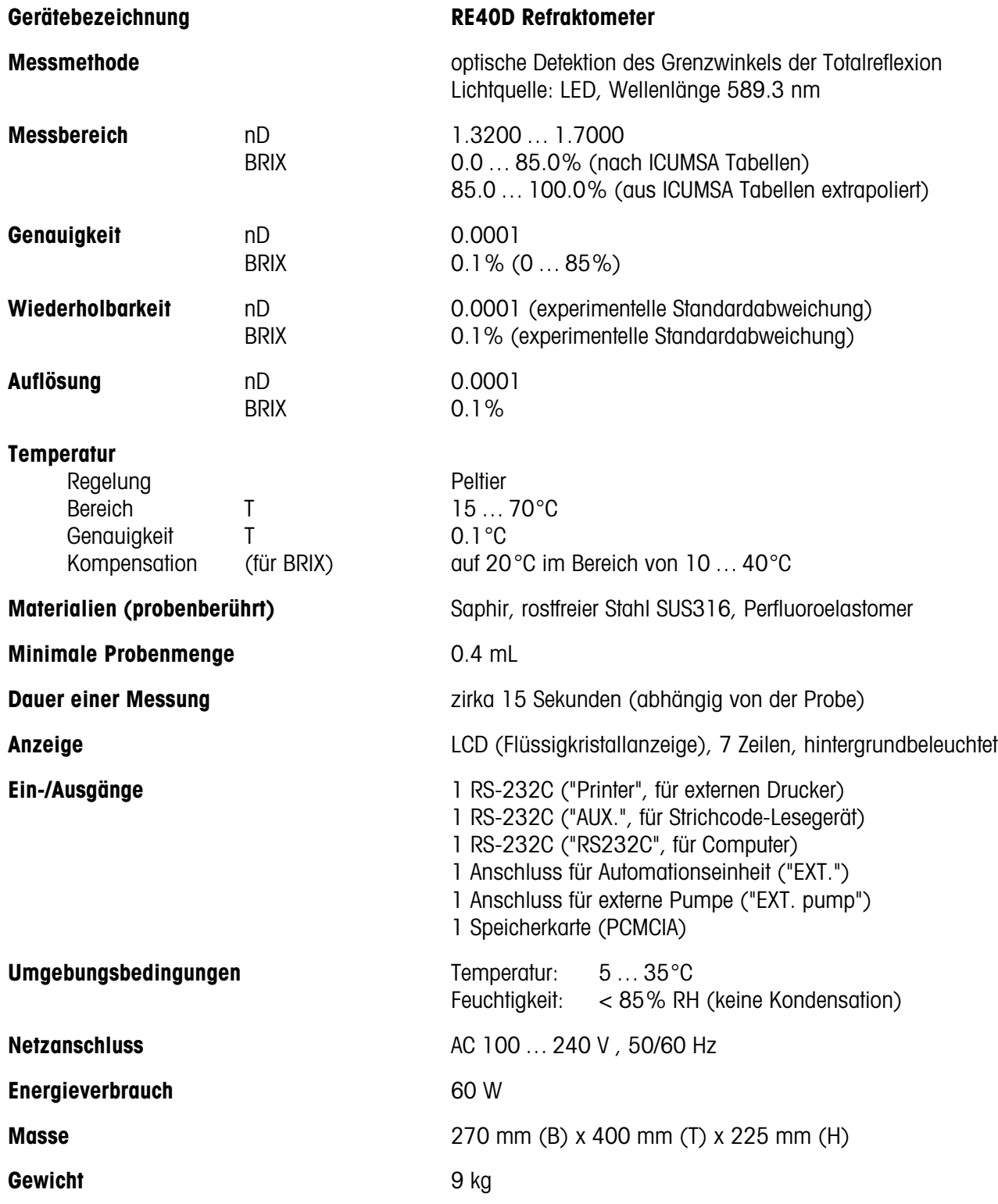

# <span id="page-109-0"></span>**Technische Daten RE50 Refraktometer**

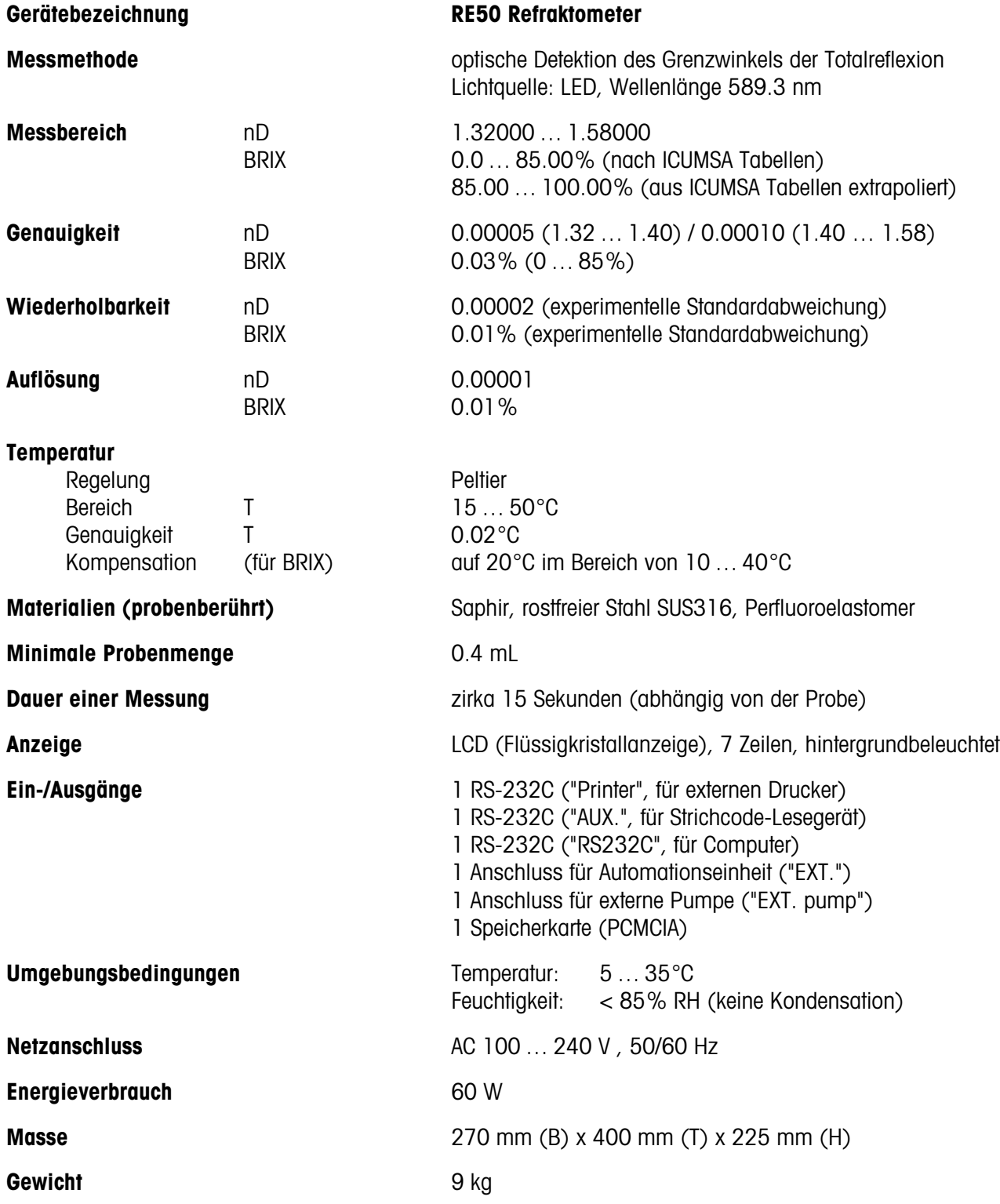

## **Index**

## **A**

[Air&Water2, Justierung 79](#page-80-0) [Anzeige 17](#page-18-0) [Anzeige, Kontrast 77](#page-78-0) [Ausdruck, Format festlegen 28](#page-29-0)[, 40](#page-41-0) [Ausdruck, Resultat 40](#page-41-0) [Automationseinheit, Anschluss 12](#page-13-0) [Automationseinheit, einrichten 21](#page-22-0) [Automationseinheit, Funktion 59](#page-60-0) [Automationseinheiten 8](#page-9-0) [automatische Fehlererkennung, aktivieren 23,](#page-24-0) [69](#page-70-0) [Automatischer Start von Messungen 67](#page-68-0)

### **B**

[Basen 9](#page-10-0) [Beep, Setup 78](#page-79-0) [Benutzernamen, auswählen 106](#page-107-0) [Benutzernamen, eingeben 23](#page-24-0)[, 76](#page-77-0) [Berechnungsparameter 46](#page-47-0) [Berechnungsparameter, eingeben 27](#page-28-0) [Brechungsindex 10](#page-11-0) [Brechzahl, Definition 10](#page-11-0) [Brechzahl-Standards 97](#page-98-0) [BRIX, Einheit Resultat 46](#page-47-0) [BRIX, Tabelle 101](#page-102-0) [Buchstaben, eingeben 15](#page-16-0)

#### **C**

[Calc.Para, Taste 46](#page-47-0) [Calib. Day Over!, Meldung 64](#page-65-0) [Calib. Day!, Meldung 64](#page-65-0) [Calibration Mode, Setup \(RE50\) 79](#page-80-0) [Card Utility, Funktion \(RE50\) 70](#page-71-0) [Changer Error!, Fehlermeldung 93](#page-94-0) [Changer, Funktion 59](#page-60-0) [Check connect Cable, Fehlermeldung 93](#page-94-0) [Check Day Over!, Meldung 62](#page-63-0) [Check Day!, Meldung 62](#page-63-0) [Check, Taste 62](#page-63-0) [CHECKSTD, Probenbezeichnung 37](#page-38-0) [CHECKSTD, Strichcode 33](#page-34-0) [Computer, Anschluss 12](#page-13-0) [Computer, Schnittstelle einrichten 72](#page-73-0) [Conc., Einheit Resultat 47](#page-48-0)

## **D**

[Data File, Funktion 55](#page-56-0) [DataCapture, Datenerfassungsprogramm 72](#page-73-0) [Date & Time, Setup 74](#page-75-0) [Datum 23](#page-24-0)[, 74](#page-75-0) [Datum, Format 77](#page-78-0) [DE Connect, Funktion 61](#page-62-0) [Deckel, Messzelle 13](#page-14-0) [Dezimalstellen, Resultat 54](#page-55-0) [Dichtemessgerät, Anschluss 13](#page-14-0)[, 61](#page-62-0) [Drain 44](#page-45-0) [Drain Rate 44](#page-45-0) [Drain Time 44](#page-45-0) [Dringende Proben, Messung \(SC30\) 60](#page-61-0) [Drucker, Anschluss 12](#page-13-0)[, 20](#page-21-0) [Drucker, einrichten 21](#page-22-0)[, 73](#page-74-0) [Durchflusszelle 13](#page-14-0)

#### **E**

[Einheit, Namen \(Resultat\) 75](#page-76-0) [Emergency Sample 60](#page-61-0) [Entleerung, Messzelle 44](#page-45-0)

#### **F**

[Fehlererkennung, aktivieren 23](#page-24-0), [69](#page-70-0) [Fehlermeldungen 93](#page-94-0) [Fehlerquellen 18](#page-19-0) [Flash-Karten 82](#page-83-0) [Flüchtige Proben 19](#page-20-0) [Func., Taste 55](#page-56-0)

## **G**

[Gerätetest, durchführen \(manuell, SC1\) 30](#page-31-0) [Gerätetest, durchführen \(SC30\) 34](#page-35-0) [Gerätetest, einrichten 24,](#page-25-0) [61](#page-62-0) [Gerätetest, gespeicherte Resultate 64](#page-65-0) [Gerätetest, periodisch 63](#page-64-0) [Gerätetests, laden von Sp.karten \(RE50\) 89](#page-90-0) [Gerätetests, löschen von Sp.karten \(RE50\) 89](#page-90-0) [Gerätetests, sichern auf Sp.karten \(RE50\) 88](#page-89-0) [Glyzerin 49](#page-50-0) [Grossbuchstaben, eingeben 15](#page-16-0)

## **H**

[HFCS, Einheit Resultat 47](#page-48-0) [HFCS42, HFCS55 102](#page-103-0) [HFCS42, Tabelle 103](#page-104-0) [HFCS55, Tabelle 104](#page-105-0) [Hoch konzentrierte Proben 18](#page-19-0)[, 19](#page-20-0)

#### **I**

[Interface, Setup 72](#page-73-0) [International, Setup 77](#page-78-0) [Invertzucker 102](#page-103-0)

#### **J**

[Justierung, autom. Reinigung der Messzelle 60](#page-61-0) [Justierung, automatisch \(SC30\) 59](#page-60-0) [Justierung, durchführen 28](#page-29-0) [Justierung, lineare Korrektur \(RE50\) 79](#page-80-0) [Justierung, Methode eingeben 25](#page-26-0) [Justierung, periodische 64](#page-65-0) [Justierungen, gespeicherte Resultate 66](#page-67-0) [Justierungen, laden von Sp.karten \(RE50\) 89](#page-90-0) [Justierungen, löschen von Sp.karten \(RE50\) 89](#page-90-0) [Justierungen, sichern auf Sp.karten \(RE50\) 88](#page-89-0)

#### **K**

[Kalibrierung, autom. Reinigung der Messzelle 60](#page-61-0) [Kalibrierung, automatisch \(SC30\) 59](#page-60-0) [Kalibrierung, durchführen 28](#page-29-0) [Kalibrierung, Methode eingeben 25](#page-26-0) [Kalibrierung, periodische 64](#page-65-0) [Kalibrierungen, gespeicherte Resultate 65](#page-66-0)[, 66](#page-67-0) [Kalibrierungen, laden von Sp.karten \(RE50\) 89](#page-90-0) [Kalibrierungen, löschen von Sp.karten \(RE50\) 89](#page-90-0) [Kalibrierungen, sichern auf Sp.karten \(RE 88](#page-89-0) [Kleinbuchstaben, eingeben 15](#page-16-0) [Kolloidale Proben 19](#page-20-0) [Kontrast, Anzeige 77](#page-78-0) [Konzentration, Berechnung mittels Formel 48](#page-49-0) [Konzentration, Berechnung mittels Tabelle 49](#page-50-0) [Konzentrationseinheit, Eingabe 75](#page-76-0) [Kurzanleitung, RE40D 98](#page-99-0) [Kurzanleitung, RE50 99](#page-100-0)

#### **L**

[LCD Contrast, Setup 77](#page-78-0) [Lieferumfang 96](#page-97-0) [Lock, Setup 77](#page-78-0) [Löschen \(Resultate, Methoden, ...\) 71](#page-72-0)

#### **M**

[Meas.Para, Taste 42](#page-43-0) Meas.Temp[. 42](#page-43-0) [Mehrfachmessungen, der gleichen Probe 69](#page-70-0) [Mehrfachmessungen, Funktion 66](#page-67-0) [Memory Clear, Funktion 71](#page-72-0) [Messmethode, auswählen 41](#page-42-0)

[Messmethode, eingeben 26](#page-27-0) [Messmethoden, löschen 24](#page-25-0)[, 71](#page-72-0) [Messparameter 41](#page-42-0) [Messprinzip 11](#page-12-0) [Messtemperatur, Änderung 18](#page-19-0) [Messtemperatur, eingeben 42](#page-43-0) [Messung, durchführen \(manuell, SC1\) 31](#page-32-0) [Messungen, durchführen \(SC30\) 34](#page-35-0) [Messzelle, Aufbau 11](#page-12-0) [Messzelle, Reinigung 95](#page-96-0) [Method File, Funktion \(RE50\) 59](#page-60-0) [Method Name 42](#page-43-0) [Method, Taste 41](#page-42-0) [Methode, auswählen 41](#page-42-0) [Methode, eingeben 26](#page-27-0) [Methoden, laden von Sp.karten \(RE50\) 86](#page-87-0) [Methoden, löschen 24](#page-25-0) [Methoden, löschen von Sp.karten \(RE50\) 86](#page-87-0) [Methoden, sichern auf Sp.karten \(RE50\) 85](#page-86-0) [Methodendatei, Funktion \(RE50\) 59](#page-60-0) [Milch 19](#page-20-0) [Multiple Meas., Funktion 66](#page-67-0)

#### **N**

[Nachberechnung, gespeicherte Resultate 57](#page-58-0) [nD, Einheit Resultat 46](#page-47-0) [Netzschalter 12](#page-13-0) [Netzsicherung 95](#page-96-0) [Netzspannung 95](#page-96-0) [No Calibration, Meldung 17](#page-18-0) [No Measure, Fehlermeldung 93](#page-94-0) [Nozzle Error!, Fehlermeldung 93](#page-94-0)

#### **O**

[O.S.Rate 43](#page-44-0) [Op.Names/Units, Setup 75](#page-76-0) [Out, Fehlermeldung 31](#page-32-0)

#### **P**

[Passwort 77](#page-78-0) [Periodic, Funktion 63](#page-64-0) [Piepton, Setup 78](#page-79-0) [Prism not Clear, Fehlermeldung 93](#page-94-0) [Prisma 13](#page-14-0) [Probendatei, eingeben 36](#page-37-0) [Probendatei, eingeben als Dialog 37](#page-38-0) [Probendatei, eingeben als Tabelle 39](#page-40-0) [Probendatei, Funktion 58](#page-59-0) [Probendatei, laden von Sp.karten \(RE50\) 88](#page-89-0) [Probendatei, löschen von Sp.karten \(RE50\) 87](#page-88-0)

[Probendatei, sichern auf Sp.karten \(RE50\) 87](#page-88-0) [Probendaten, eingeben \(manuell, SC1\) 31,](#page-32-0) [35](#page-36-0) [Probendaten, eingeben \(SC30\) 32](#page-33-0)[, 36](#page-37-0) [Probenmenge, minimal 13,](#page-14-0) [18](#page-19-0) [Probenzufuhr, Dauer 43](#page-44-0) [Pumpe \(externe\), Anschluss 12](#page-13-0) [Purge 45](#page-46-0)

#### **R**

[Reinigung, Prisma \(Messzelle\) 18,](#page-19-0) [95](#page-96-0) [Report, Taste 40](#page-41-0) [Resultatanzeige, umschalten 15](#page-16-0) [Resultate \(gesp.\), als ungültig markieren 58](#page-59-0) [Resultate, gespeicherte 55](#page-56-0) [Resultate, laden von Sp.karten \(RE50\) 84](#page-85-0) [Resultate, löschen 71](#page-72-0) [Resultate, löschen von Sp.karten \(RE50\) 83](#page-84-0) [Resultate, sichern auf Sp.karten \(RE50\) 83](#page-84-0) [Rinse 45](#page-46-0) [Rinse/Purge, Taste 45](#page-46-0)

#### **S**

[Sample File, Funktion 58](#page-59-0) [Sample Taste 35](#page-36-0) [Sampling 43](#page-44-0) [Sampling Limit 43](#page-44-0) [Säuren 9](#page-10-0) [SC1, einrichten 21,](#page-22-0) [59](#page-60-0) [SC1 Probenzufuhr- und Reinigungseinheit 8](#page-9-0) [SC30, einrichten 21](#page-22-0)[, 59](#page-60-0) [SC30 Probenzufuhr- und Reinigungseinheit 8](#page-9-0) [Schaum 19](#page-20-0) [Schnittstellen, Setup 72](#page-73-0) [Sequence 43](#page-44-0) [Sequenz 43](#page-44-0) [Serial/Version, Setup 76](#page-77-0) [Seriennummer, anzeigen 76](#page-77-0) [Set Check, Funktion 61](#page-62-0) [Setup, Taste 72](#page-73-0) [Sicherung 95](#page-96-0) [Snellius, Gesetz von 10](#page-11-0) [Speicher löschen, Funktion 71](#page-72-0) [Speicherkarten 82](#page-83-0) [Speicherkarten, Anzeige freier Platz \(RE50\) 82](#page-83-0) [Speicherkarten, formatieren \(RE50\) 84](#page-85-0) [Speicherkarten, Funktion \(RE50\) 70](#page-71-0) [Sperrung, Passwort 77](#page-78-0) [Spezialzeichen, Strichcode-Lesegerät 105](#page-106-0) [Spezielle Anwendungen, auf Sp.karten \(RE50\) 90](#page-91-0) [Spülen, Messzelle 45](#page-46-0)

[Spülflüssigkeiten \(SC1 und SC30\) 18](#page-19-0) [SRAM-Karten 82](#page-83-0) [Stabilitätskriterium, Messwert 42](#page-43-0) [Stability 42](#page-43-0) [Statistische Auswert., automatisch 67](#page-68-0) [Statistische Auswert., gespeicherte Resultate 56](#page-57-0) [Störungen 94](#page-95-0) [Streulicht 19](#page-20-0) [Strichcode-Lesegerät, Anschluss 12](#page-13-0)[, 20](#page-21-0) [Strichcode-Lesegerät, einrichten 22,](#page-23-0) [73](#page-74-0) [Strichcode-Lesegerät, konfigurieren 105](#page-106-0)

## **T**

[Tabellen, auf Sp.karten zurückladen \(RE50\) 92](#page-93-0) Tabellen, von Sp. karten laden (RE50) 90 [Table Error!, Fehlermeldung 93](#page-94-0) [Tastatur 14](#page-15-0) [Technische Daten, RE40D Refraktometer 107](#page-108-0) [Technische Daten, RE50 Refraktometer 108](#page-109-0) [Temp.Adjust, Setup 78](#page-79-0) [Temperatur, Einheit 77](#page-78-0) [Temperatur, Messzelle 42](#page-43-0) [Temperaturjustierung, Setup 78](#page-79-0) Temperaturkomp.tabellen, spez. Anw. [91](#page-92-0) [Temperaturkompensation 51](#page-52-0) [Temperaturkompensation, mittels Tabelle 52](#page-53-0) [Totalreflexion 10](#page-11-0) [Trocknen, Messzelle 45](#page-46-0)

#### **U**

[Uhrzeit 23,](#page-24-0) [74](#page-75-0) [Umrechnung, gespeicherte Resultate 57](#page-58-0) [Unterhalt 95](#page-96-0)

## **V**

[Verdunstungsdeckel 19,](#page-20-0) [96](#page-97-0) [Versionsnummer, anzeigen 76](#page-77-0)

## **W**

[Wait for Ready, Meldung 17](#page-18-0) [Wait Time 43](#page-44-0) [Wartezeit 43](#page-44-0) [Wasser, Brechzahltabelle 100](#page-101-0)

## **Z**

[Zahlen, eingeben 15](#page-16-0) [Zeiss 48](#page-49-0) [Zeit 23,](#page-24-0) [74](#page-75-0) [Zero Span, Justierung 79](#page-80-0) [Zubehör 96](#page-97-0)

**Für eine gute Zukunft Ihres METTLER TOLEDO Produktes: METTLER TOLEDO Service sichert Ihnen auf Jahre Qualität, Messgenauigkeit und Werterhaltung der METTLER TOLEDO Produkte. Verlangen Sie bitte genaue Unterlagen über unser attraktives Service-Angebot. Vielen Dank.**

Gedruckt auf 100% chlorfrei hergestelltem Papier. Unserer Umwelt zuliebe.

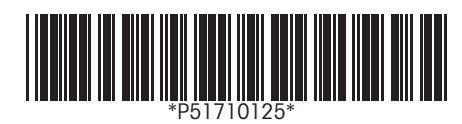

Technische Änderungen vorbehalten.

© Mettler-Toledo GmbH 2002, 2003 ME-51710125A Printed in Switzerland 0301/2.11

**Mettler-Toledo GmbH, Analytical, Sonnenbergstrasse 74, CH-8603 Schwerzenbach, Switzerland** Tel. ++41 1 806 7711, Fax ++41 1 806 7350, Internet: http://www.mt.com